# Общее руководство по настройке **ADSL ɦɨɞɟɦɨɜ ICxDSL 5633 E/NE**

**ɈɈɈ «ɂɇɌȿɊɄɊɈɋɋ»**

# Содержание

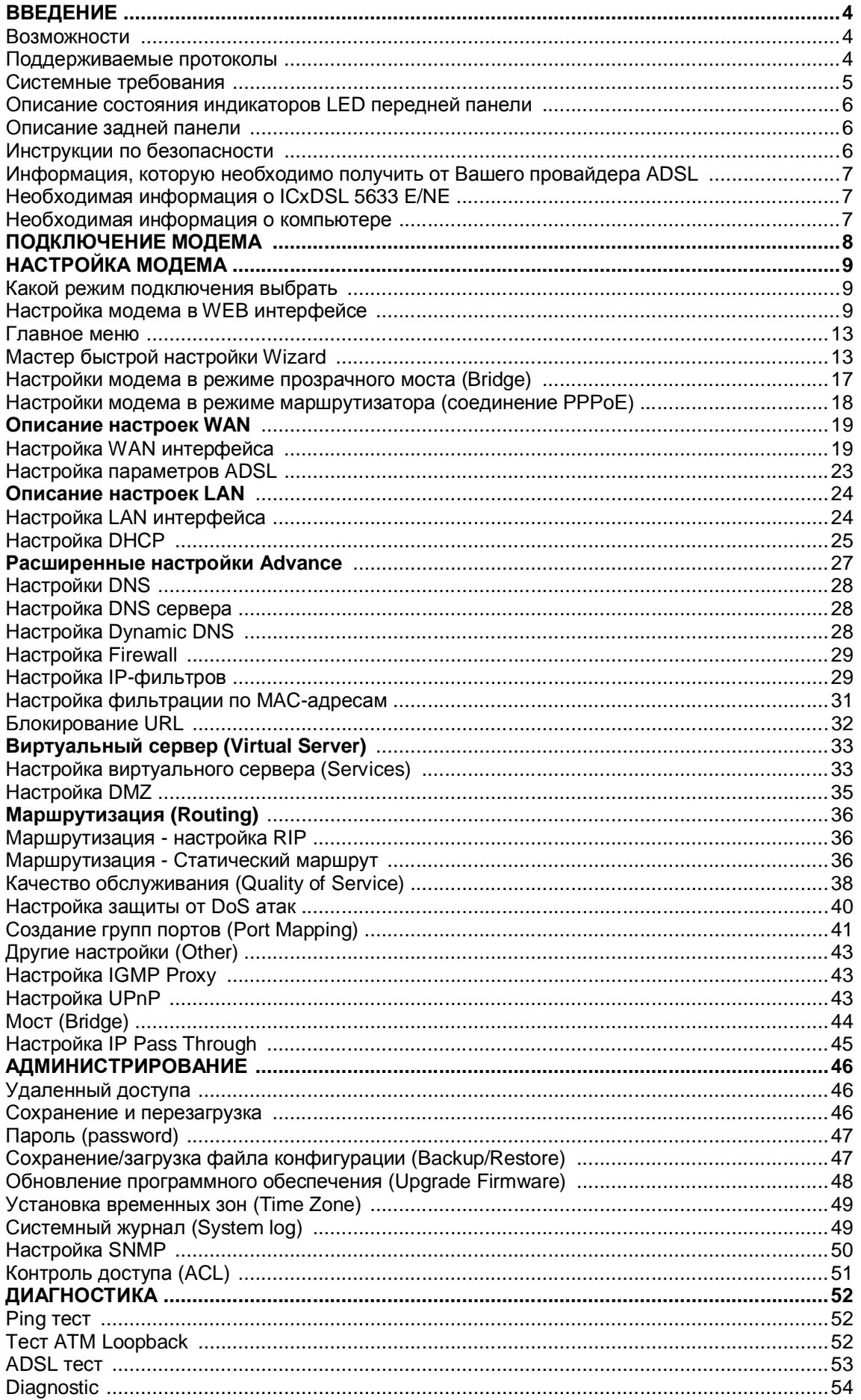

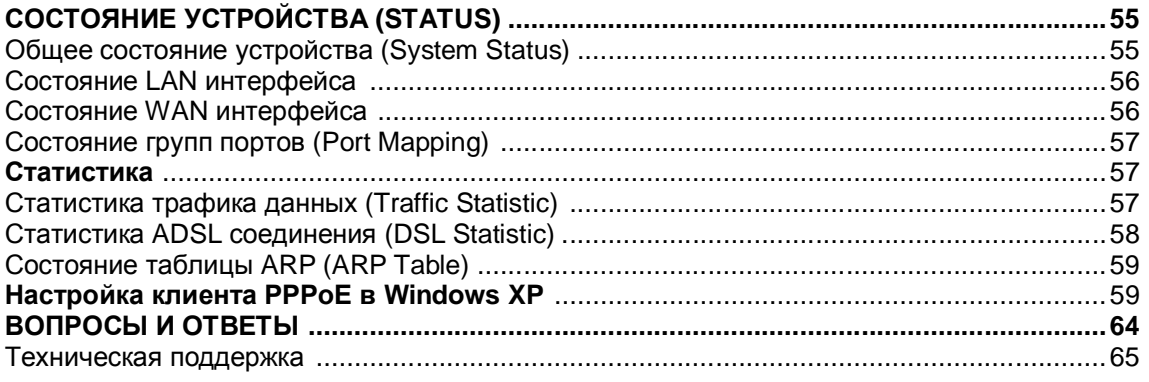

### **Введение**

Данное семейство модемов/ маршрутизаторов с Ethernet интерфейсом предназначено, главным образом, для высокоскоростного подключения к сети Интернет по протоколам ADSL2/2+ со скоростью нисходящего потока до 24Mbps, восходящего до 1024Kbps. В этом руководстве представлена в доступной и удобной для понимания форме информация о том, как установить и настроить Ваш маршрутизатор. В данном руководстве приведено описание настроек двух видов модемов:

- ICxDSL 5633E с одним 10/100 Ethernet портом
- ICxDSL 5633NE с четырьмя 10/100 Ethernet портами

#### Возможности

ADSL-маршрутизатор ICxDSL 5633 использует последние расширения ADSL для обеспечения надежного доступа в Интернет, подходящего для многих малых и средних офисов. ICxDSL 5633 имеет следующие характеристики:

#### Основные характеристики

- ADSL модем с функциональностью моста и маршрутизатора
- Максимальная длина линии 5,4 километра
- Высокая скорость: скорость нисходящего потока до 24Mbps, восходящего до 1024Kbps
- Поддержка NAT/NAPT для использования общего IP
- Поддержка видео: IGMP Snooping, IGMP Proxy
- Поддержка DHCP Server / Relay, DNS relay, DynDNS для Вашей локальной сети
- Безопасность: NAT, IP filtering, Password Authentication, DOS (Denial of Service)
- Поддержка функций Virtual Server и DMZ Host
- Маршрутизация: Static routing, RIP V1 и RIP V2
- Возможность смены программного обеспечения модема
- Поддерживает до 8 Permanent Virtual Circuits (PVC)

#### Поддерживаемые протоколы

#### **Bridging/Routing**

- RFC 1483 bridge
- IEEE 802.1D transparent bridging
- **Bridge Filtering (фильтрация по MAC)**
- RFC 1483 Router
- RIP v1 & v2
- DHCP (RFC1541) Server, Relay
- Network Address Translation (NAT)/ Network Address Port Translation (NAPT)
- DNS relav
- IGMP v1 and v2

#### Поддержка инкапсуляций

- RFC 1483 bridge/Router
- PPP over ATM (RFC 2364)
- PPP over Ethernet (RFC 2516)
- MER

#### **ADSL**

- ANSI T1.413 Issue 2
- ITU-T G.992.1 (G.dmt) Annex A или Annex B
- ITU-T G.992.2 (G.lite) Annex A или Annex B
- ITU-T G.992.3 ADSL2(G.dmt.bis) Annex A, L, M
- ITU-T G.992.4 ADSL2(G.dmt.bis)
- $\bullet$  ITU-T G.992.5 ADSL 2+

#### **Ethernet**

- Полностью совместим с IEEE802.3/802.3u (функция авто-согласования)
- Поддержка 10base-T, 100base-TX
- Поддержка режимов half duplex, full duplex
- Поддержка авто-определения MDI/MDIX

#### Сетевое управление

- Поддержка WEB/TFTP для удаленного обновления ПО
- Поддержка WEB интерфейса для управления и настройки
- Поддержка Telnet CLI command line
- Сохранение резервной копии конфигурации и восстановление настроек из файла конфигурации
- Поддержка возможности изменять IP адрес порта LAN
- Поддержка System LOG
- Поддержка протокола SNMP V1/V2C для удаленного управления (MIB II RFC1213/ADSL line MIB RFC 2662 ATM MIB RFC 2515)

#### **Безопасность**

- Поддержка функции firewall
- Поддержка двух классов паролей

Поддержка DOS (Denial of service) для защиты от определенных типов атак (таких как SYN/FIN/RST Flood, Smurf, WinNuke, Echo Scan, Xmas Tree Scan)

- Фильтрация пакетов по IP адресу и номеру порта
- Управление доступом на основе МАС адресов
- Поддержка способов аутентификации PAP, CHAP

### Системные требования

Рекомендованы следующие системные требования для компьютера:

- Процессор: Pentium 233MHZ и более
- Память: 64МВ и более
- СD-ROM привод
- 50 MB свободного пространства на жестком диске (минимум)
- Сетевая карточка10M Base-T Ethernet и лучше
- Internet Browser: Internet Explorer V5.0 и выше, или Netscape V4.0 и выше, или Firefox 1.5 и выше.
- Операционная система: WIN9X/ WIN2000/ WINXP/ WINME

#### Описание состояния светодиодных индикаторов LED передней панели

На передней панели Вашего маршрутизатора расположены индикаторы, которые показывают статус и работу устройства.

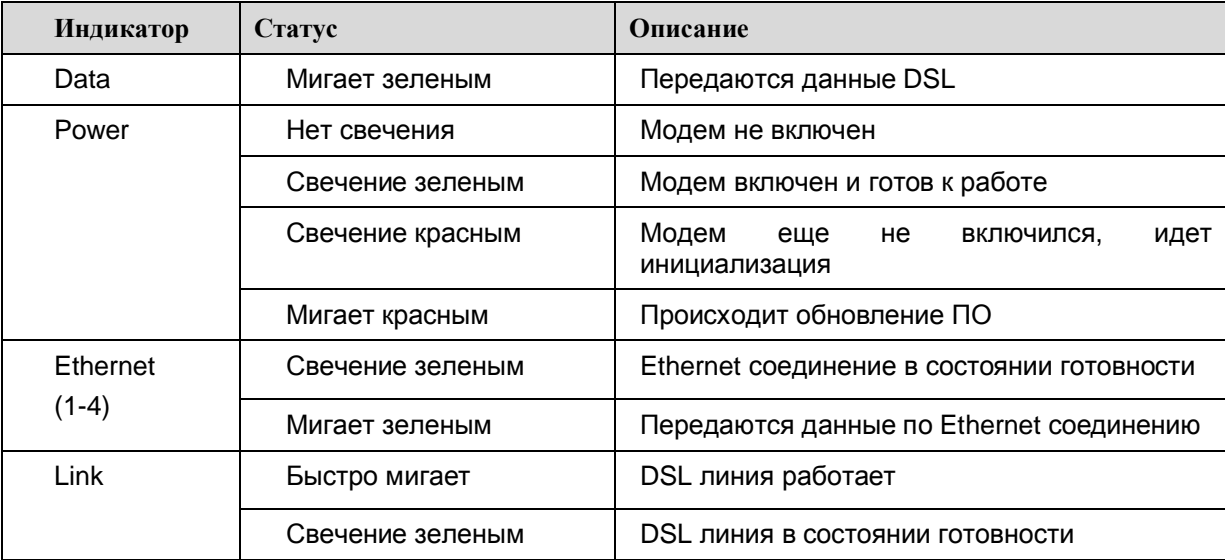

#### Описание задней панели

На задней панели Вашего маршрутизатора расположены разъёмы: Line, Ethernet, Reset, Power и кнопка включения питания.

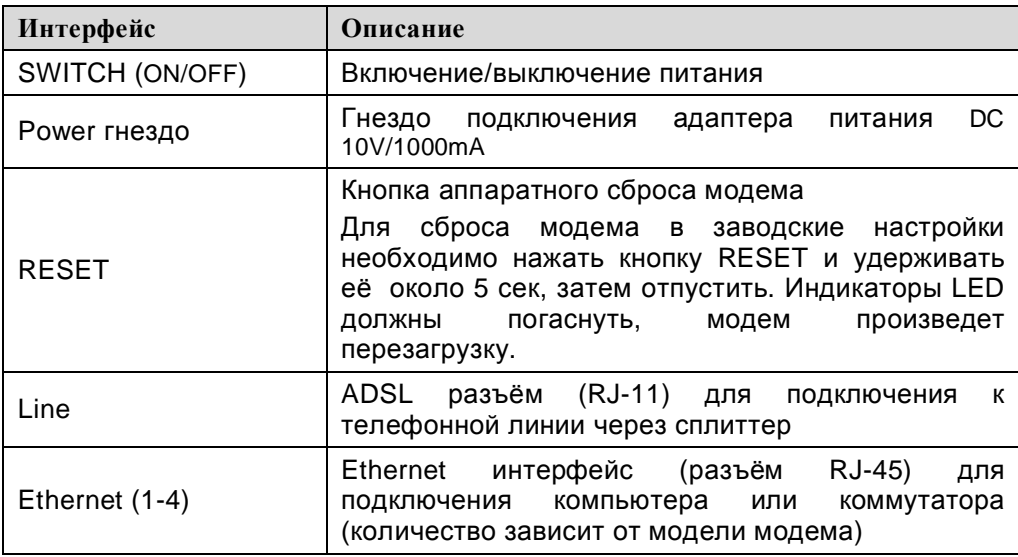

#### Инструкция по безопасности

• Размещайте маршрутизатор на ровной горизонтальной поверхности, в помещении с достаточной вентиляцией.

• Во избежание перегрева оборудования не загораживайте расположенные на нем вентиляционные отверстия. • Подключите маршрутизатор к стабилизатору напряжения для уменьшения риска ущерба от скачков

напряжения и разрядов молнии.

• Подключайте это оборудование только к тем электрическим розеткам, показатели питания в которых соответствуют с указанными на адаптере.

• Не снимайте защитный кожух с оборудования. В противном случае, все гарантии на оборудование будут признаны не действительными.

• Для очистки оборудования от загрязнений и пыли первым делом отключите питание оборудования. Удаляйте пыль с оборудования с помощью влажной тряпочки. Не используйте жидкие/аэрозольные очистители или магнитные/статические устройства для очистки.

### Информация, которую необходимо получить от Вашего провайдера **ADSL**

После того, как Вы заключили договор на предоставление Вам услуги ADSL, провайдер (поставщик услуги) должен сообщить Вам исходные данные для подключения. (Внимание! без них невозможно подключение к сети ADSL!).

Эти данные обязательно должны включать в себя следующие параметры:

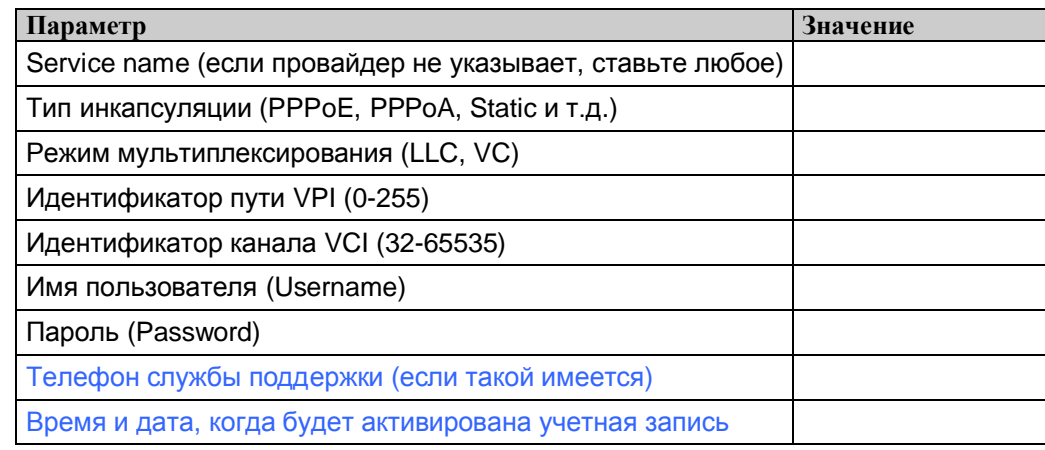

Обязательно заполните эту таблицу (синим цветом выделены необязательные параметры, но они могут очень пригодится при настройке).

Если провайлер предлагает нестандартный способ подключения с использованием статического IP адреса, уточните процедуру настройки у него, поскольку существует несколько вариантов установки, напрямую зависящих от настроек оборудования провайдера.

# Необходимая информация о ICxDSL 5633 E/NE

#### **Username**

Это имя пользователя необходимо для доступа к интерфейсу управления маршругизатора. При попытке подключиться к устройству через Web-браузер Вам будет предложено ввести имя пользователя. По умолчанию на маршрутизаторе vстановлено Username - "admin." Пользователь не может изменить его.

#### **Password**

Вам будет предложено ввести этот пароль при доступе с помощью интерфейса управления маршрутизатора. По умолчанию, установлен пароль "admin." Пользователь может изменить его.

#### **LAN IP адрес ICxDSL 5333**

Этот IP-адрес Вам будет необходимо ввести в поле Address Вашего Web-браузера для доступа к графическому интерфейсу GUI маршрутизатора с помощью Web-браузера. По умолчанию, IP адрес - 192.168.1.1. Он может быть изменен в соответствии с потребностями пользователя.

#### **LAN ɦɚɫɤɚɩɨɞɫɟɬɢ ICxDSL 5333**

По умолчанию, маска подсети имеет значение 255.255.255.0, что указывает на сеть класса С. Позднее она может быть изменена.

### Необходимая информация о компьютере

#### **Ethernet NIC**

Если на Вашем компьютере установлен адаптер Ethernet NIC, Вы можете подключить маршрутизатор ICxDSL 5633 к этому порту Ethernet с помощью Ethernet -кабеля. При использовании четырех портового модема(ICxDSL 5633 NE) Вы можете также использовать порты Ethernet для подключения другого компьютера или устройств Ethernet.

#### Статус **DHCP** клиента

Ваш ADSL-маршрутизатор ICxDSL 5633 по умолчанию настроен как DHCP-сервер. Это означает, что он может назначить IP-адрес, маску подсети и адрес шлюза по умолчанию компьютерам Вашей LAN. По умолчанию, диапазон IP-адресов, которые может назначить ICxDSL 5633, - от 192.168.1.2 до 192.168.1.254. Ваш компьютер (-ы) должны быть настроены для получения IP-адреса автоматически «Obtain an IP address automatically» (это необходимо для настройки их как DHCP-клиентов).

После ознакомления с указанной выше информацией, Вы можете переходить к установке и настройке Вашего маршрутизатора.

### Подключение модема

#### Подключение модема ICxDSL 5633E

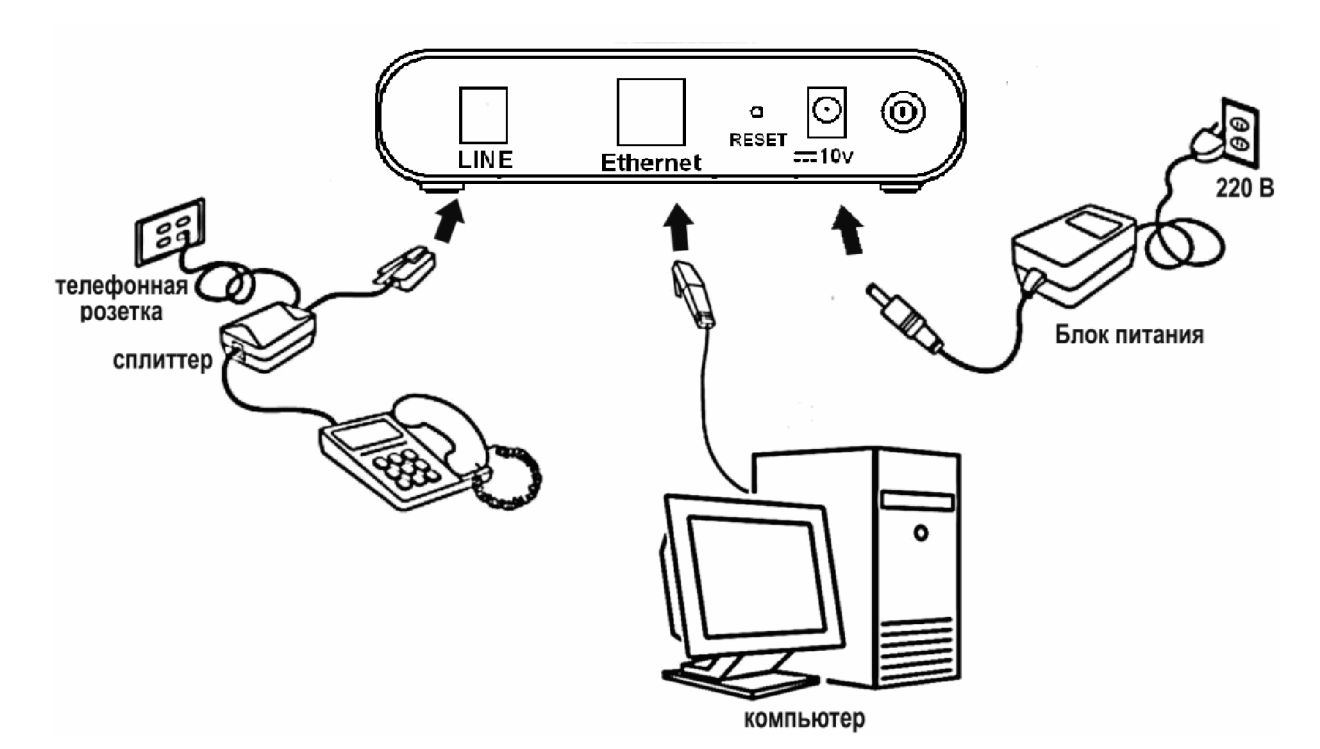

Подключение модема ICxDSL 5633NE

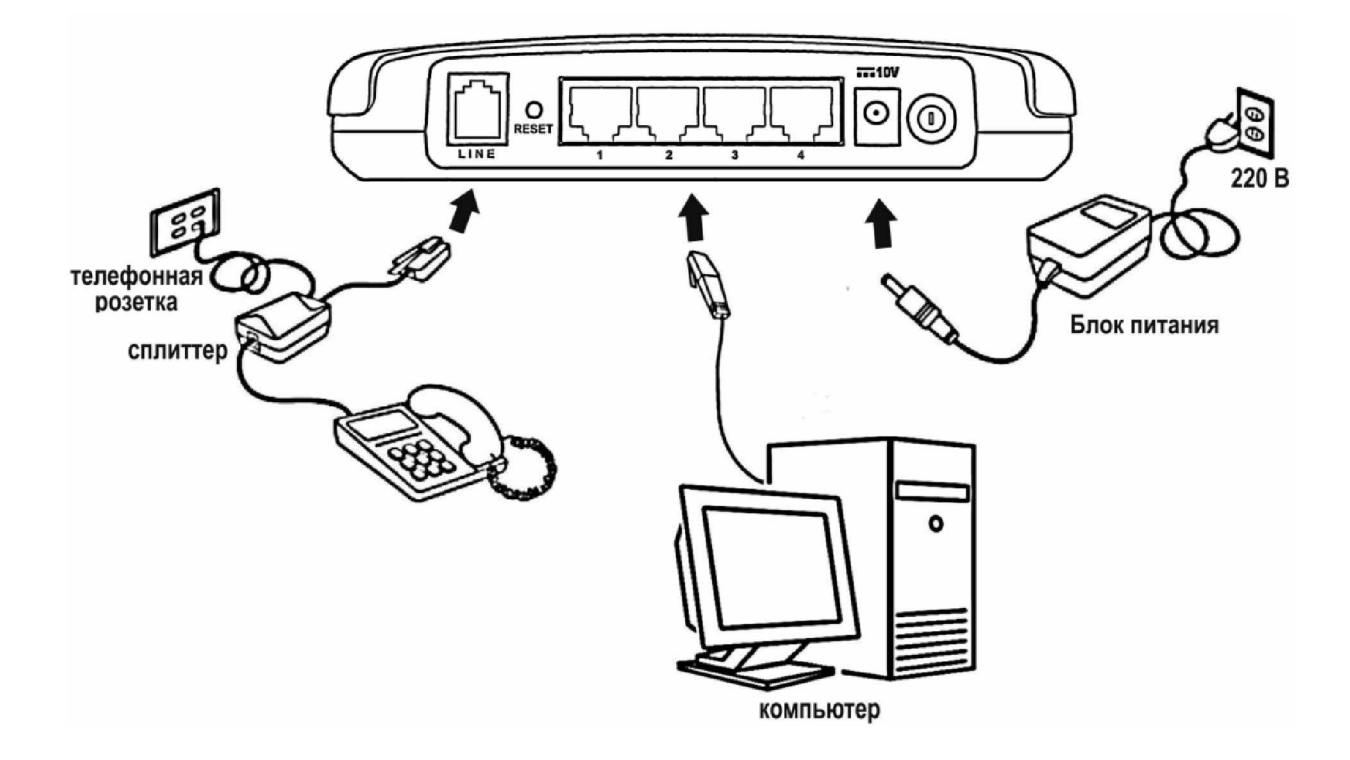

Пожалуйста, подключите Ваш ADSL2/2+ модем, используя приведенную схему и следуя перечисленным ниже пунктам:

- Подключите модем (разъем LINE) и телефон через сплиттер к телефонной розетке.
- Используя Ethernet кабель, подключите Ethernet порт модема (LAN) с Ethernet портом Вашего компьютера.
- Вставьте шнур адаптера питания в гнездо питания, располагаемое на задней панели модема, подключите к адаптеру находящийся рядом источник питания.

Включите модем и Ваш персональный компьютер, проверьте индикатор Ethernet Link, чтобы убедиться, что соединение установлено. Маршрутизатор будет пытаться установить ADSL-соединение, если ADSL-линия включена и маршрутизатор настроен должным образом, то данный индикатор загорится через несколько секунд. Если маршрутизатор настраивается в первый раз, возможно будет необходимо произвести некоторые настройки перед тем, как маршрутизатор установит соединение.

# Настройка модема

### Какой режим подключения выбрать?

Наиболее часто используемыми режимами при полключении к ADSL можно назвать режим прозрачного моста и режим маршрутизатора. Мы не будем вдаваться в технические подробности реализации того или иного варианта работы, расскажем лишь об основных моментах работы.

Режим прозрачного моста напоминает режим работы с обычным модемом. Вы создаете новое подключение и соединяетесь с провайдером, когда это Вам необходимо. Но в отличие от обычного модема Вам не нужно дозваниваться каждый раз до провайдера. Модем это делает после первой настройки и находится в подключенном состоянии постоянно. Поэтому процедура соединения занимает 1-3 секунды, требующиеся для авторизации на сервере провайдера. В этом режиме также появляется иконка соединения, как и в случае использования обычного dial-up модема. Вы можете легко разорвать это соелинение и отключиться таким образом от интернет, при этом лоступ к управлению модема булет сохранен. Это удобно, когда Вы используете внутреннюю сеть и к модему подключено несколько компьютеров (например, Ваших друзей или знакомых). Вам не нужно беспокоиться, что кто-нибудь подключится к сети за Ваш счет, вель не зная пароля, полключится в режиме моста к провайлеру невозможно. Этот режим наиболее независимый от настроек модема, т.к. последний организует сквозной канал без ограничений.

Режим маршрутизатора отличается от режима прозрачного моста тем, что модем вместо Вас соединяется с провайдером и открывает доступ к Интернету всем подключенным компьютерам. Это удобно, когда Вы не хотите каждый раз создавать соединение (например, после загрузки Windows). Наличие сетевого подключения с модемом означает то, что Вы уже подключены к интернету. Даже если Вы совсем отключите компьютер от модема – он не будет разрывать связь.

Если Вы ещё только знакомитесь с этой технологией, то подумайте, какой Вам режим лучше использовать. Наиболее безопасный режим – режим моста. С ним легче всего работать начинающим пользователям. Затем, освоившись и разобравшись с настройками, можно будет переключиться в режим маршрутизатора.

### Настройка модема в WEB интерфейсе

Подключите Ваш компьютер к модему согласно схеме приведенной выше.

Для настройки WAN-соединения маршрутизатора сначала необходимо настроить маршрутизатор с помощью его интерфейса управления, работающего на базе HTML и доступного через Web-браузер. Наиболее простой путь убедиться, что Ваш компьютер имеет правильные настройки IP – это настроить сетевой интерфейс компьютера на использование DHCP протокола.

Настроить IP-конфигурацию компьютера в операционной системе Windows в качестве DHCP-клиента можно следующим образом:

В рабочем окне операционной системы нажать на кнопку «Пуск», выбрать пункт «Настройка», затем «Сетевые полключения».

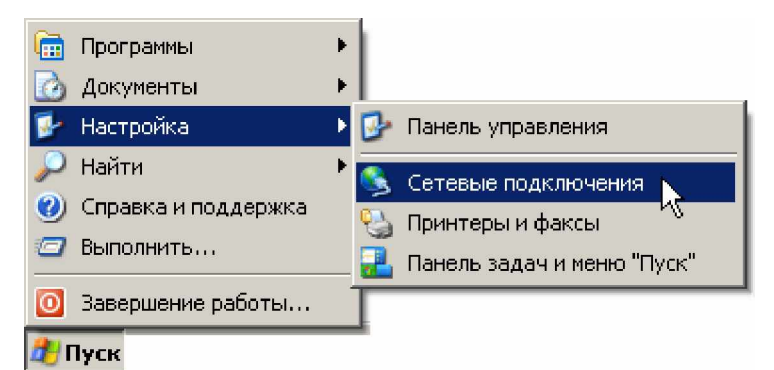

В появившемся окне «Сетевые подключения» щелкнуть правой кнопкой мыши на значке первой сетевой карты и в появившемся контекстном меню выбрать пункт «Свойства».

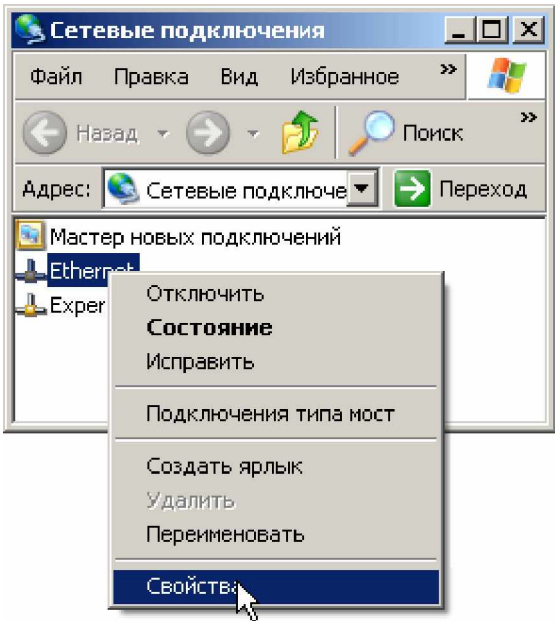

В появившемся окне «Свойства» в группе «Отмеченные компоненты используются этим подключением» выбрать компонент «Протокол Интернета (TCP/IP)» и нажать на кнопку «Свойства».

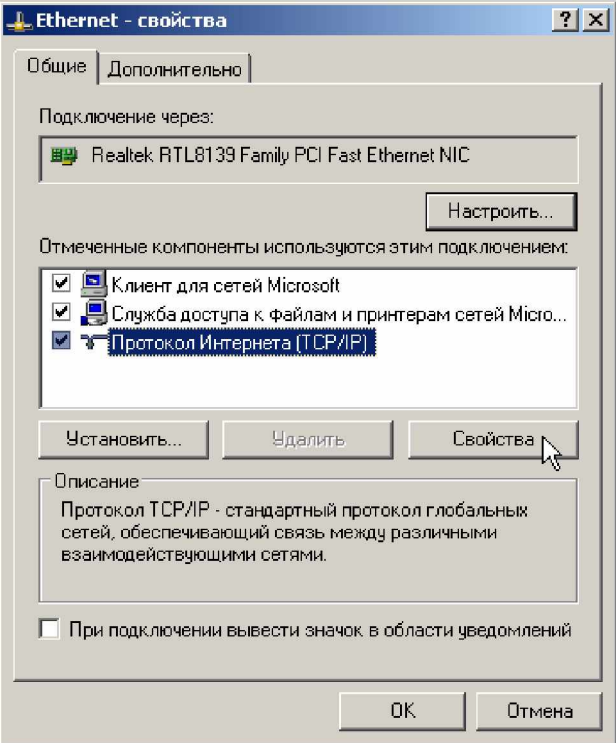

В появившемся окне «Свойства: Протокол Интернета (ТСР/IР)» установить переключатель в положение «Получить IPадрес автоматически». Нажать кнопку «ОК». Закрыть все открытые до этого окна.

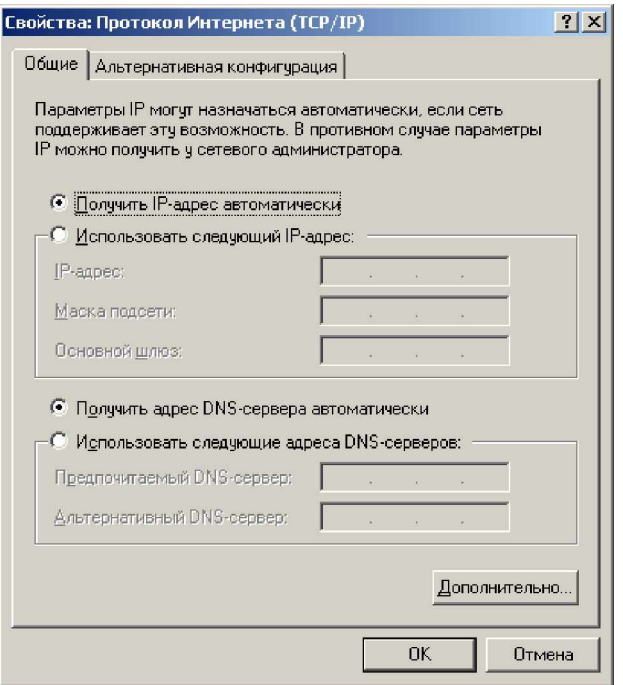

Убедитесь в наличии соединения с модемом, для этого в Windows нажмите «Пуск»à «Выполнить»à, ввести ping **192.168.1.1**.

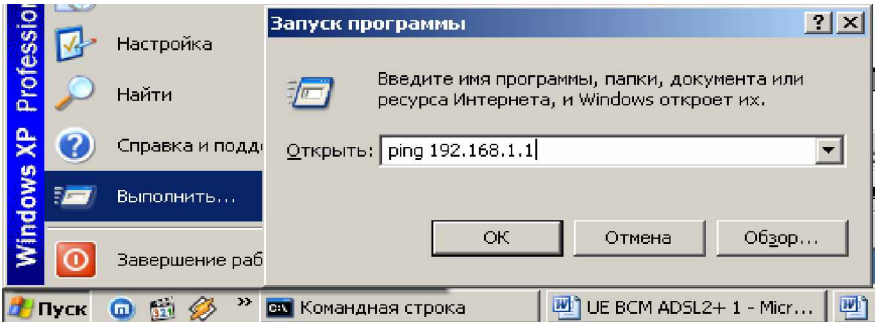

Если соединение с модемом установлено, должно появится окно со следующим содержанием:

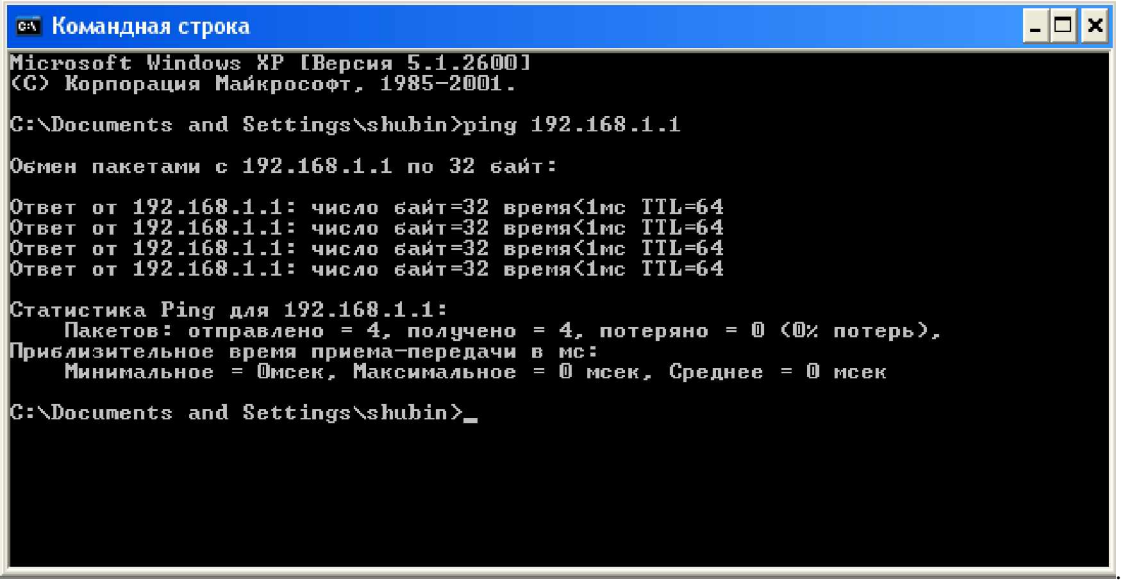

Откройте Ваш Web browser, например «Internet Explorer», нажав на соответствующую иконку. После запуска программы в поле адреса ввести IP-адрес модема 192.168.1.1 (IP адрес модема по умолчанию).

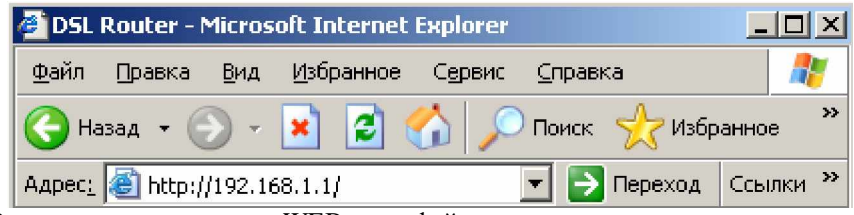

Нажмите <Переход> и Вы попадете на страницу WEB интерфейса модема:

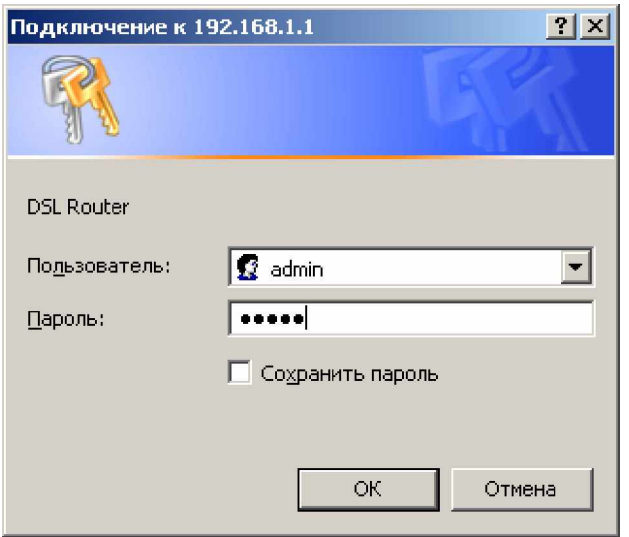

Введите username *admin* и password *admin*, и нажмите кнопку «ОК» для входа в Главное меню настроек модема.

# **Главное меню**

Если введены правильные Username и Password, то Вы войдете в главное меню модема.

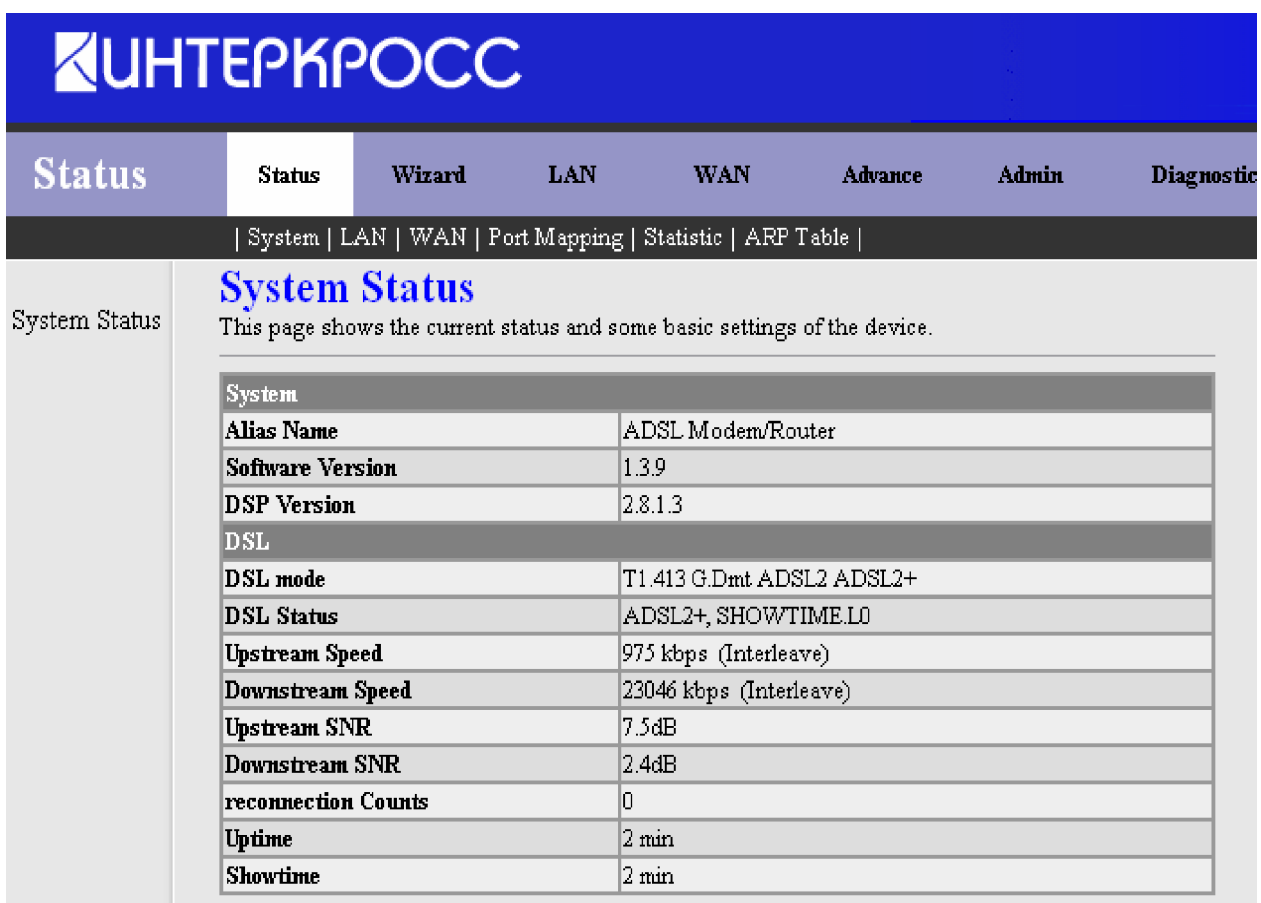

Здесь приводится список основных разделов по настройке Вашего модема. А также представлено информационное окно раздела Status в котором приведена краткая информация об устройстве.

# **Мастер быстрой настройки (Wizard)**

В этом разделе описывается порядок быстрой настройки маршрутизатора, если ваша единственная цель – получение доступа к Интернет.

Для запуска мастера выберите в меню модема раздел <**Wizard**>.

Введите значения параметров VPI и VCI выданные Вашим провайдером ISP (Internet Service Provider) и нажмите <NEXT> для продолжения.

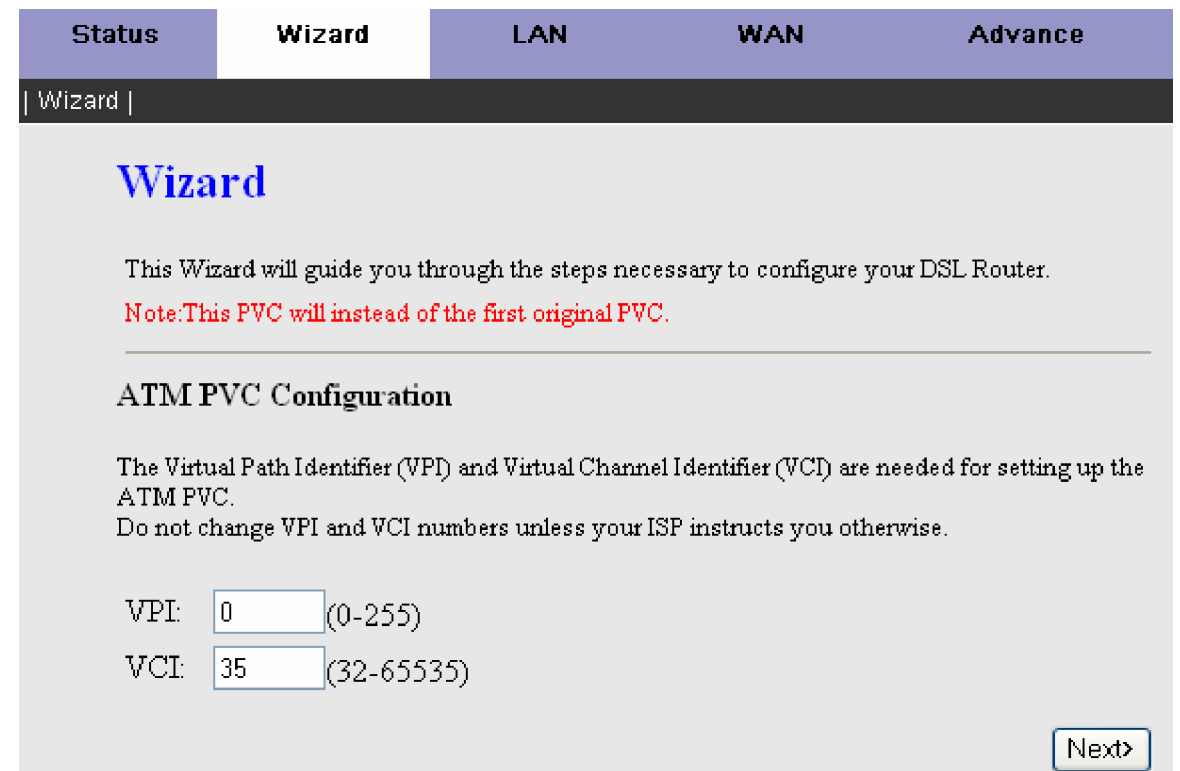

Выберете тип соединения (WAN Connection Type) и режим инкапсуляции (Encapsulation Mode) для подключения к Интернет в соответствии с информацией, полученной от Вашего провайдера. Для каждого типа соединения есть ъазличные настройки, которые настраиваются в окне **Wizard**. Ниже привелет пример для соединения **РРРоЕ**. Чтобы продолжить. нажмите <NEXT>.

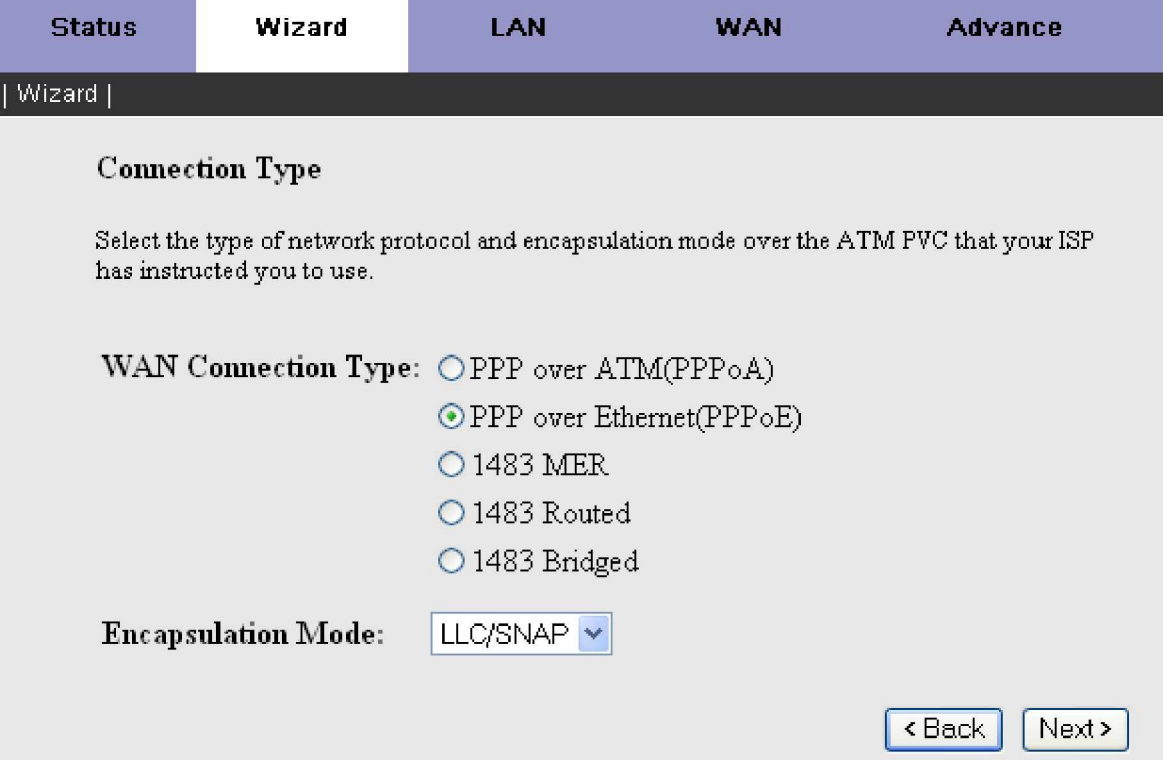

На следующем шаге Вы можете, либо задать статический IP-адрес для соединения с Интернет выданный Вашим провайдером, либо если провайдер не сообщил вам его получить IP- адрес автоматически как это задано по умолчанию. Так же в этом окне Вы можете включить или выключить трансляцию сетевых адресов NAT (Network Address Translation). Имейте ввиду, что выключение NAT позволяет использовать только один компьютер для доступа к Интернет с помощью маршрутизатора. Чтобы продолжить, нажмите <NEXT>.

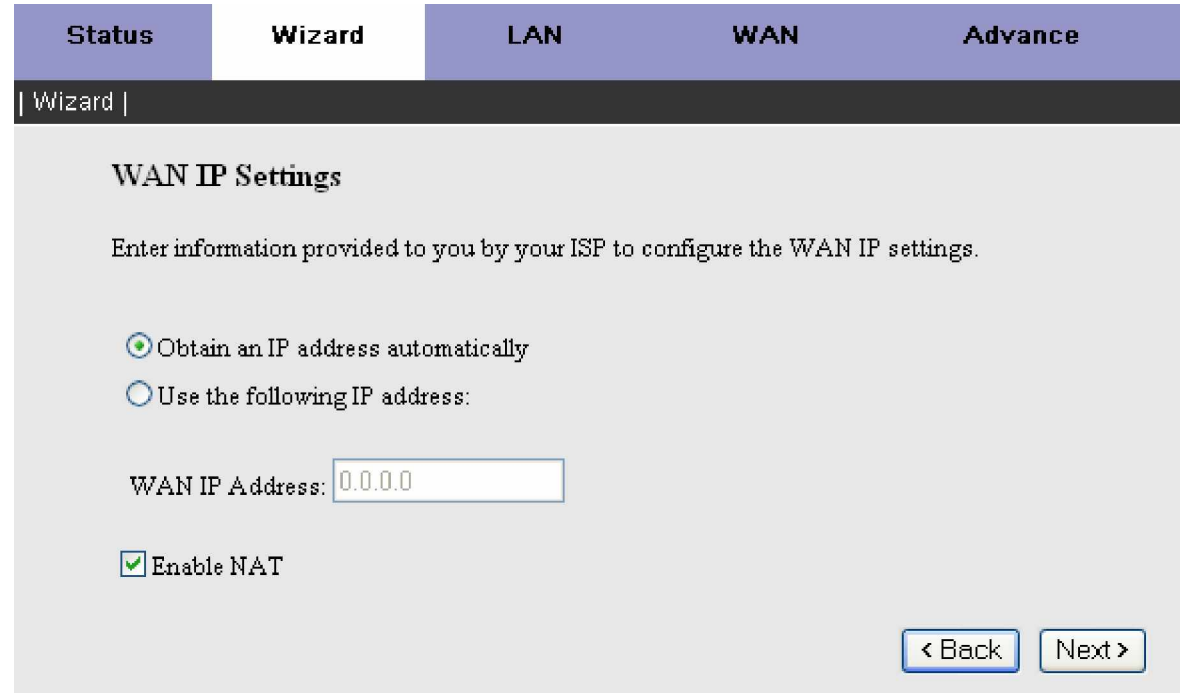

Введите полученные от провайдера имя пользователя Username и пароль Password. Выберите тип соединения PPP Connection Type. Доступны три варианта: Continuous (непрерывное), Connect on Demand (соединение по требованию), Manual (Соединение вручную). Для последних двух вариантов необходимо задать время простоя Idle Time по истечении которого маршрутизатор будет разрывать соединение PPP (указывается в минутах). Чтобы продолжить, ɧɚɠɦɢɬɟ **<NEXT>**.

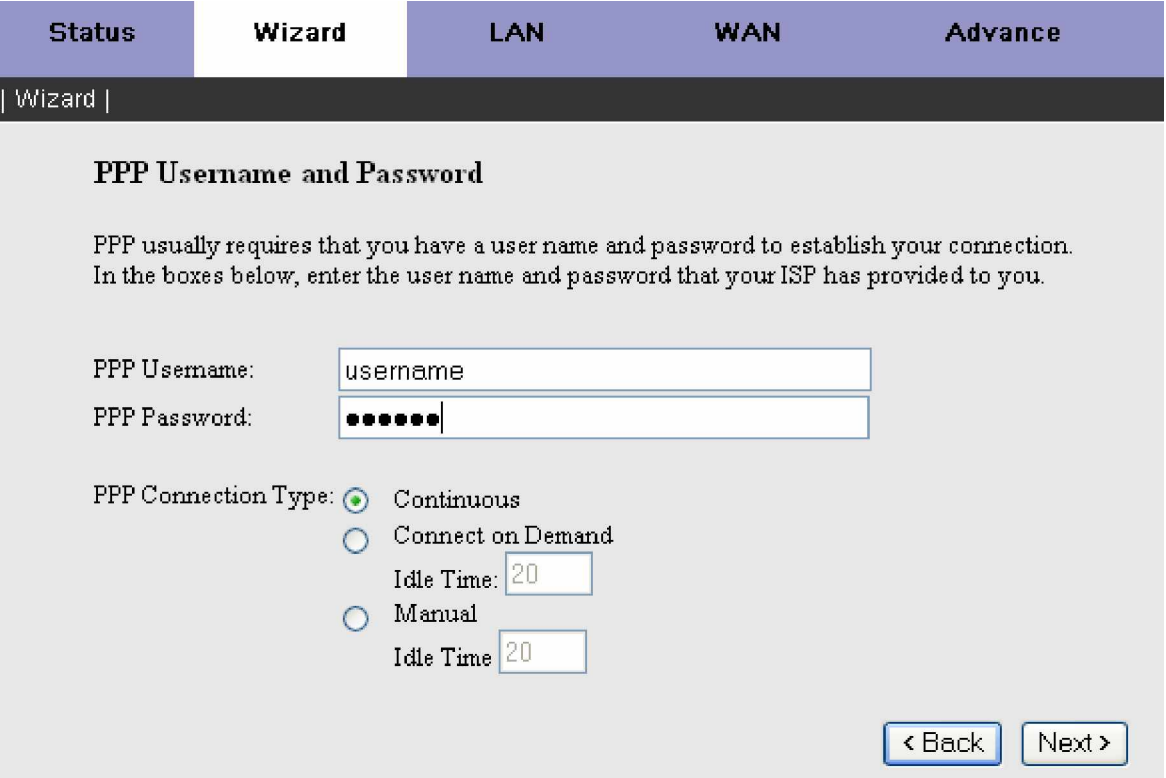

Вы можете настроить IP-адрес DSL-маршрутизатора и маску подсети для интерфейса LAN, соответствующие Вашей IP подсети LAN. Если Вы хотите, чтобы компьютеры в локальной сети получали IP адреса динамически, включите DHCP сервер и введите диапазон IP-адресов, которые могут быть назначены Вашему компьютеру. Выключите DHCP сервер, если Вы желаете использовать статические IP адреса. При необходимости Вы можете задать IP-адрес и маску второй подсети для LAN интерфейса (**Enable Secondary IP**). Нажмите <**Next>**, чтобы продолжить.

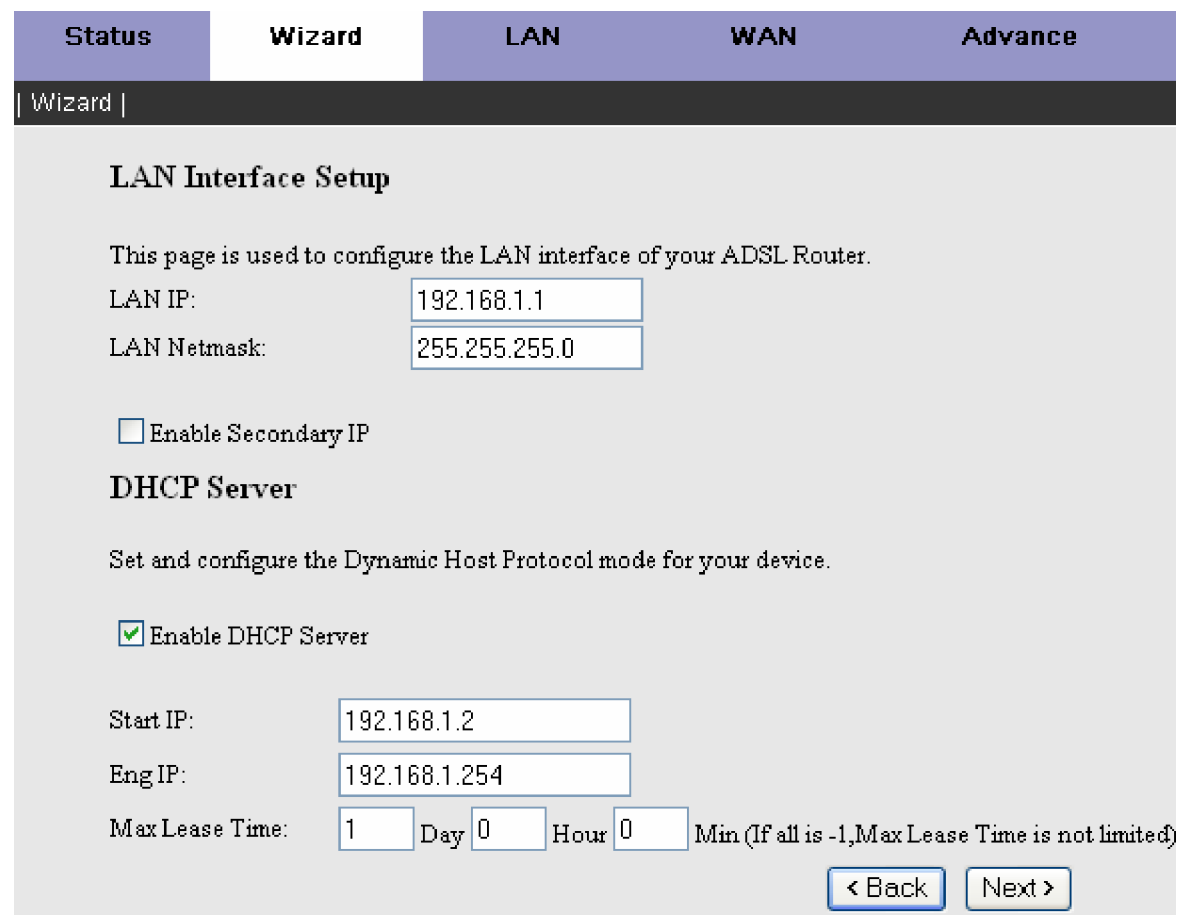

Когда пройдены все шаги по созданию соединения, в окне WAN Setup - Summary отобразятся все выполненные Вами настройки. Проверьте их правильность, а затем нажмите на кнопку <Finish>. Нажатие <Finish> позволит сохранить настройки и перезагрузить модем.

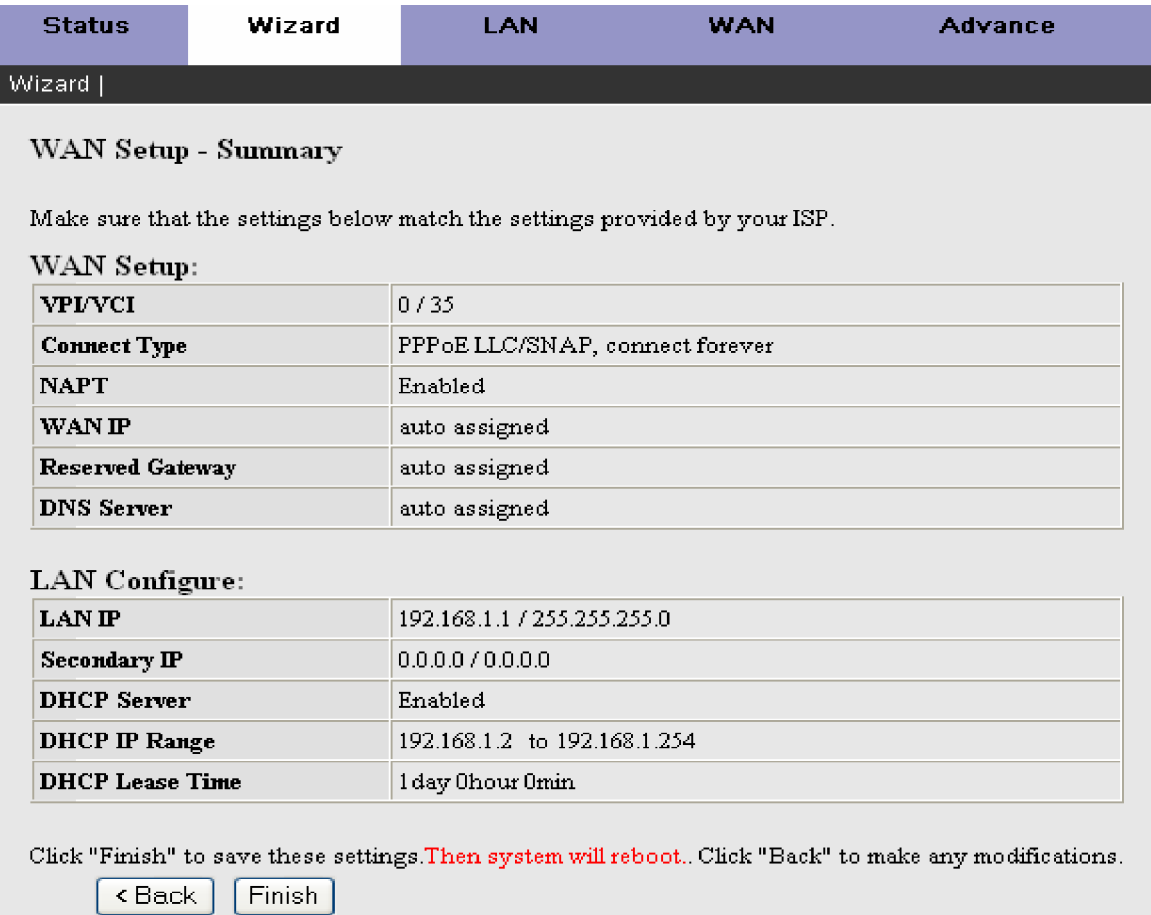

Ниже приведено окно The System is Restarting (перезагрузки DSL маршрутизатора), которое появится в процессе перезагрузки.

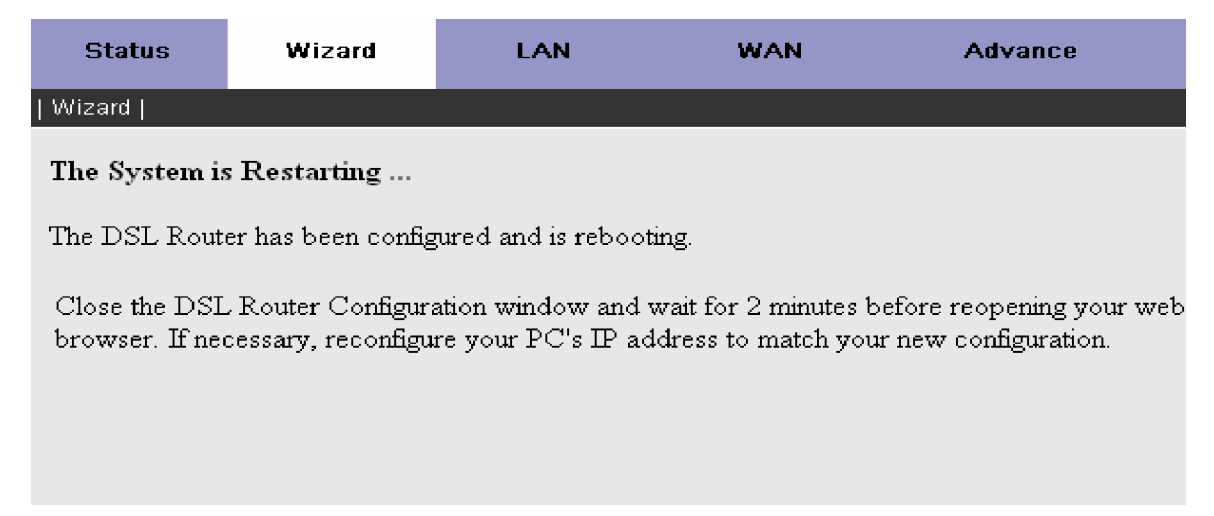

### Настройка модема в режиме прозрачного моста(RFC1483 Bridge)

Для настройки модема в режиме мост (RFC1483 Bridge), выберите раздел <WAN>, в результате появится окно Channel **Configuration**

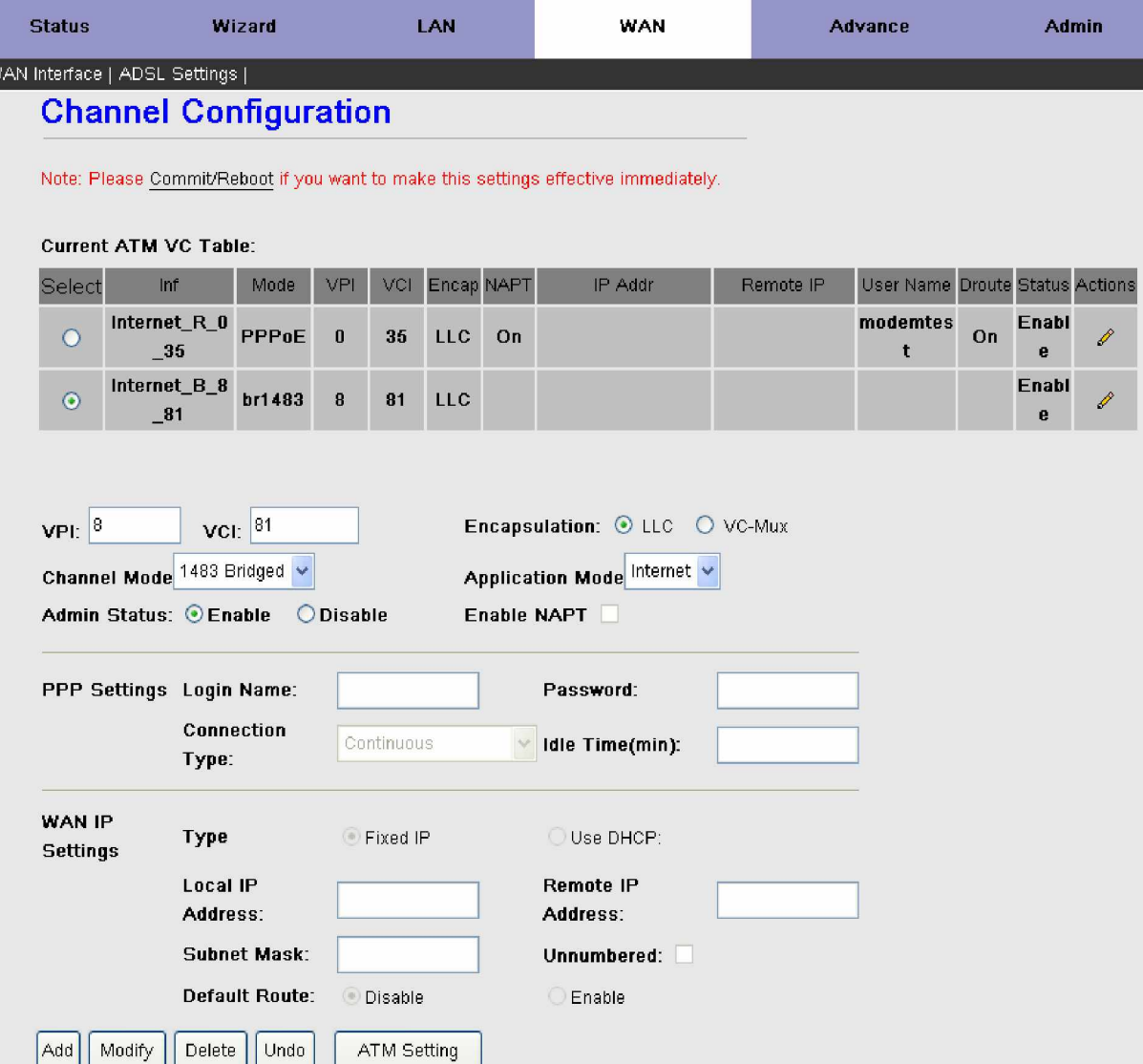

Если Вам необходимо изменить имеющееся соединение, то сначала выберите его кликнув курсором мыши в колонке <Select> и в нижней части окна проделать необходимые изменения. Вы также можете создать новое соединение, для этого вы стразу можете перейти к настройке параметров нового соединения в нижней части окна.

- 1. Выберите значения VPI и VCI; Ваш DSL service провайдер или ISP (Internet Service Provider) должен сообщить их; в данном примере DSL service провайдер использует 8 и 81.
- 2. Выберите тип соединения 1483 Bridged как показано на рисунке.
- 3. Выберите тип инкапсуляции (LLC или VC) в соответствии с требованиями вашего провайдера.
- 4. Нажмите <**Modify**> если Вы изменяли параметры уже существующего соединения, либо нажмите <Add> если Вы создаете новое соединение. Также при необходимости можно задать или изменить ATM параметры (ATM Setting), QoS Вашего ADSL маршрутизатора.
- 5. Для сохранения всех настроек в верхней части окна нажмите <**Commit/Reboot>.**

Примечание: Если провайдер предоставляет услугу РРРоЕ, Вы можете настроить данное РРРоЕ соединение либо на стороне локальной сети (т.е. вашем компьютере), либо клиент PPPoE может быть запушен на шлюзе (в качестве которого выступает сам модем). Пример настройки клиента РРРоЕ для ОС Windows XP приведена в разделе «Настройка **κπμεθέτα PPPoE a Windows XP».** 

### Настройка модема в режиме маршрутизатора с типом соединения PPPoE **(PPP over Ethernet RFC 2516)**

PPPOE также обозначается как RFC 2516. Это метол инкапсуляции пакетов PPP поверх Ethernet. PPP или Point-to-Point protocol это метод установления сетевого соединения между конечными хостами. Он обычно используется как механизм аутентификации пользователей Интернет.

Ⱦɥɹ ɤɨɧɮɢɝɭɪɢɪɨɜɚɧɢɹ ɦɨɞɟɦɚ ɜ ɪɟɠɢɦɟ PPPoE, ɜɵɛɟɪɢɬɟ ɪɚɡɞɟɥ **<WAN>,** ɜ ɪɟɡɭɥɶɬɚɬɟ ɩɨɹɜɢɬɫɹ ɨɤɧɨ **Channel Configuration**

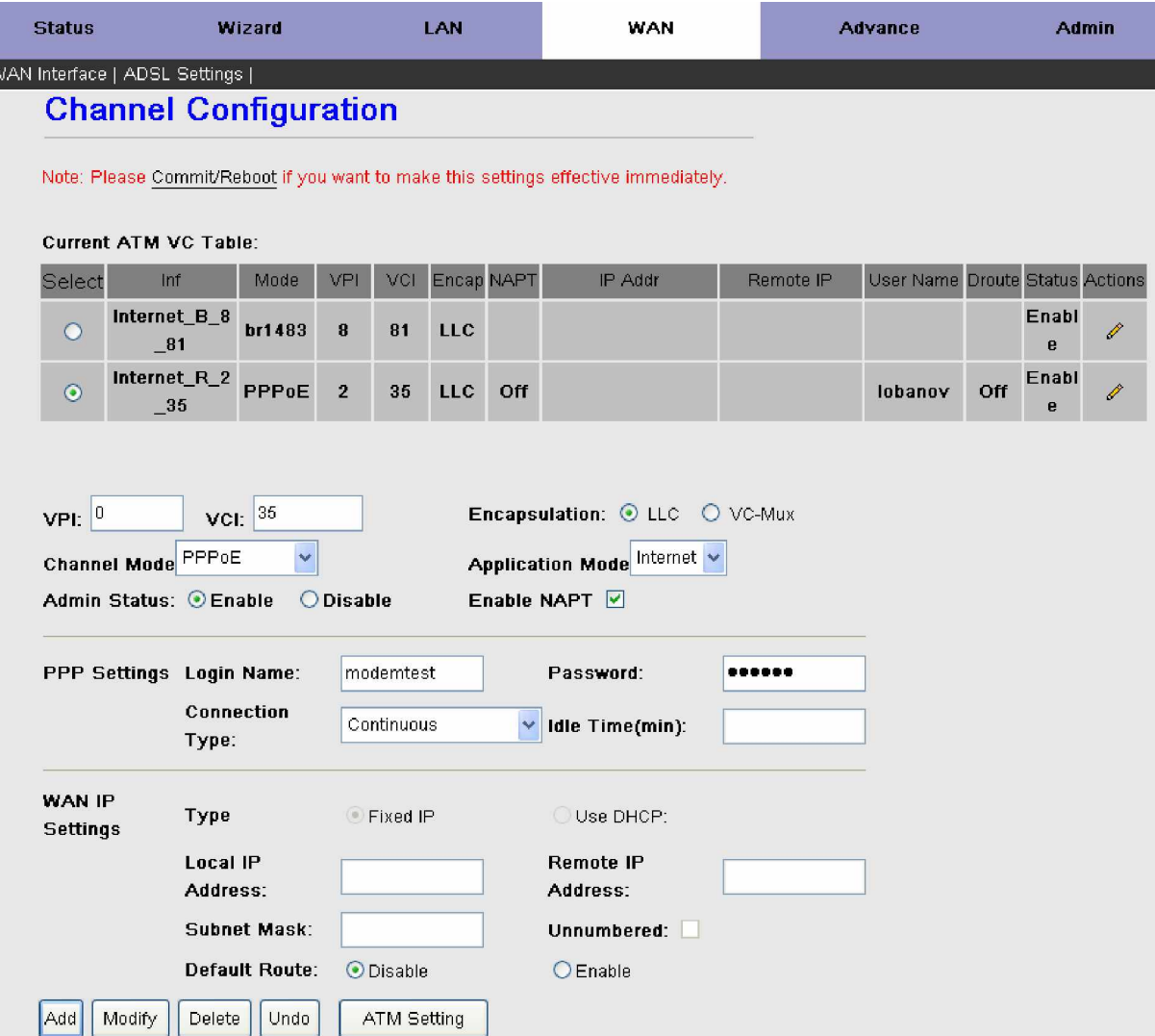

Если Вам необходимо изменить имеющееся соединение, то сначала выберите его кликнув курсором мыши в колонке <Select> и в нижней части окна проделать необходимые изменения. Вы также можете создать новое соединение, для этого вы стразу можете перейти к настройке параметров нового соединения в нижней части окна.

- 1. Выберите значения VPI и VCI; Ваш DSL service провайдер или ISP (Internet Service Provider) должен сообщить их; в данном примере DSL service провайдер использует 0 и 35.
- 2. Выберите тип соединения **PPPoE** как показано на рисунке.
- 3. Выберите тип инкапсуляции (LLC или VC) в соответствии с требованиями вашего провайдера.
- 4. Введите полученные от Вашего DSL service провайдера имя (Login Name) и пароль (Password)
- 5. Нажмите <Modify> если Вы изменяли параметры уже существующего соединения, либо нажмите <Add> если Вы создаете новое соединение. Также при необходимости можно задать или изменить ATM параметры (ATM Setting), QoS Bamero ADSL маршрутизатора.
- 6. Для сохранения всех настроек в верхней части окна нажмите <**Commit/Reboot>.**

Примечание: В данном руководстве не описана настройка соединения PPP over ATM (PPPoA), так как производится по аналогии с настройкой РРРоЕ.

### Описание настроек WAN

Раздел WAN содержит два подраздела: WAN Interface и ADSL Settings.

### Настройка WAN интерфейса (WAN Interface)

Настройка WAN интерфейса заключается в задании настроек подключения в соответствии с параметрами вашего провайдера. В главном меню модема выберите раздел <WAN>, в результате появится окно Channel Configuration.

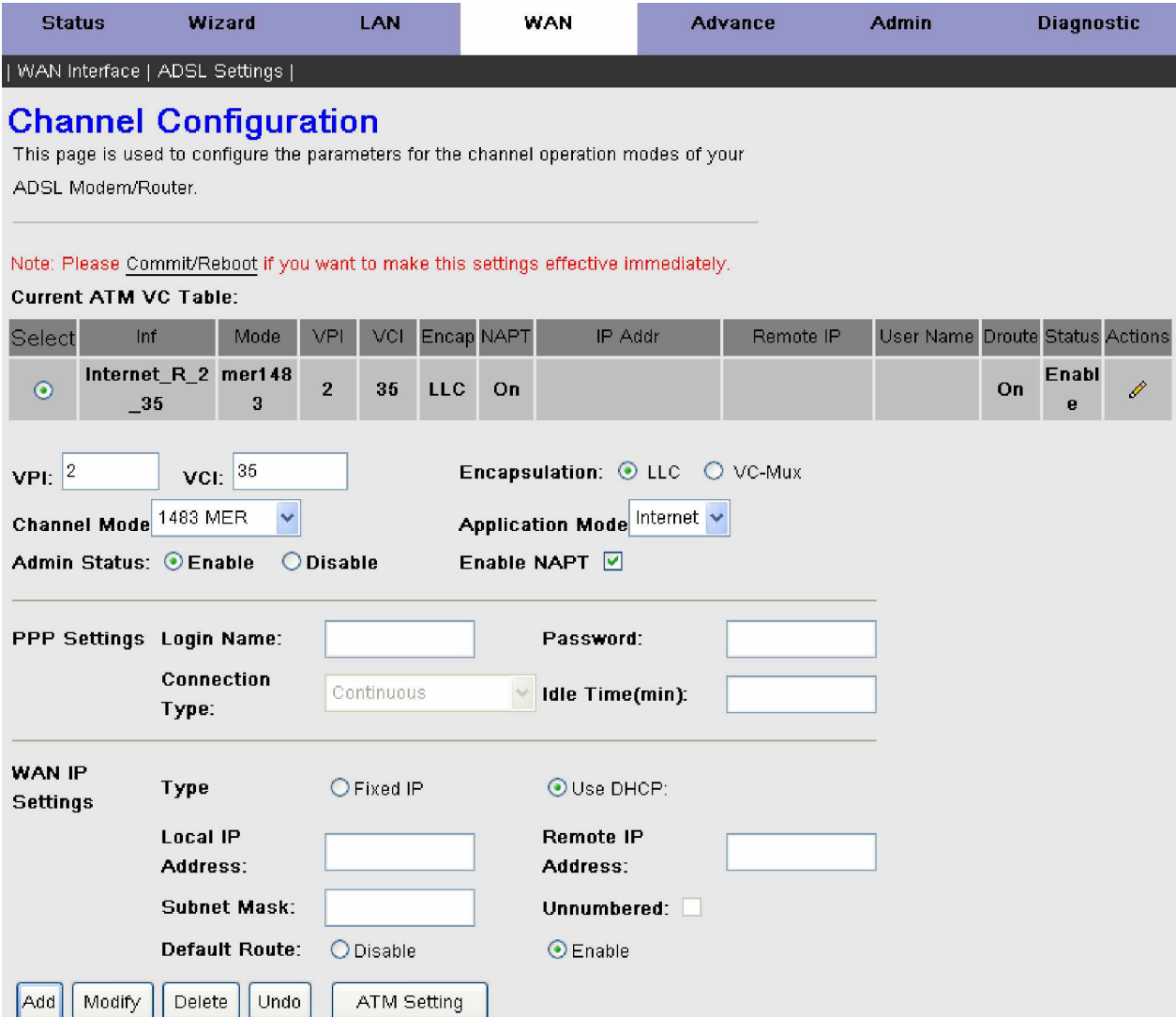

Данная страница настройки WAN(Глобальная Сеть) позволяет пользователю создавать, сохранять и выбирать для изменения нужные ATM VC Соединения. Таблица **Current ATM VC Table** отображает все созданные Вами и существующие по умолчанию ATM VC Соединения. ICxDSL 5633 может поддерживать до 8 ATM VC соединений. Маршрутизатор ICxDSL 5633 поддерживает следующие типы сетевых протоколов:

- **1483 Bridged**
- **1483 MER (MAC Encapsulation Routing)**
- **PPPoE (PPP over Ethernet)**
- **PPPoA (PPP over ATM)**
- **14 83 Routed**

Настройка ICxDSL 5633 в зависимости от типа соединения требует значение следующих параметров:

- **VPI**: Virtual Path Identifier (Идентификатор виртуального маршрута). Допустимые значения от 0 до 255.
- VCI: Virtual Channel Identifier (Идентификатор виртуального канала). Диапазон допустимых значений 32 65535.
- Encapsulation: Тип инкапсуляции. Выбирается в соответствии с требованиями Вашего провайдера (LLC или VC).
- **Channel Mode**: Тип АТМ VC соединения. Позволяет задать необходимый тип сетевого протокола для Вашего соединения (Bridged, MER, PPPoE и т.д.).

**Admin Status:** Административный статус. Если выбрано Disable то данное АТМ PVC соединения станет не **SKTURHLIM** 

**Enable NAPT:** Преобразование сетевых адресов и портов (Nework Address Port Translation - NAPT) позволяет использовать одно устройство, например Ваш маршрутизатор, в качестве посредника между Интернетом (или "общедоступной сетью") и локальной (или "частной") сетью. Это означает, что для представления всей группы устройств во внешнем мире используется только один уникальный IP-адрес.

Для соединения использующего механизм аутентификации пользователей PPP (Point-to-Point Protocol) Вам необходимо будет дополнительно заполнить поле PPP Settings:

- Login Name: Имя пользователя. (Обратитесь к провайдеру за информацией).
- Раssword: Пароль. (Обратитесь к провайдеру за информацией).

**Connection Type:** Способ соединения. Доступны три варианта: Continuous (непрерывное), Connect on Demand (соединение по требованию), Manual (Соединение вручную).

• **Idle Time:** Время бездействия или простоя. Позволяет, Вам установить определенный период времени по истечении которого происходит разъединение PPP соединения, если нет активности. (указывается в минутах). Этот параметр используется только если выбран способ соединения Connect on Demand или Manual.

Для соединений 1483 MER и 14 83 Routed Вам необходимо будет дополнительно заполнить поле WAN IP Settings:

**Туре:** Позволяет Вам выбрать тип задания IP-адреса ( Fixed IP или Use DHCP). Если выделение IP-адресов осуществляется автоматически с помощью удаленного сервера DHCP(т.е. модему как клиенту DHCP будет присвоен IP адрес), выберите параметр Use DHCP. В противном случае по умолчанию задан параметр Fixed IP и Вам следует указать IP-адрес интерфейса WAN, маску подсети и IP-адрес удаленного шлюза вручную.

- **Local IP Address:** Введите IP-адрес интерфейса WAN. (Предоставляется провайдером Интернет).
- **Subnet Mask:** Введите Маску подсети. (Предоставляется провайдером Интернет).
- **Remote IP Address:** Ввелите IP-алрес улаленного шлюза. (Прелоставляется провайлером Интернет).
- **Unnumbered:** Выберите Enable для включения функции Бесчисленный IP

**Default Route:** Залайте значение Enable на одном из созданных Вами соединений (PPPoE, PPPoA, 1483 MER или 1483 Router), чтобы слелать это соелинение основным, которое маршрутизатор булет использовать лля выхола в Интернет. (остальные соединения, если они есть, должны быть со значением **Disable**).

После завершения настройки нового соединения нажмите кнопку <Add>, чтобы добавить новое соединение в таблицу **Current ATM VC Table**, либо можете нажать кнопку <**Undo**> если Вы желаете сбросить произведенные настройки.

Если Вы изменяли настройки уже существующего соединения, то нажмите кнопку <**Modify**> для их применения.

Если Вам необходимо удалить имеющееся соединение, то сначала выберите его кликнув курсором мыши в колонке **<Select**> ɢɧɚɠɦɢɬɟɤɧɨɩɤɭ <**Delete**>.

Если Вы не собираетесь изменять настройки ATM параметров созданных соединений то для сохранения всех настроек нажмите <Commit/Reboot> в верхней части окна.

Нажмите кнопку <**ATM Setting**>, чтобы появилось окно для настройки АТМ параметров вновь созданных или уже существующих соединении.

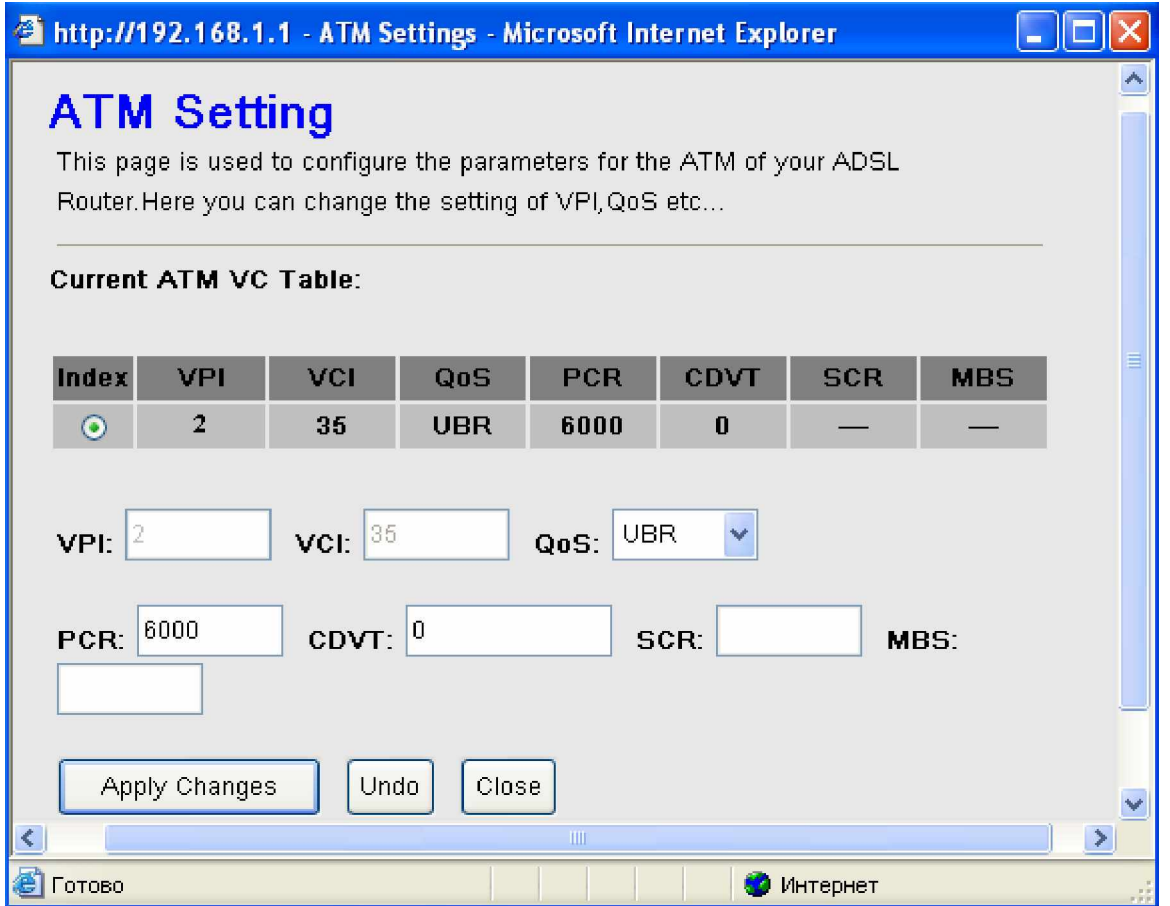

В окне **ATM Setting** Вы можете задать или изменить ATM параметры любого существующего соединения. Для этого Вам необходимо сначала выбрать в таблице **Current ATM VC Table** нужное соединение кликнув напротив него курсором мыши в колонке <Index> и в нижней части окна проделать необходимые изменения.

**VPI:** Virtual Path Identifier (Идентификатор виртуального маршрута): Поле заголовка АТМ-ячейки. Идентификатор VPI используется для указания, какому виртуальному маршруту принадлежит виртуальный канал.

**VCI:** Virtual Channel Identifier (Идентификатор виртуального канала): Поле заголовка АТМ-ячейки. Идентификатор VCI используется для указания, по какому виртуальному каналу будет передаваться ячейка.

**ОоS:** Тип Quality of Service (Категория обслуживания). Ниже представлены четыре класса трафика:

o **UBR:** (Unspecified Bit Rate) - UBR используется для приложений, в работе которых допустимы различные задержки и потери пакетов. Применение UBR целесообразно для таких приложений, как передача текста/данных/картинок, обмена сообщениями, распространения, поиска, а также для приложений с удаленными терминалами.

**O CBR:** (Constant Bit Rate)—используется для приложений, в которых необходимо поддерживать фиксированную скорость обмена данными. В основном применяется для передачи несжатой аудио и видео информации, например, видеоконференции, интерактивное аудио (телефония), распространение аудио / видео (например, телевидение, дистанционное обучение и интернет-магазины) и получение аудио/видео (например, видео по запросу и аудио библиотека).

o nrt - VBR: (Non-Real-time Variable Bit Rate)—может использоваться для передачи данных с критическими требованиями по времени ответа, например, для бронирования авиабилетов, банковских транзакций и мониторинга процесса.

o rt - VBR: (Real-time Variable Bit Rate) — применяется для чувствительных к задержкам приложений, таких, как видео в реальном масштабе времени. Rt-VBR обеспечивает большую гибкость сети, нежели CBR.

**РСR:** Peak Cell Rate. Установка максимального значения скорости для ячейки. Возможна только, когда включена функция VBR OoS.

**CDVT:** Cell Delay Variation Time. Установка допуска на вариацию задержки ячеек. Возможна только, когда включена функция VBR OoS.

**SCR:** Security Cell Rate. Установка скорости передачи.

**MBS:** Maximum Burst Size. Установка максимального количества ячеек, которые можно передать при определенном PCR. Возможна только, когда включена функция VBR OoS.

После завершения всех настроек в окне ATM Setting нажмите на кнопку <Apply Changes> для их применения.

Закройте окно **ATM Setting**(кнопка Close), и в верхней части окна **Channel Configuration** нажмите <Commit/Reboot> для сохранения всех изменений и перезагрузки маршрутизатора.

Если выбрать какое либо соединение в таблице Current ATM VC Table и кликнуть курсором мыши на кнопку в колонке <**Actions**> справа, то на экране появится следующее окно:

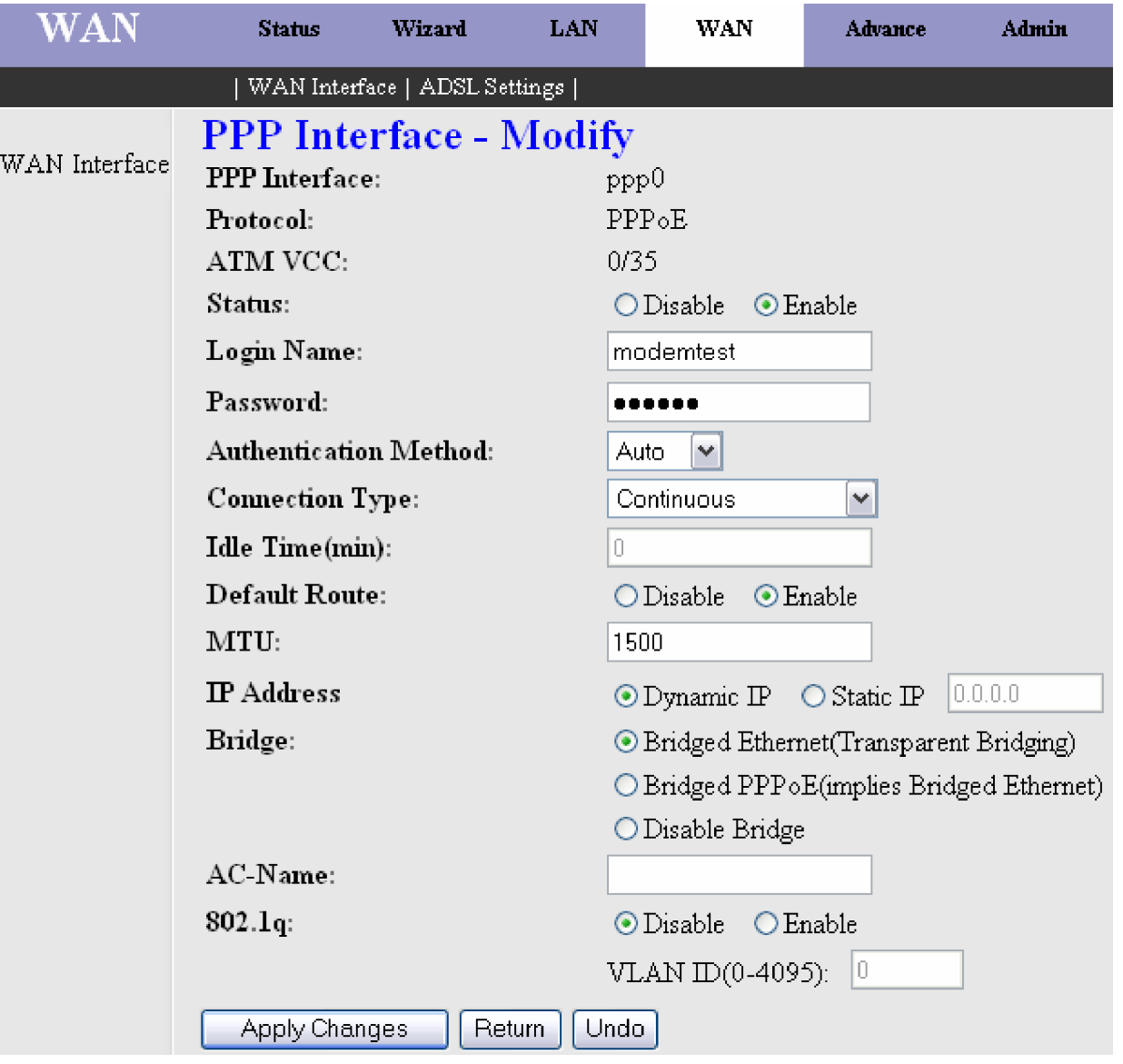

В данном окне Вы можете изменить некоторые параметры выбранного соединения, а также настроить ряд дополнительных параметров для него.

В нашем случае выбрано соединение использующее сетевой протокол РРРоЕ и позволяющее редактировать следующие параметры:

- Status: Алминистративный статус. Если выбрано **Disable** то ланное ATM PVC соелинения станет не активным.
- **Login Name:** Имя пользователя. (Обратитесь к провайдеру за информацией).
- Раssword: Пароль. (Обратитесь к провайдеру за информацией).

Authentication Method: Метод проверки подлинности. По умолчанию установлено значение Auto (Автоматически). Однако при необходимости можно выбрать значения РАР или СНАР.

**Connection Type:** Способ соединения. Доступны три варианта: Continuous (непрерывное), Connect on Demand (соединение по требованию), Manual (Соединение вручную).

**Idle Time:** Время бездействия или простоя. Позволяет, Вам установить определенный период времени по истечении которого происходит разъединение PPP соединения, если нет активности. (указывается в минутах). Этот параметр используется только если выбран способ соединения Connect on Demand или Manual.

**Default Route:** Залайте значение Enable на олном из созданных Вами соелинений (PPPoE, PPPoA, 1483 MER или 1483 Router), чтобы сделать это соединение основным, которое маршрутизатор будет использовать для выхода в Интернет. (остальные соединения, если они есть, должны быть со значением **Disable**).

**MTU:** Максимальный размер передаваемого интерфейсом пакета (по умолчанию установлено значение 1500 для РРРоА и 1492 для РРРоЕ). Не изменяйте эти значения, если этого не требует провайдер Интернета.

- **IP Address:** Выберите Static IP, если Вы будете использовать статический IP адрес для соединения с Интернет и введите IP-адрес, выданный Вашим провайдером в этом поле.
- 802.1q: Выберите Enable, если Вы будете использовать VLAN тегирование, и введите VLAN ID(0-4095).

После завершения всех настроек в данном окне нажмите на кнопку <**Apply Changes>** для их применения, либо можете нажать кнопку <**Undo**> если Вы желаете сбросить произведенные настройки.

Ⱦɥɹɜɨɡɜɪɚɬɚɤɨɫɧɨɜɧɨɦɭɨɤɧɭɧɚɫɬɪɨɟɤɧɚɠɦɢɬɟɤɧɨɩɤɭ <**Return**>.

Для сохранения и перезагрузки нажмите <Commit/Reboot> в верхней части окна основных настроек раздела WAN.

### Настройка параметров ADSL (ADSL Settings)

В разделе <WAN> в верхней части окна кликните мышью на подраздел ADSL Settings, в результате появится окно с соответствующими настройками.

Страница настроек **ADSL Settings** содержит набор ADSL-стандартов, которые определяются провайдером. Проконсультируйтесь с Вашим провайдером, чтобы выбрать корректные параметры.

#### **ADSL Modulation:**

Маршрутизатор ICxDSL 5633 поддерживает шесть методов модуляции для связи на различных скоростях: G.Dmt, **G.lite, T1.413, ADSL2, ADSL2+** и опцию Annex L Enabled. Для большинства учетных записей ADSL булут работать настройки по умолчанию (ADSL2+). Не изменяйте настройки, если Вы не получили соответствующие инструкции от Вашего провайдера.

#### **ADSL Capability:**

В маршрутизаторе ICxDSL 5633 предусмотрена возможность плавной автоматической регулировки скорости передачи по средствам представленных ниже алгоритмов.

**SRA (Seamless Rate Adaptation)** - это алгоритм адаптации скорости соединения к параметрам линии без разрыва соединения для стандартов ADSL2/2+. В случае изменения условий передачи в канале эта возможность (SRA) позволяет системе ADSL2 изменять скорость передачи данных соединения без прерывания обслуживания или возникновения битовой ошибки. Протокол SRA должен поддерживаться и DSLAM на стороне провайдера. PS. Для простого ADSL (без 2) существует алгоритм BitSwap.

**BitSwap(или bit swapping)** перераспределения бита по поднесущей – алгоритм автоматическои адаптации к помехам. При возникновении помехи в каком-либо из каналов происходит перераспределение бит «на лету», без разрыва связи.

Таким образом данные алгоритмы ведут к тому, что модем не будет рвать связь, если качество линии не позволит ему работать на выставленной лля вас скорости, а плавно понизит ее ло рабочей.

Для применения ADSL настроек, выберите необходимые пункты и нажмите на кнопку <**Apply Changes>**.

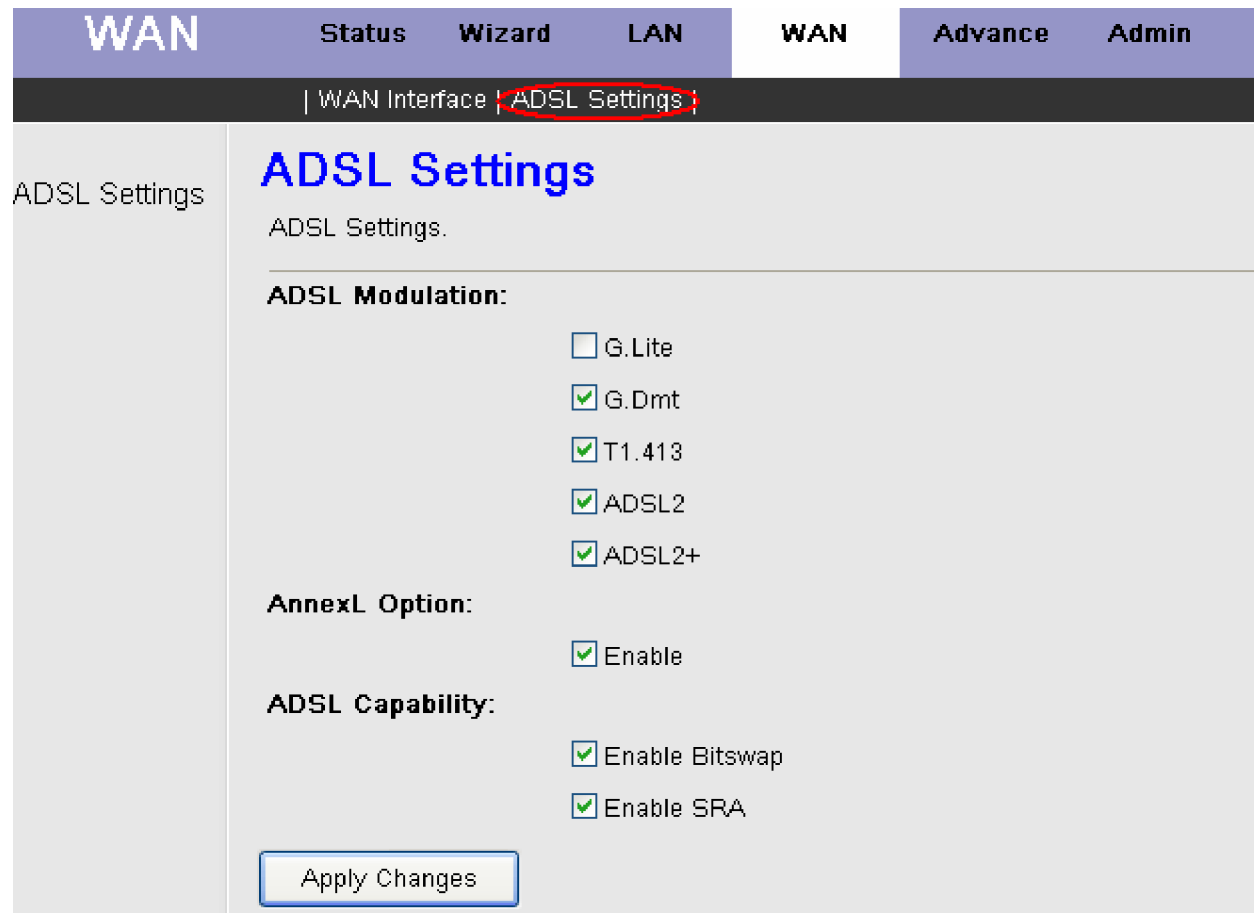

# Описание настроек LAN

Раздел LAN содержит два подраздела: LAN Settings и DHCP Settings.

### Настройка LAN интерфейса (LAN Settings)

Вы можете настроить IP-адрес ADSL-маршрутизатора и маску подсети для интерфейса LAN, соответствующие Вашей IP подсети LAN. В главном меню модема выберите раздел <LAN>, в результате появится окно LAN Interface Setup. Для изменения **IP Address** или Subnet Mask, введите соответствующие значение и нажмите на кнопку <**Apply Changes>** для применения новых настроек и нажмите <**Commit/Reboot>** для сохранения и перезагрузки маршрутизатора.

**IP address:** Это IP-алрес, используемый лругими устройствами в локальной сети лля связи с маршругизатором.

**Subnet mask:** (маска подсети). Определение размеров сети. Значение по умолчанию - 255.255.255.0.

Secondary IP: Позволяет при необходимости задать IP –адрес и маску второй подсети для LAN интерфейса. После назначения адреса для этого интерфейса и статической настройки клиентов LAN в одной сети клиенты LAN становятся доступными из общей сети (например, серверы FTP или HTTP).

IGMP Snooping: IGMP snooping – функция, которая позволяет устройству второго уровня (коммутатор) "прослушивать" IGMP-диалог между хостами и маршрутизаторами.

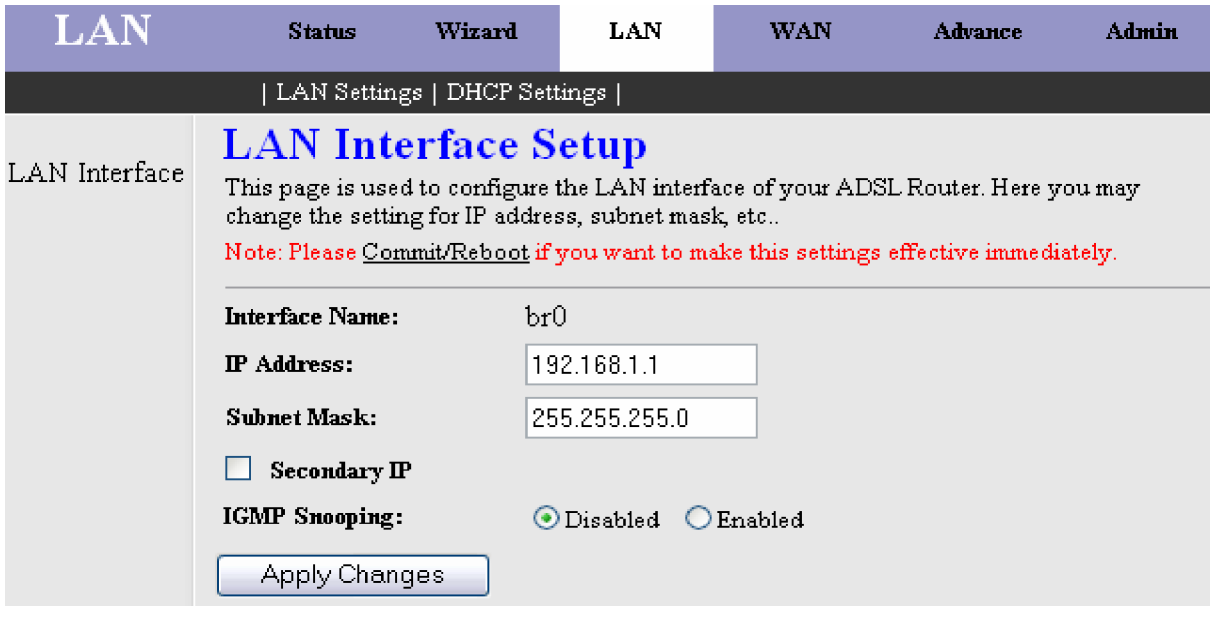

### **Настройка DHCP (DHCP Settings)**

В разделе <LAN> в верхней части окна кликните мышью на подраздел DHCP Settings, в результате появится окно с соответствующими настройками.

Если Вы хотите, чтобы компьютеры в локальной сети получали IP адреса динамически, включите **DHCP сервер** и введите диапазон IP- адресов, которые могут быть назначены Вашему компьютеру. Выключите DHCP сервер, если Вы хотите вручную (статически) назначить IP адреса.

После внесения изменений нажмите кнопку <**Apply Changes**>, чтобы применить новые настройки. Однако изменения настроек вступят в силу только после перезагрузки устройства. Для сохранения и перезагрузки нажмите <**Commit/Reboot**> (Перезагрузить модем).

Ниже представлено окно настроек DHCP сервера.

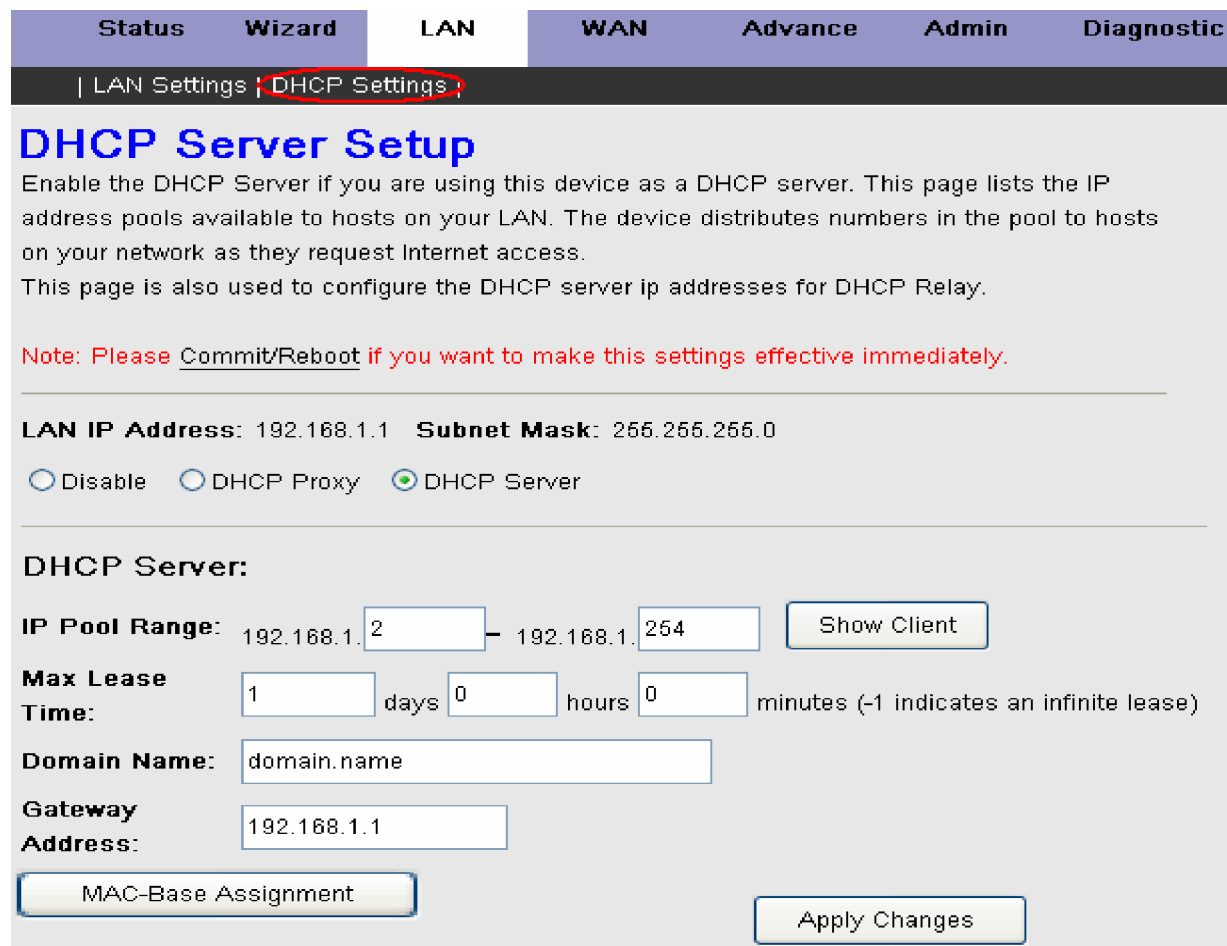

**DHCP Server** - Сервер DHCP назначает IP-адреса из заранее заданного пула адресов по запросу от клиента DHCP (например, компьютера).

**IP Pool Range:** ( Пул IP –адресов). В данном поле задается диапазон адресов сервера DHCP(начало и конец диапазона).

**Max Lease Time:** (Время аренды) - Промежуток времени до обновления IP-адреса сервером DHCP. По умолчанию задан 1 день.

**Domain Name:** (имя домена) Используется для точного определения шлюза по имени.

Gateway Address: IP – адрес шлюза. По умолчанию задан - 192.168.1.1

Если Вам нужна информация по по DHCP клиентам которые активизированы на маршрутизаторе то нажмите кнопку <Show Client>, чтобы появилось окно Active DHCP Client Table.

В приведенной таблице для каждого DHCP клиента показаны: назначенный IP –адрес, его МАС –адрес и время до истечения срока аренды.

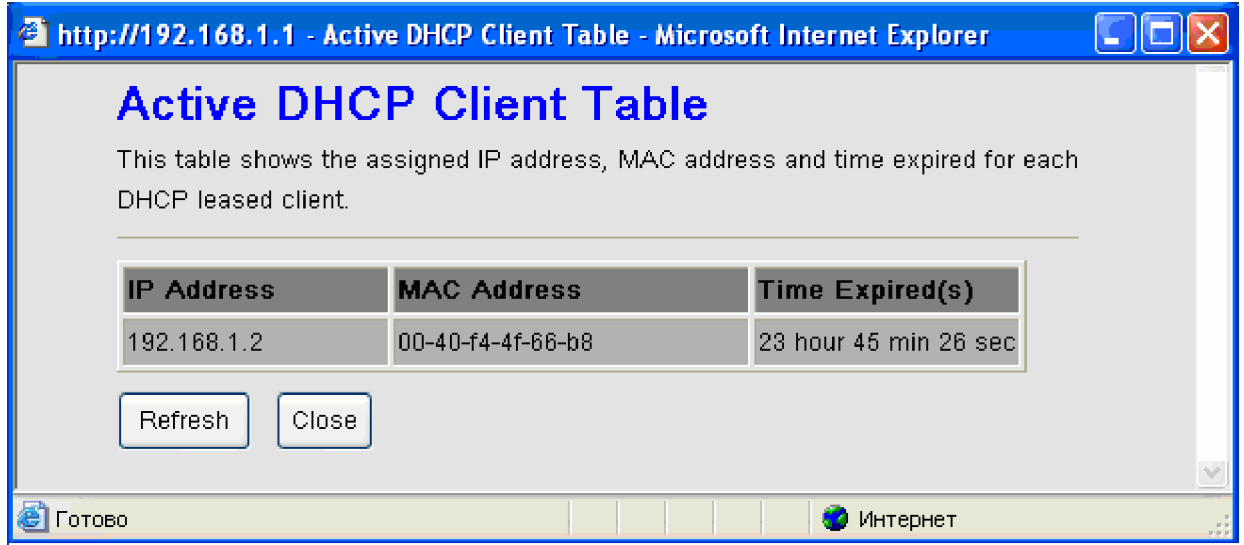

Нажмите кнопку <MAC-Bass Assignment> и перед вами появится окно Static IP Assignment Table. На этой странице Вы можете создать базу соответствия статических IP –адресов и МАС -адресов.

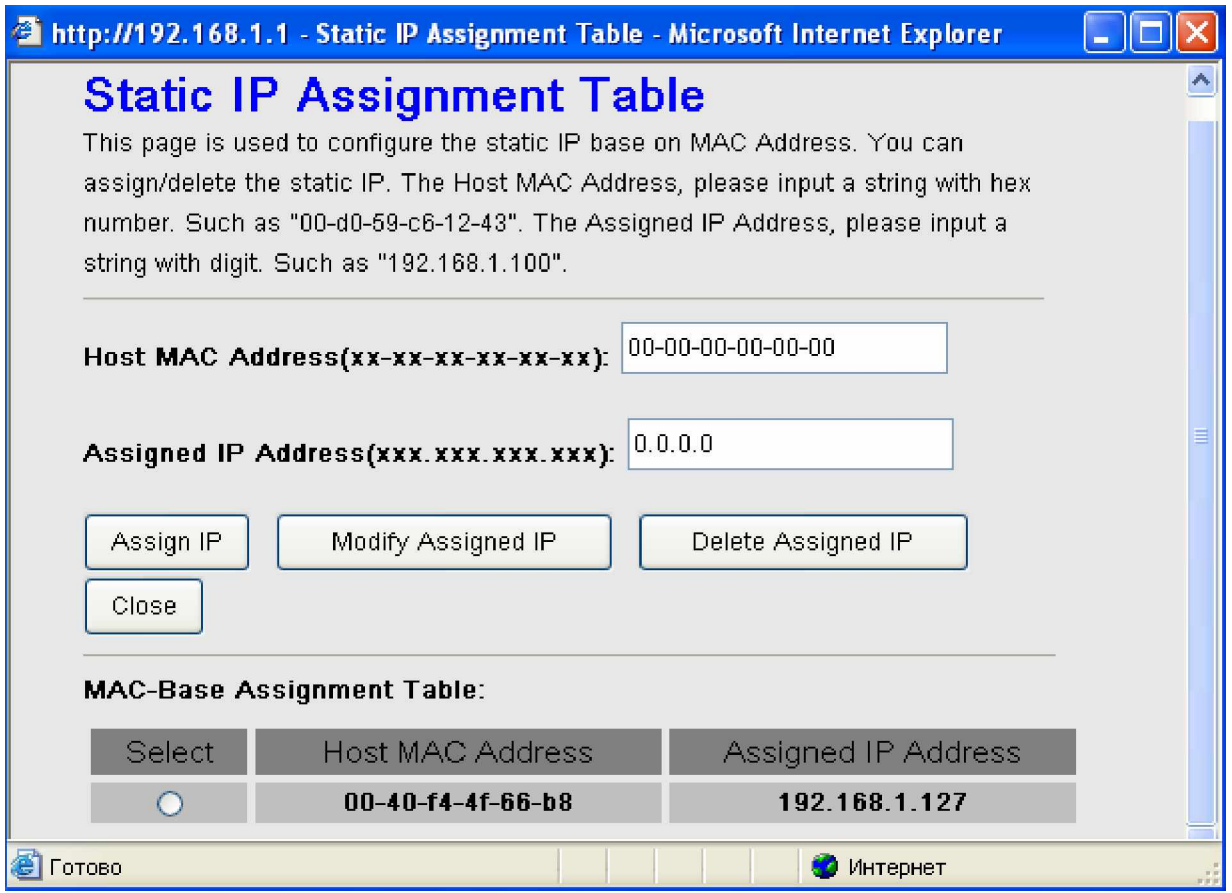

Например, клиенту с МАС адресом 00-40-f4-4f-66-b8 поставим в соответствие IP –адрес 192.168.1.127. Соответственно **в поле Host MAC Address вписываем MAC адрес клиента, а в поле Assigned IP Address вписываем необходимый IP –** адрес. Для добавления нашей записи в таблицу MAC-Base Assignment Table необходимо нажать кнопку <IP Assign>. Однако изменения настроек вступят в силу только после перезагрузки устройства. Для сохранения и перезагрузки нажмите <Commit/Reboot> (Перезагрузить модем).

Теперь сервер DHCP клиенту с МАС адресом 00-40-f4-4f-66-b8 всегда будет назначать IP –адрес 192.168.1.127.

Если Вам необходимо удалить запись из таблицы, то сначала выберите её кликнув курсором мыши в колонке <Select> и нажмите кнопку <**Delete Assigned IP**>.

Если Вы внесли изменения в уже существующую запись, то нажмите кнопку <**Modify Assigned IP**> для их применения.

При использовании функции **DHCP Proxy** Вам необхолимо булет залать алрес улаленного DHCP сервера и нажать кнопку <**Apply Changes>**, чтобы применить новые настройки. Однако изменения настроек вступят в силу только после перезагрузки устройства. Для сохранения и перезагрузки нажмите <Commit/Reboot>.

Функция **DHCP Proxy** позволяет Вашему маршрутизатору действовать как суррогатный **DHCP** сервер и ретранслировать DHCP запросы между удаленным сервером и клиентом (другое название DHCP Relay).

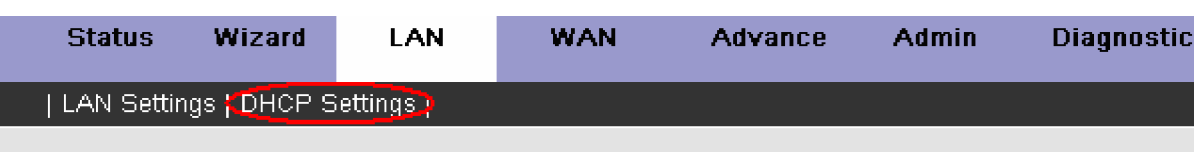

# **DHCP Server Setup**

Enable the DHCP Server if you are using this device as a DHCP server. This page lists the IP address pools available to hosts on your LAN. The device distributes numbers in the pool to hosts on your network as they request internet access.

This page is also used to configure the DHCP server ip addresses for DHCP Relay.

Note: Please Commit/Reboot if you want to make this settings effective immediately.

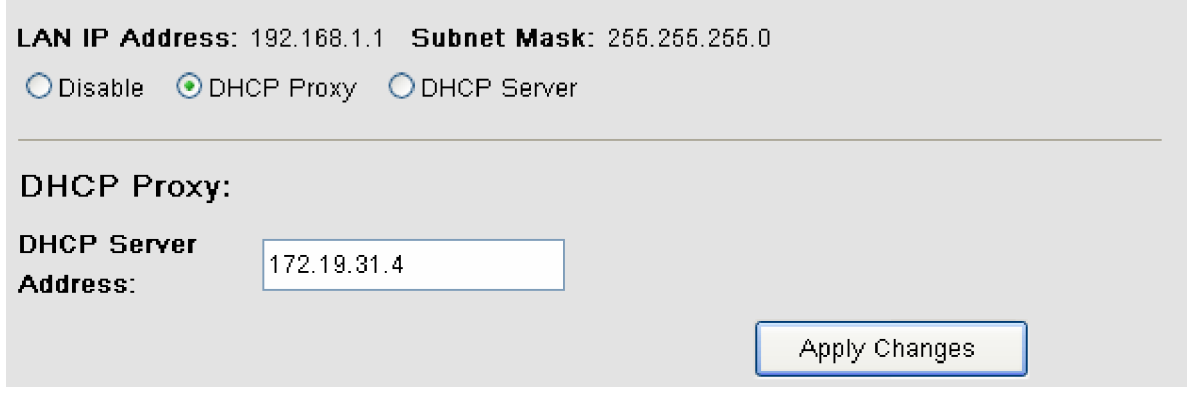

# Расширенные настройки (Advance)

Этот раздел включает расширенные функции для сетевого управления и безопасности, а также административные инструменты для настройки и управления маршрутизатором, и содержит несколько подразделов:

- **DNS** (службы DNS, DynDNS)
- **Firewall** (фильтрация IP, MAC, URL)
- Virtual Server (виртуальный сервер, демилитаризованная зона DMZ)
- **Routing** (маршрутизация статическая, динамическая (RIP))
- **IP QOS** (качество обслуживания)
- Аnti-dos (защиты от DoS атак)
- **Port Mapping** (группы портов)
- **Other** (настройка IGMP Proxy, UPnP, Bridge и IP Pass Through)

### Настройка DNS

### Настройка DNS сервера

Служба DNS преобразует Интернет-адреса, например [www.microsoft.com,](http://www.microsoft.com,) в IP-адреса.

На странице **DNS Configuration** Вы можете выбрать один из двух вариантов настройки службы DNS:

Использовать автоматическое назначение DNS-"Attain DNS Automatically", в этом случае маршрутизатор получит IPадрес DNS-сервера через один из активированных PVC каналов по протоколу PPPoA, PPPoE или MER/DHCP. Указать первичный и вторичный DNS адреса вручную -"Set DNS Manually".

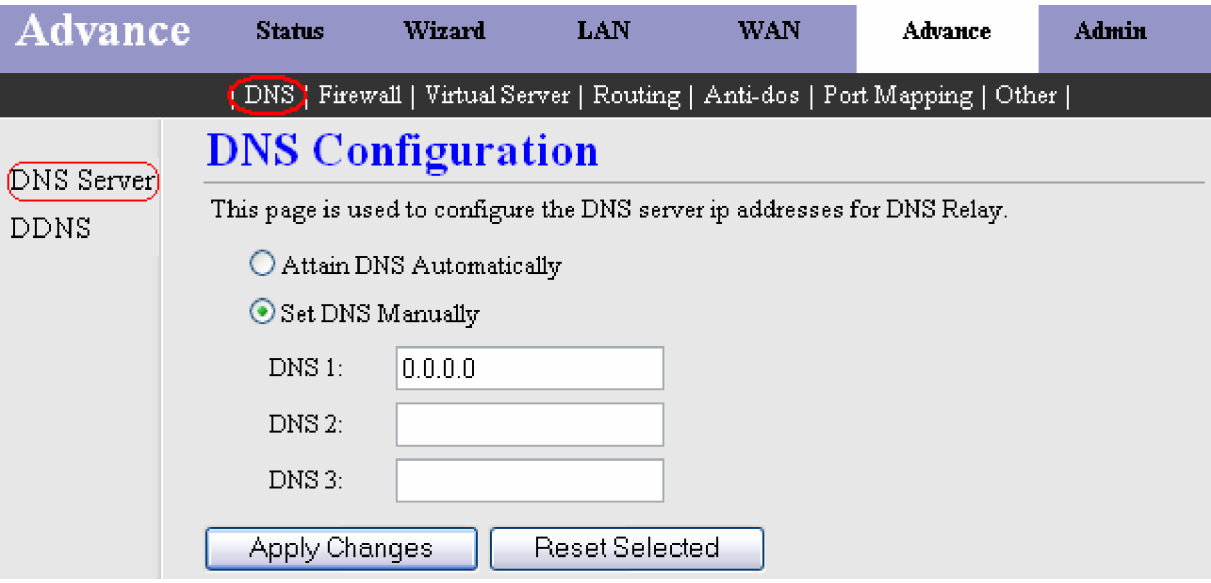

Если Вы выбрали Set DNS Manually, появится три дополнительных поля — DNS1, DNS2, DNS3. Введите необходимую информацию и нажмите на кнопку <**Apply Changes>** для сохранения выполненных изменений.

### Настройка Dynamic DNS

Dynamic DNS - это сервис, позволяющий создать соответствие доменного имени с динамическими IP адресами. Это дает возможность другим пользователям Интернет установить с Вами соединение без необходимости отслеживать Ваш IP адрес. Другими словами Служба D- DNS позволяет назначить для маршрутизатора имя в Интернете, например **myICrouter.dynDNS.com**, после чего к нему можно будет получать доступ через Интернет. Для этого необязательно знать IP-адрес маршрутизатора, назначенный провайдером Интернета. Поставьте галочку в поле Enable, для активации службы dynamic DNS (динамический DNS).

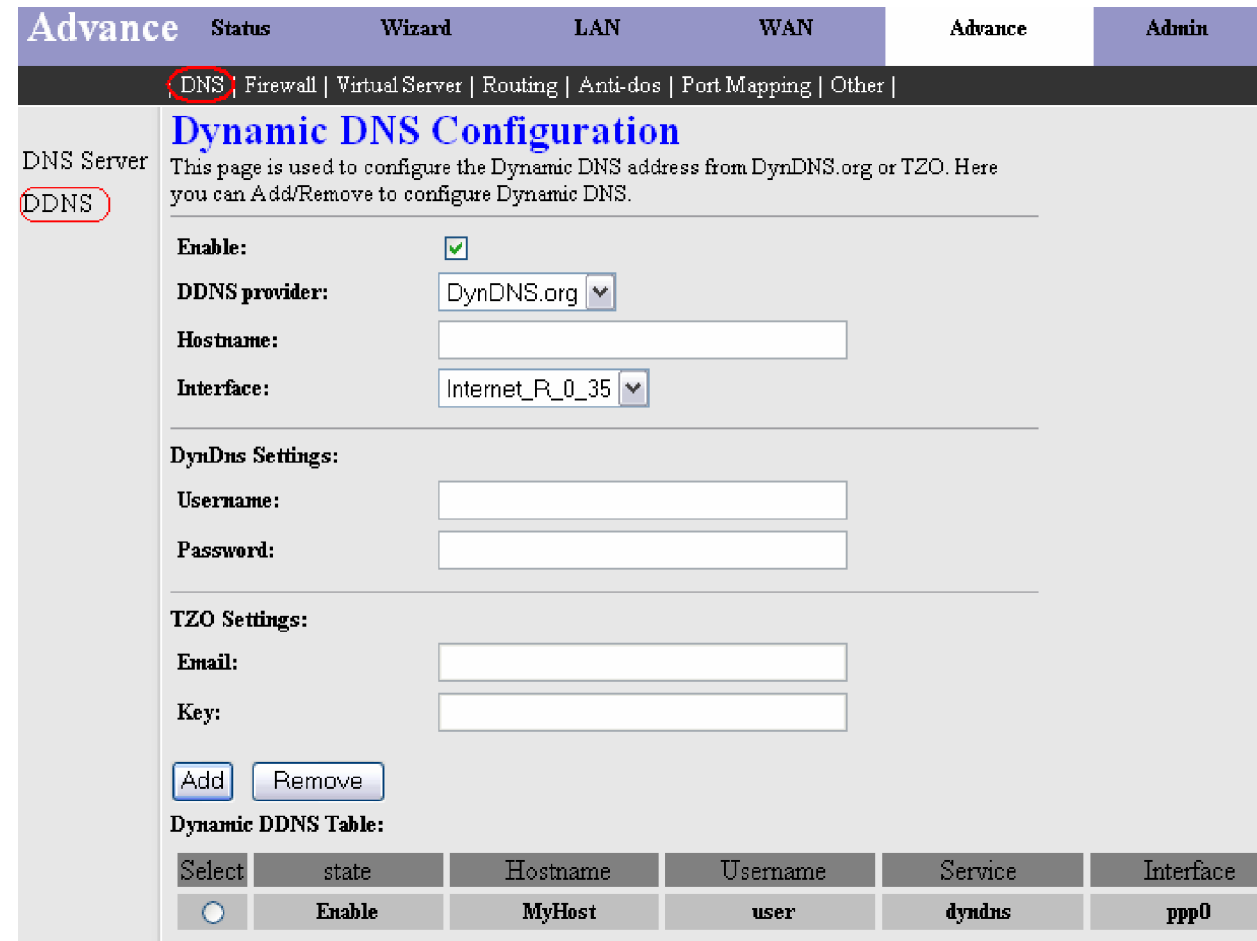

Это окно позволит добавить динамический DNS адрес, используя сервисы DynDNS.org или TZO.

Сначала в поле DDNS provider выберите D-DNS провайдера-DynDNS.org или TZO, у которого Вы зарегистрировали доменное имя. Введите имя хоста в поле **Hostname** и используемый интерфейс Interface.

Также введите логин/пароль (username and password), выданные DDNS-провайдером.

Нажмите на кнопку <Add>, для добавления новой записи в таблицу Dynamic DDNS Table.

Для удаления записи, отметьте ее в колонке **Select** и нажмите кнопку <**Remove**>.

### **Настройка Firewall**

Данный подраздел включает настройку следующих параметров: IP/Port Filter (IP фильтрация), MAC Filter (MAC фильтрация), **URL Blocking** (блокирование URL).

#### Настройка IP фильтров (IP/Port Filter)

Настройка параметров на этой странице позволяет задать ограничения для определенных типов пакетов данных передаваемых через этот маршрутизатор. Использование таких фильтров может быть полезно для обеспечения безопасности и ограничения доступа к Вашей локальной сети.

В разделе <**Advance**> в верхней части окна кликните мышью на подраздел **Firewall**, в результате появится окно с настройками IP/Port Filtering.

В поле Default settings (установки по умолчанию) Вы можете задать общие ограничения доступа через Firewall (межсетевой экран). Выберите направление действия **Outgoing Action** (направленное на исходящий трафик) и/или Incoming Action (направленное на входящий трафик), а также задайте тип действия Deny (запрещать) или Allow (пропускать).

Ⱦɥɹɩɪɢɦɟɧɟɧɢɹɧɚɫɬɪɨɟɤɧɚɠɦɢɬɟɧɚɤɧɨɩɤɭ <**Apply Changes>**.

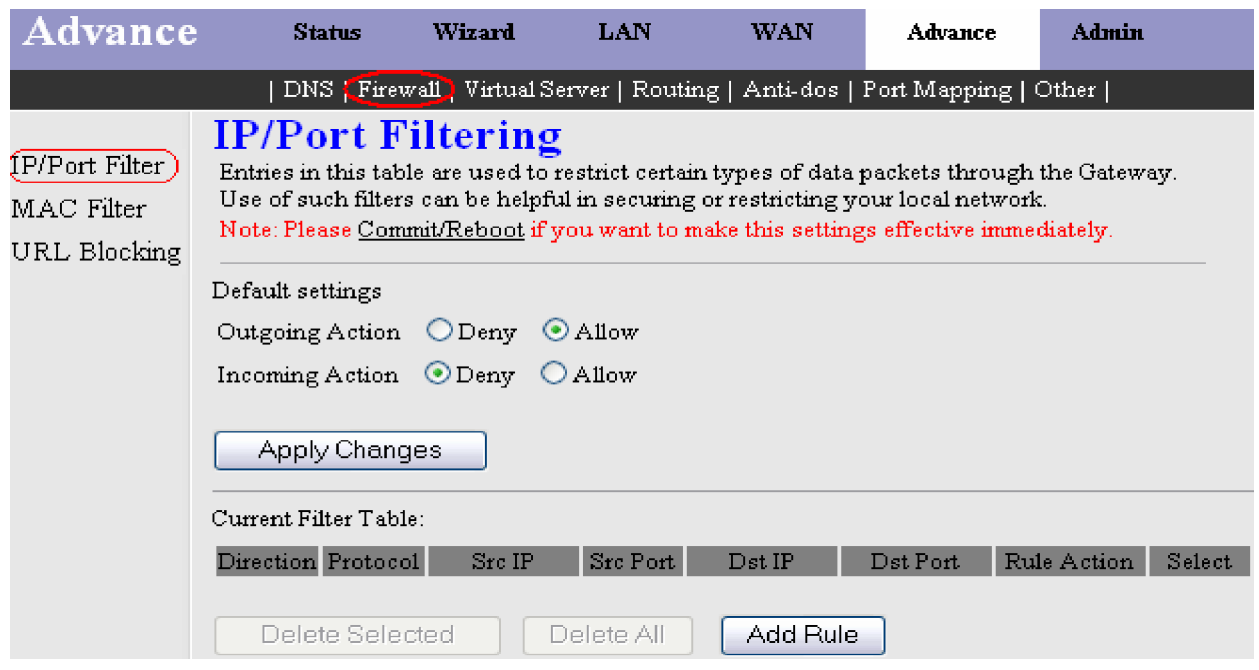

Вы также можете настроить собственные IP фильтры, которые будут контролировать поток данных через маршрутизатор.

Нажмите на кнопку <**Add Rule**>, для создания нового правила фильтрации.

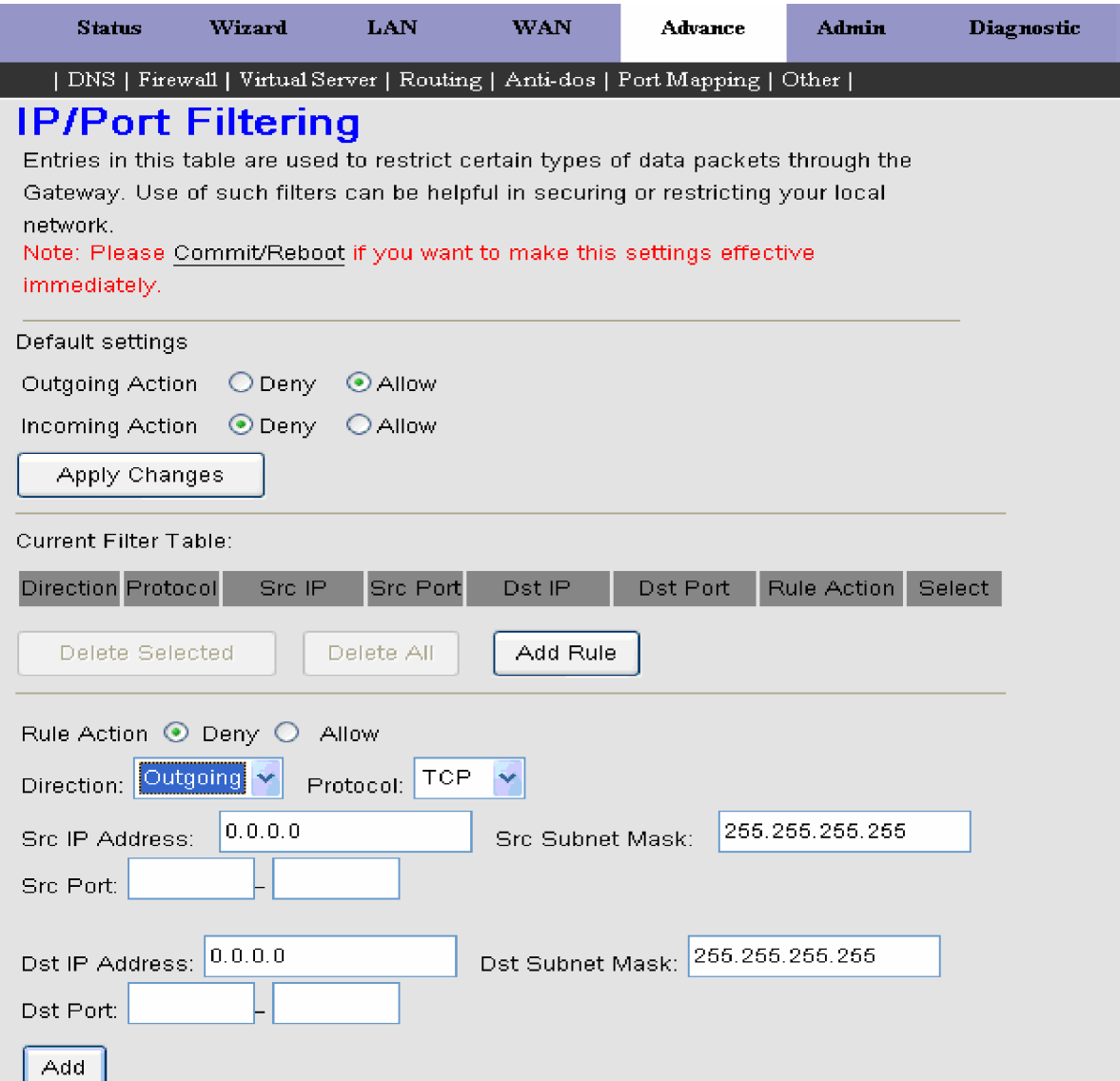

Введите необходимые параметры в появившемся поле под таблицей Current Filter Table:

**Rule Action:** Выберите совершаемое правилом действие (Deny (запрещать) или Allow (пропускать)).

Direction: Выберите направление к которому будет применяться правило (Outgoing(исходящее) или Incoming (входящее)).

**Protocol:** Выберите сетевой протокол **TPC**, UDP или ICMP для этого правила.

**Src IP Address/Src Subnet Mask:** Введите информацию об адресе источника (IP адрес в локальной сети и маска подсети).

**Src Port:** Введите номер порта источника или диапазон портов, доступ к которым Вы собираетесь контролировать.

**Dst IP Address/ Dst Subnet Mask:** Введите информацию об адресе назначения (IP адрес в Интернете и маска подсети). Dst Port: Введите номер порта назначения или диапазон портов, доступ к которым Вы собираетесь контролировать.

Для добавления созданного правила фильтрации в таблицу **Current Filter Table** необходимо нажать кнопку <Add>. Однако действие правила вступит в силу только после перезагрузки устройства. Для сохранения и перезагрузки ɧɚɠɦɢɬɟ **<Commit/Reboot>**.

Если Вы желаете исключить какое либо правило из списка, то сначала необходимо пометить нужное правило, поставив в списке (в графе Select) напротив него галочку, и затем нажать кнопку <Delete Selected>. Для удаления сразу всех правил из списка, нажмите кнопку <**Delete All**>. Для сохранения и перезагрузки нажмите <**Commit/Reboot**>.

### Настройка фильтрации по МАС адресам (MAC Filter)

Фильтрация на основе МАС адресов- МАС Filtering (другое название Bridge-фильтры) применяется для того, чтобы заблокировать или разрешить прохождение различных типов пакетов из локальной сети в сеть Internet с целью повышения условий безопасности и эффективности сети. Правила фильтра могут быть установлены как для источника так и для получателя.

МАС-адрес – это уникальный 48-битовый код который встраивается во все платы сетевого интерфейса различных устройств (компьютеры, коммутаторы, модемы и т.д.). Если фильтрация МАС-адресов включена, можно ограничить доступ к локальной сети с использованием соответствующих МАС-адресов. Доступ можно разрешить для любого устройства, МАС-адрес которого находится в списке разрешенных адресов.

Примечание: Фильтрация на основе МАС-адресов работает только в том случае, если устройство **НАСТРОЕНО В КАЧЕСТВЕ ПРОЗРАЧНОГО МОСТА (1483 Bridge).** 

Вы можете изменить политику или добавить правила фильтрации при помощи окна МАС Filtering.

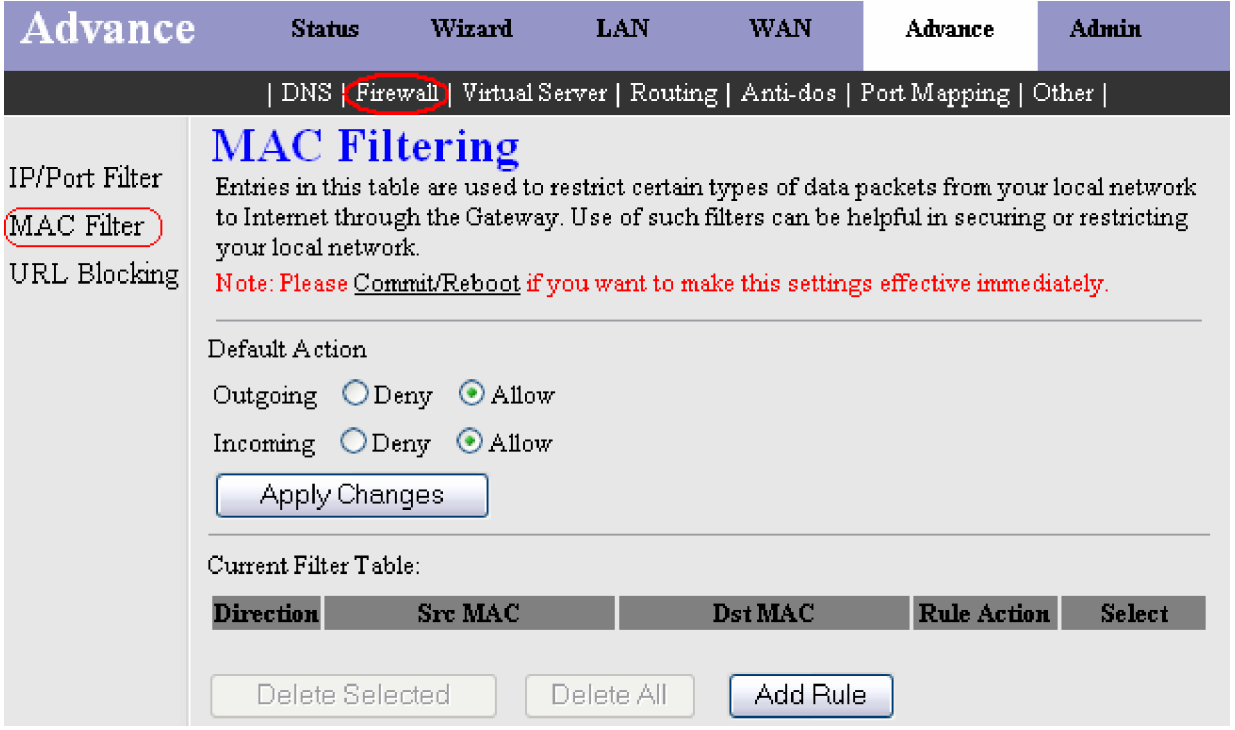

В поле **Default settings** (установки по умолчанию) Вы можете задать или изменить глобальную политику доступа для определенного направления: **Outgoing** (исходящее направление) и/или Incoming (входящее направление). Доступно два варианта политики доступа: Deny (запрещать) или Allow (пропускать). Для применения настроек нажмите на кнопку <**Apply Changes>**.

Вы можете настроить собственные МАС фильтры, которые в зависимости от настройки глобальной политики, а также от выбранного действия самого фильтра будут пропускать либо блокировать кадры с указанными МАС адресами. Нажмите на кнопку <Add Rule>, для создания нового правила фильтрации.

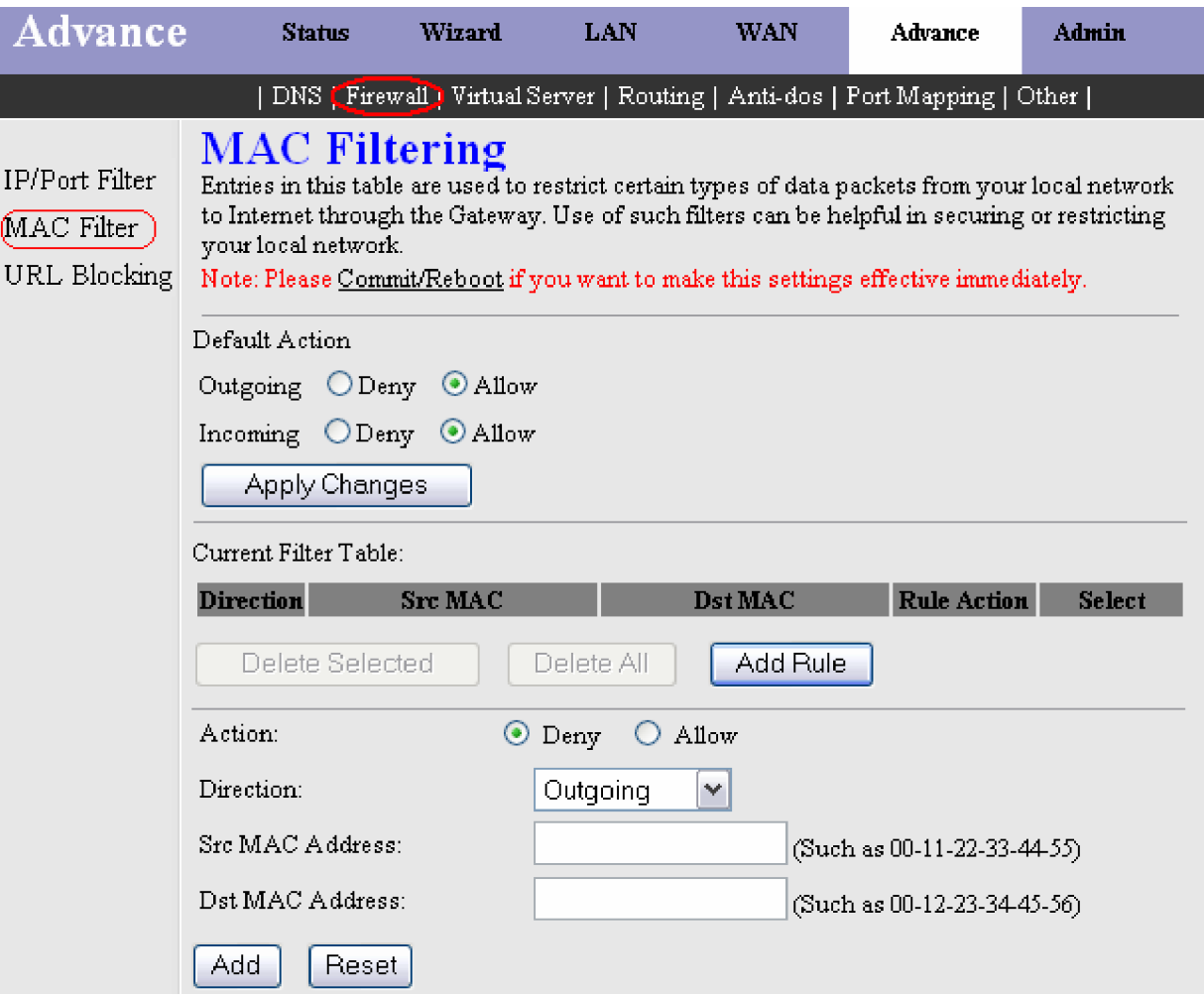

Введите необходимые параметры в появившемся поле под таблицей **Current Filter Table**:

Action: Выберите совершаемое правилом действие (Deny (запрещать) или Allow (пропускать)).

**Direction:** Выберите направление к которому будет применяться правило (Outgoing(исходящее) или Incoming  $(x^{\text{BXO}})$  (BXOT SHILLER)).

**Src MAC Address:** Введите исходный МАС адрес, данные, с которого или блокируются или пропускаются. Он должен состоять из 12 шестналиатеричных символов.

**Dst MAC Address:** Введите МАС адрес назначения, данные, с которого нужно заблокировать или пропустить. Он должен состоять из 12 шестнадцатеричных символов.

Для добавления созданного правила фильтрации в таблицу **Current Filter Table** необходимо нажать кнопку <Add>. Однако действие правила вступит в силу только после перезагрузки устройства. Для сохранения и перезагрузки ɧɚɠɦɢɬɟ **<Commit/Reboot>**.

Если Вы желаете исключить какое либо правило из списка, то сначала необходимо пометить нужное правило поставив в списке (в графе Select) напротив него галочку, и затем нажать кнопку <Delete Selected>. Для удаления сразу всех правил из списка, нажмите кнопку <**Delete All**>. Для сохранения и перезагрузки нажмите <**Commit/Reboot**>.

### **Блокирование URL (URL Blocking)**

Блокирование URL (или URL-фильтр) применяется для контроля доступа к Web-сайтам Интернет. Вы можете задать параметры фильтра так, что локальные хосты не смогут иметь лоступ к заланным Web-сайтам.

Для включения данной функции маршрутизатора отметьте **Enabled** в поле URL Blocking и нажмите на кнопку <**Apply** Changes>, чтобы применить выполненные настройки.

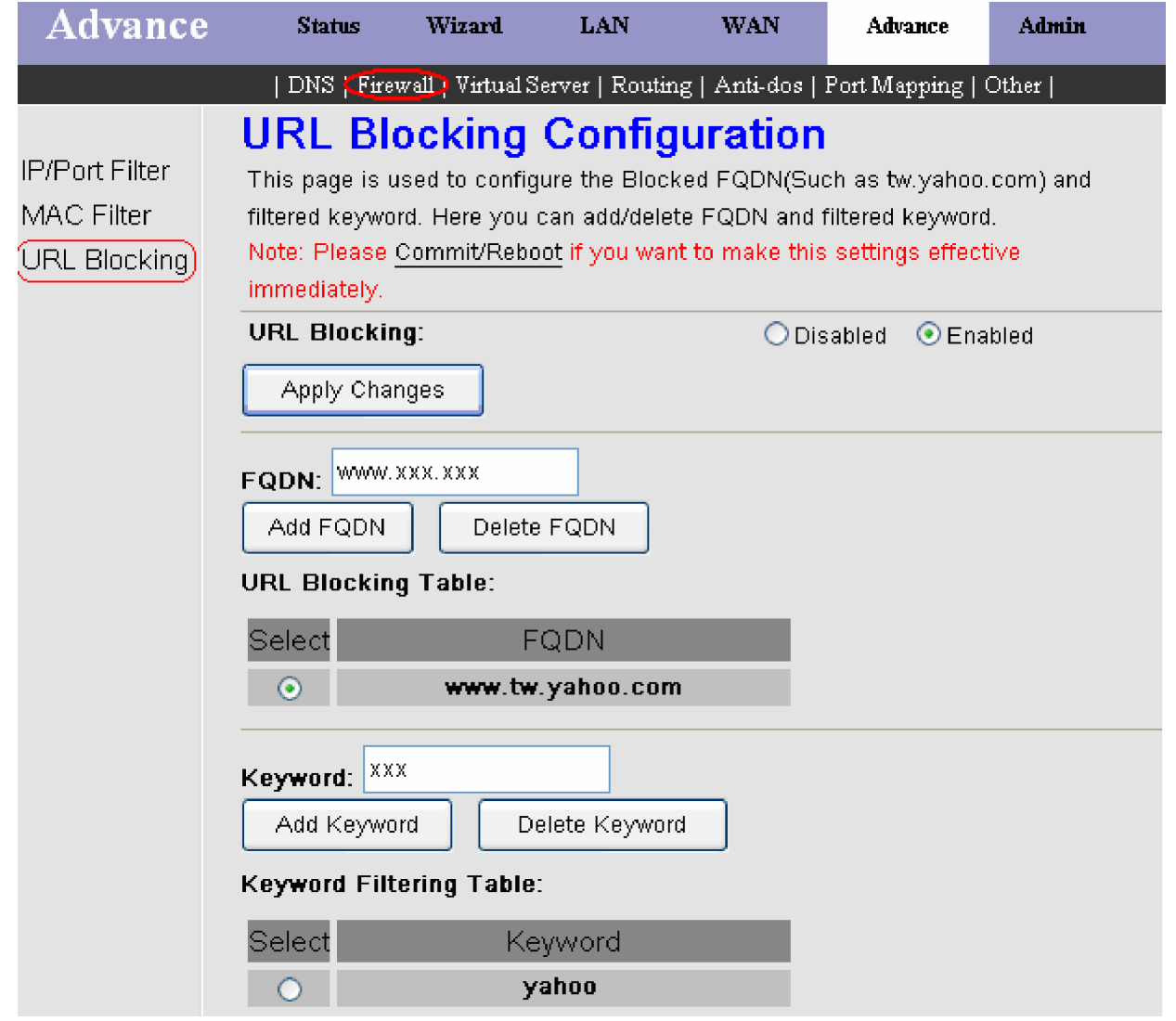

Введите URL Web-сайтов которые хотите заблокировать в поле FQDN и нажмите кнопку <Add FQDN>, чтобы данный URL был добавлен в список заблокированных URL Blocking Table.

Если Вы хотите исключить какой либо Web-сайт из списка заблокированных, то сначала необходимо пометить нужный URL сайта в списке (в графе Select), и затем нажать кнопку <Delete FQDN >.

Если Вы будете использовать фильтрацию Web-сайтов на основе ключевых слов, то для этого необходимо будет ввести **в поле Keyword** ключевое слово и нажать кнопку <Add Keyword>, чтобы внести его в список Keyword Filtering Table.

Для исключения слова из списка, необходимо пометить нужное слово в списке (в графе **Select**), и затем нажать кнопку <**Delete Keyword** >.

Для сохранения настроек и перезагрузки устройства нажмите <Commit/Reboot>.

### **Виртуальный сервер (Virtual Server)**

Данный подраздел включает настройку следующих параметров: Services (настройка сервисов) и **DMZ Settings** (настройка DMZ).

#### Services (настройка виртуального сервера)

Данная страница позволяет произвести настройку определенных серверов в локальной сети.

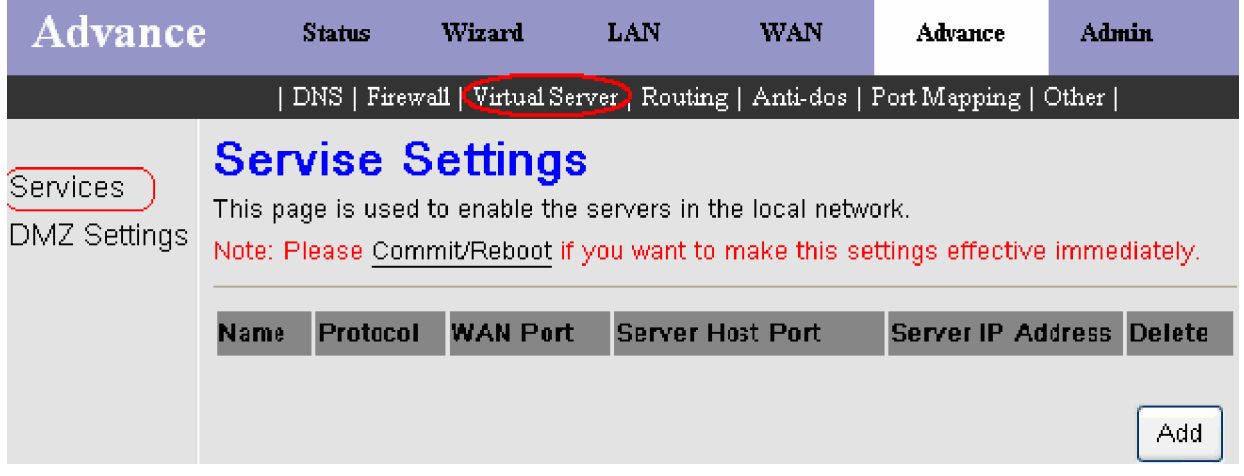

Virtual Server (Виртуальный сервер) позволяет перенаправлять входящий Интернет трафик на определенный IP адрес в локальной сети (LAN). Таким образом, функция виртуального сервера позволяет удаленным пользователям иметь доступ к таким сервисам Вашей LAN, как FTP - для передачи файлов или SMTP и POP3 для передачи e-mail. ICxDSL5633 будет принимать удаленные запросы для этих сервисов с Вашего глобального IP-адреса, используя определенный ТСР или UDP протокол и номер порта, а затем перенаправлять эти запросы в Вашу LAN сеть на IP адрес хоста, который Вы задали. Помните, что определенный IP адрес должен быть из заданного диапазона подсети. На следующем рисунке показано окно, позволяющее настроить виртуальный(-ые) сервер(-ы). Нажмите на кнопку <**Add**>, чтобы настроить виртуальный сервер.

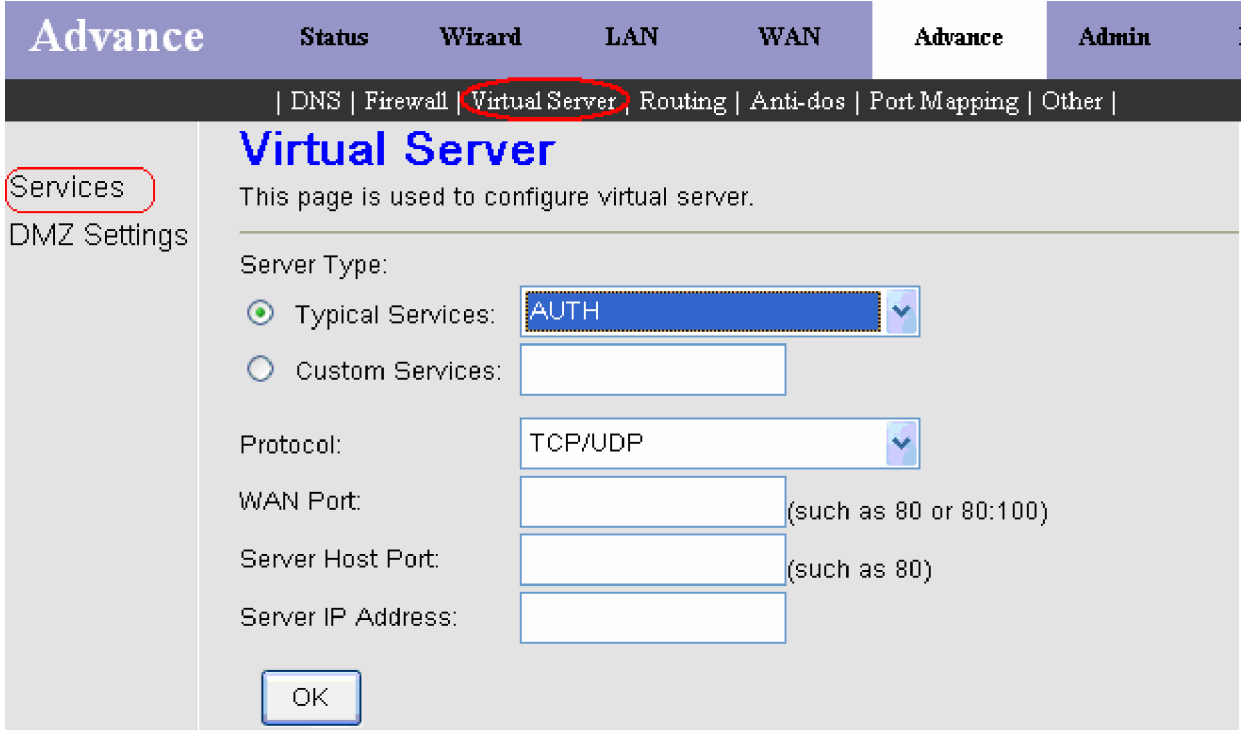

Выберите Интернет-приложение в выпадающем списке Typical Services (типовые службы) к которому нужно разрешить доступ и введите **Server IP address** (IP-адрес сервера, находящегося в локальной сети на котором будет запущено Интернет-приложение), либо если необходимая служба отсутствует в списке, выберите Custom Services для **ыпределения параметров новой службы Вашего сервера, затем нажмите кнопку <ОК>.** 

**Protocol:** Используемый Вашим сервером протокол.

**WAN Port:** Номер начального и конечного порта (внешнего) для удаленных пользователей.

**Server Host Port:** Номер порта, на которые маршрутизатор будет пересылать информацию (в большинстве случаев номера точно такие же, как номера внешних портов)

Server IP Address: IP-адрес компьютера, который будет выполнять функции сервера.

Чтобы сконфигурировать правила для других виртуальных серверов, нажмите на кнопку <**Add**>. Если Вам необходимо удалить какое-либо из созданных правил, отметьте соответствующее правило и нажмите на кнопку <Delete>.

В качестве примера настроим сервер для работы р2р клиента eMule. После сохранения настроек появится следующее OΚΗΩ.

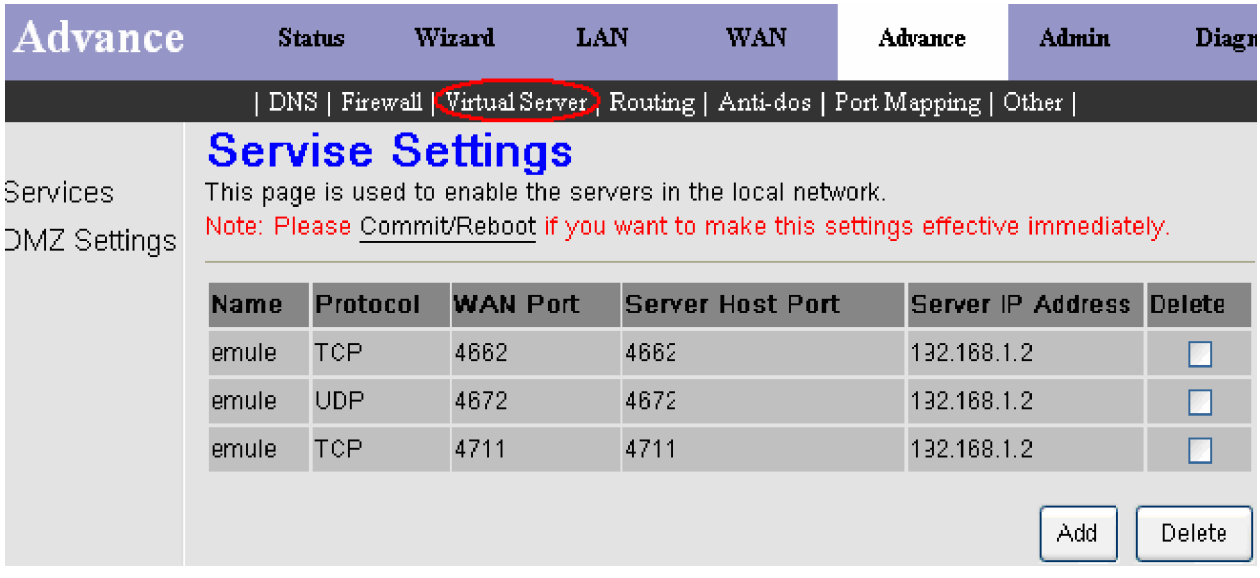

Примечание: На маршрутизаторе предустановлен набор различных правил для специальных служб, таких как WEB, FTP,POP3,VPN(PPTP), приложения сетевого управления и т.д. Если требуемая служба отсутствует в списке, информацию об устанавливаемых параметрах см. в ее документации.

#### **ɧɚɫɬɪɨɣɤɚ DMZ**

Поскольку некоторые приложения не совместимы с NAT, маршрутизатор поддерживает функцию демилитаризованной зоны (DMZ).

При выборе параметра демилитаризованной зоны (DMZ) выполняется переадресация пакетов IP из сети Интернет, которые не предназначаются для приложений, указанных в таблице Виртуальный сервер. Эти пакеты перенаправляются на указанные хост-компьютеры DMZ. Если виртуальный сервер выполняет переадресацию (перенаправление ограниченного количества служб (портов), то сервер DMZ обеспечивает внешний доступ ко всем службам (портам), задействованным на сервере DMZ.

В следующем окне Вы можете активировать данную функцию (поставив галочку в поле Enable DMZ) и определить IPадрес DMZ хоста. Введите IP-адрес сервера или устройства в Вашей LAN сети в поле DMZ Host IP Address и нажмите на кнопку <**Apply Changes**>. Для отключения данной функции, уберите галочку в поле Enable DMZ и нажмите на ɤɧɨɩɤɭ <**Apply Changes**>.

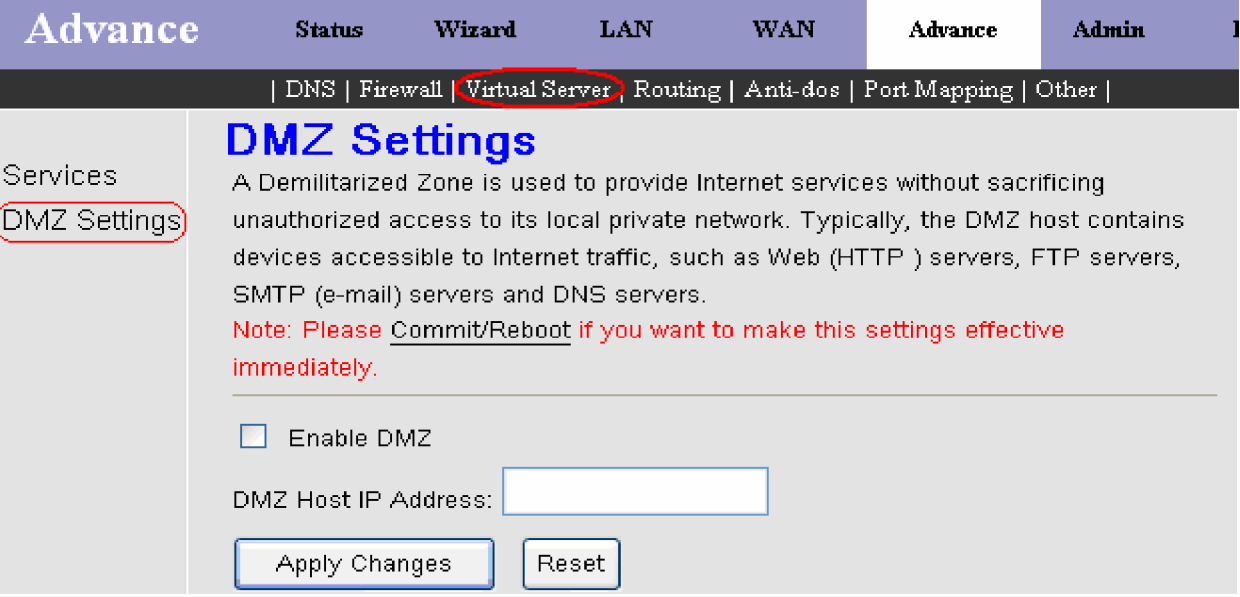

**Внимание:** Этот IP-адрес не защищен NAT и все открытые порты этого хоста будут доступны из Интернет. Если Вы организуете DMZ, установите также такие средства, как антивирус и т.п., для защиты соответствующих персональных компьютеров в Вашей сети LAN от возможного инфицирования через DMZ.

### **Ɇɚɪɲɪɭɬɢɡɚɰɢɹ (Routing)**

Эта опция используется для назначения всех пакетов в определенную сеть и включает в себя два пункта: RIP(Настройка протокола RIP) и Static Route (Статический маршрут).

#### Настройка протокола RIP(Динамическая маршрутизация)

При включении RIP протокола (также эта функция известна как Dynamic Routing - Динамическая маршрутизация), маршрутизатор может быть настроен для обмена маршрутной информацией с другими сетевыми устройствами уровня 3, использующими протокол RIP. Маршрутизатор поддерживает RIP v1 и RIP v2. Маршрутизатор определяет путь на основании наименьшего числа прыжков (host) между точкой отправления и назначения. Так же RIP протокол инициирует регулярный обмен требуемой информацией между узлами сети.

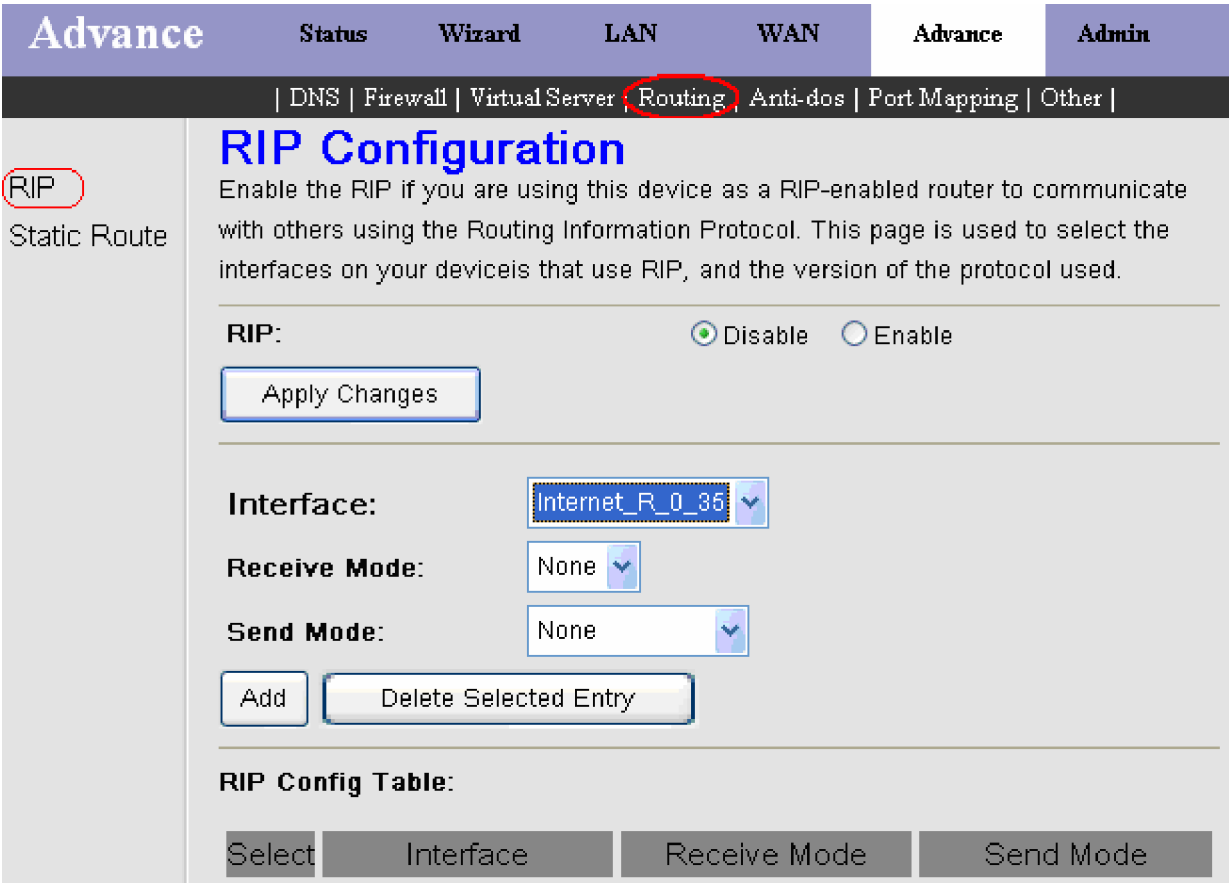

Для включения RIP функции маршрутизатора отметьте **Enabled** в поле RIP и нажмите на кнопку <Apply Changes>, чтобы применить выполненные настройки.

**Interface:** Интерфейс, к которому применяется функция RIP.

**Receive Mode:** Режим приема (RIP1, RIP2 и Both).

Send Mode: Режим передачи (RIP1, RIP2 и RIP1COMPAT).

Выбор версии протокола зависит от конфигурации сети. Многие сети поддерживают Rip v1. Если выбран Rip v1, то информация булет передаваться в этом формате. Если выбран Rip v2, то информация, булет передаваться в формате Rip v2, используя Subnet Broadcasting. Если выбрана совместимость с Rip v1, информация будет отправляться в формате Rip v<sub>2</sub>, используя Multicasting.

Ⱦɥɹɞɨɛɚɜɥɟɧɢɹɫɨɡɞɚɧɧɨɝɨɩɪɚɜɢɥɚɦɚɪɲɪɭɬɢɡɚɰɢɢɜɬɚɛɥɢɰɭ **RIP Config Table**ɧɟɨɛɯɨɞɢɦɨɧɚɠɚɬɶɤɧɨɩɤɭ <**Add**>.

Если Вы желаете исключить какое либо правило из списка, то сначала необхолимо пометить нужное правило поставив в списке (в графе Select) напротив него галочку, и затем нажать кнопку <Delete Selected Entry>.

### **Static Route (Статический маршрут)**

Если маршрутизатор полключен более чем к олной сети, может быть необходимость настроить межлу ними Static Route - статический маршрут. Статический маршрут это определенный путь, по которому передается сетевая информация к определенному узлу или сети.

На странице Static Route можно настроить статические маршруты для соединения с компьютерами вне локальной сети.

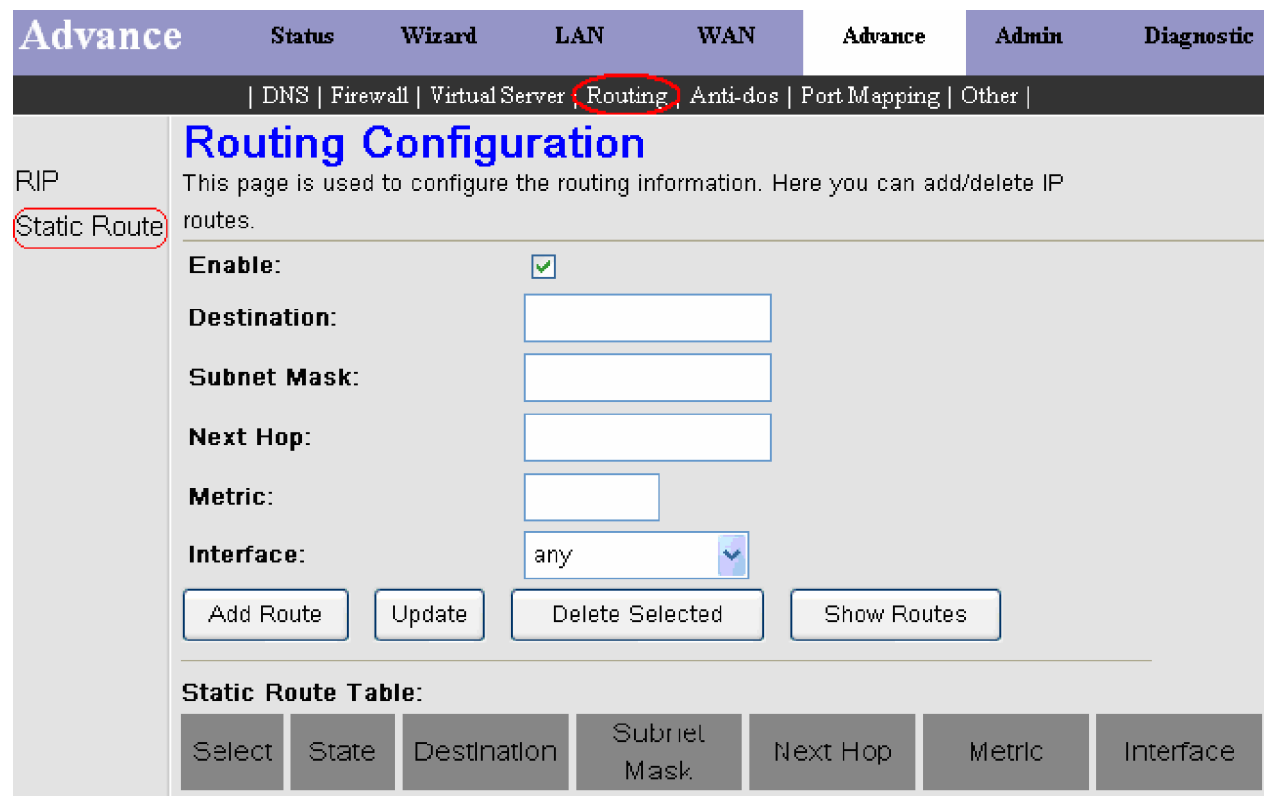

Для включения функции Static Route маршрутизатора поставьте галочку в поле Enable и введите следующие данные: **Destination:** IP адрес назначения. Введите адрес удаленной сети или узла, к которому Вы хотите установить статический путь.

Subnet Mask: Маска подсети обозначает какая часть IP адресов принадлежит сети и какая часть отдельным узлам. Next Hop: IP адрес шлюза, который обеспечивает соединение между удаленной сетью и маршрутизатором.

**Metric:** Введите метрику стоимости.

**Interface:** Выберите интерфейс, к которому применяется функция Static Route.

Для добавления созданного правила маршрутизации в таблицу Static Route Table необходимо нажать кнопку <Add **Route**>.

Если Вы желаете исключить какое либо правило из списка, то сначала необходимо пометить нужное правило поставив в списке (в графе **Select**) напротив него галочку, и затем нажать кнопку <Delete Selected >.

Если Вы внесли изменения в уже существующую запись, то нажмите кнопку <**Update**> для их применения.

Если Вы нажмете кнопку <Show Routes>, то перед Вами появится окно IP Route Table, в котором показан список всех доступных маршрутов для вашей сети.

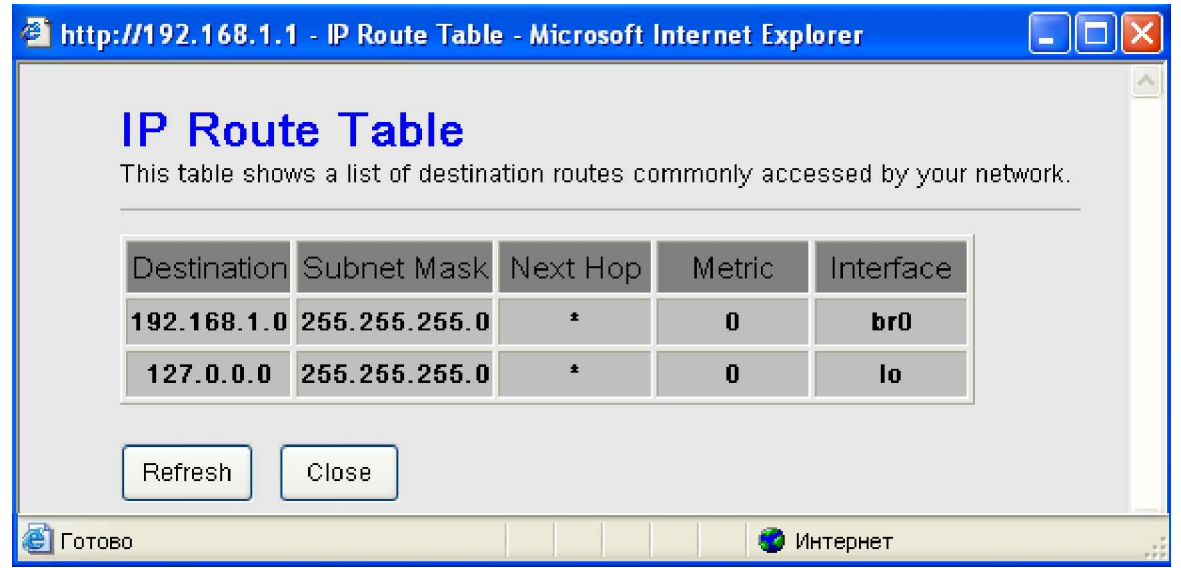

### **Ʉɚɱɟɫɬɜɨɨɛɫɥɭɠɢɜɚɧɢɹ (Quality of Service)**

Данный подраздел предназначен для настройки параметров OoS(Quality of Service).

QoS(Quality of Service, качество обслуживания) определяет класс трафика, чтобы классифицировать исходящий трафик, назначить очереди приоритетов и дополнительно дописать в IP -заголовок TOS-байт.

Это позволяет трафику, чувствительному к задержкам, иметь более высокий приоритет. IP Precedence и IP TOS (Туре of Service) при их подключении будут добавлять соответствующие TOS-байты в IP- заголовок. Эти характеристики, наряду c Differentiated Service Configuration, могут применяться только, когда Ваш провайдер поддерживает эти сервисы.

Для включения функции IP QoS маршрутизатора отметьте **Enabled** в поле IP QoS и нажмите на кнопку <Apply **Changes**>.

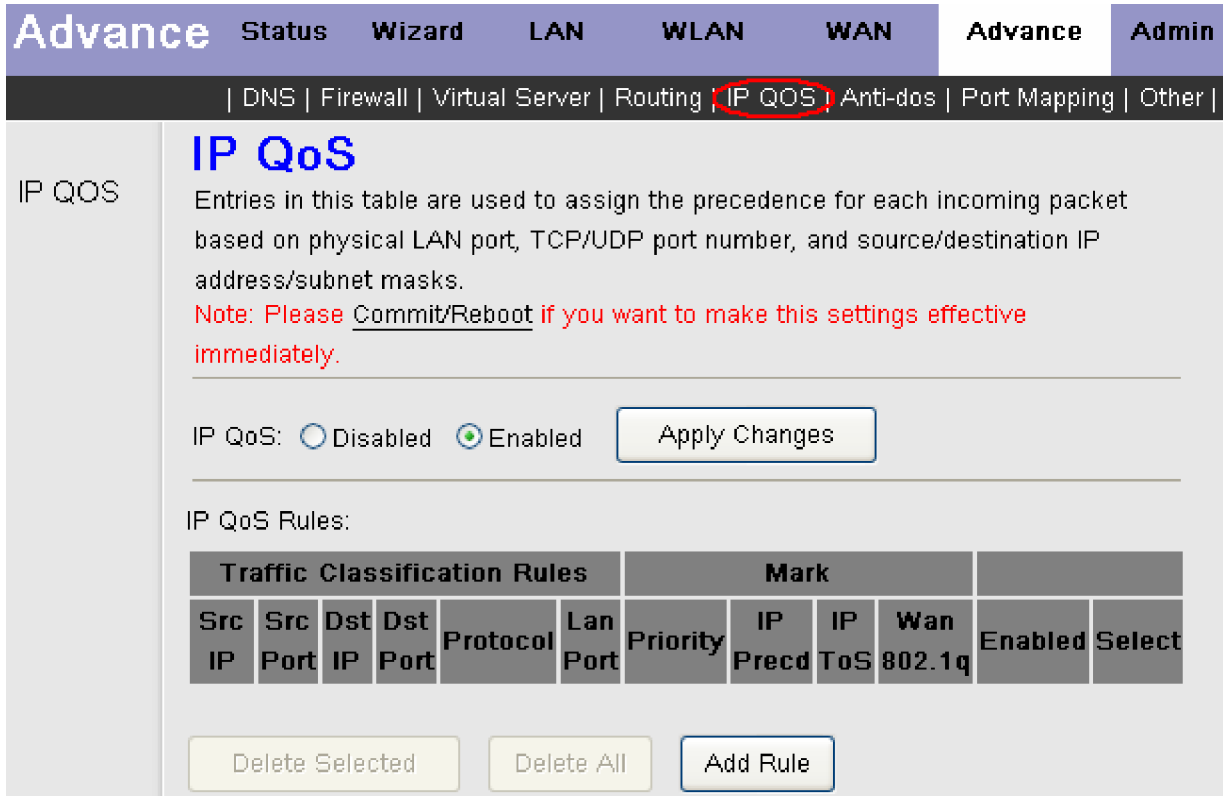

QoS классифицирует трафик в соответствии с правилами, заданными пользователем. Каждое правило может содержать комбинацию следующих условий: протокол (TCP/UDP/ICMP), IP-адрес/маска подсети источника, IP-адрес/маска подсети назначения, исходный порт, порт назначения. Сеансу, соответствующему условию классификации, присваивается определенный приоритет (р0 -высший,p1/p2- средний или р3 -низкий) и тип обслуживания (нормальный, минимальные затраты, максимальная надежность, максимальная пропускная способность или минимальная задержка).

Нажмите на кнопку <**Add Rule**>, чтобы появилось поле для задания параметров нового правила IP OoS Rules.

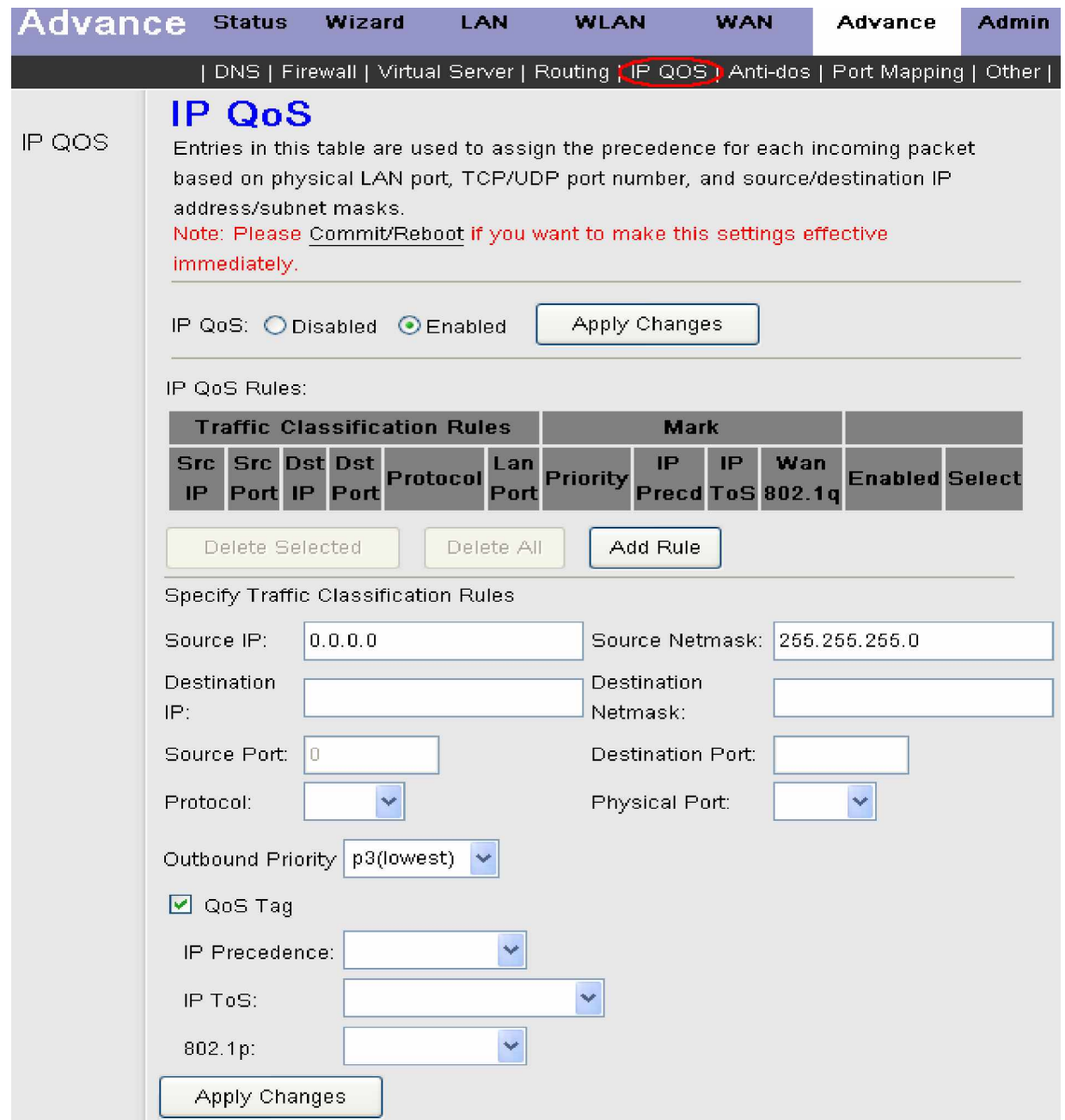

Определите правила классификации трафика с помощью следующих параметров:

Source **IP:** Введите IP Адрес источника.

Source Netmask: Введите маску подсети источника.

**Destination IP:** Введите IP Адрес назначения.

**Destination Netmask: Введите маску подсети назначения.** 

**Source Port: Введите исходный порт.** 

**Destination Port:** Введите порт назначения.

**Protocol:** Выберите протокол. Поддерживаемые протоколы: TCP, UDP, ICMP.

Physical Port: Выберите физический порт QoS.

**Outbound Priority:** Нажмите и выберите приоритет трафика для QoS сессии (р0 -высший,p1/p2- средний или р3 низкий).

Так как стандарт 802.1p используются совместно с 802.1Q стандартом (VLAN), то для маркировки исходящих Ethernet кадров 802.1p приоритетом на стороне модема нужно также задействовать 802.1Q (на модеме), в противном случае маркировка происходить не будет.

**QoS Tag:** Поставьте галочку если Вы будете использовать 802.1p приоритет.

**IP Precedence:** Нажмите и выберите IP приоритет для QoS сессии

**IP ToS:** Выберите из списка необходимый тип обслуживания.

802.1p: Установите приоритет согласно стандарту 802.1p.

Для применения настроек нажмите на кнопку <**Apply Changes>**. Однако действие правила вступит в силу только после перезагрузки устройства. Для сохранения и перезагрузки нажмите <Commit/Reboot>.

Если Вы желаете исключить какое либо правило из списка, то сначала необходимо отметить нужное правило поставив в списке (в графе Select) напротив него галочку, и затем нажать кнопку <Delete Selected>. Для удаления сразу всех правил из списка, нажмите кнопку <Delete All>. Для сохранения и перезагрузки нажмите <Commit/Reboot>.

Примечание: Настройка QoS на абонентском устройстве (на модеме) должна производится в соответствии с рекомендациями провайдера, так как политики QoS должны поддерживаться на всех устройствах (как абонентских, так и устройствах оператора) и настройкой только абонентского устройства желаемого результата не добиться. Поэтому, если в рекомендациях провайдера не указан пункт QoS - пользовательский трафик (Upstream) не приоритизируется.

### $Hac$ тройка зашиты от DoS атак (Anti-dos)

Окно **Anti-dos Settings** позволяет выбрать специальные предопредеденные политики, предназначенные для защиты против определенных типов атак.

Атаки по типу отказа в обслуживании DoS (denial-of-service) характеризуются попыткой атакующих сделать невозможным доступ к услуге зарегистрированным пользователям. К таким атакам относятся: попытки флуда в сети, при которых становится невозможным распространение нормального сетевого трафика, попытки разрушить соединение между двумя машинами и т.д. Защита от сканирования портов разработана для блокировки попыток обнаружить уязвимые порты или услуги, которые могут быть использованы в атаках со стороны WAN.

Для включения функции защиты маршрутизатора **Anti-dos** поставьте галочку в поле **Enable Anti-dos** и задайте необходимые политики для защиты против определенных типов атак.

Кнопка <**Select All**> позволяет выбрать сразу все предопределенные политики, а кнопка <**Clear All**> отменить все ранее выбранные политики.

Ⱦɥɹɩɪɢɦɟɧɟɧɢɹɧɚɫɬɪɨɟɤɧɚɠɦɢɬɟɧɚɤɧɨɩɤɭ <**Apply Changes>**.

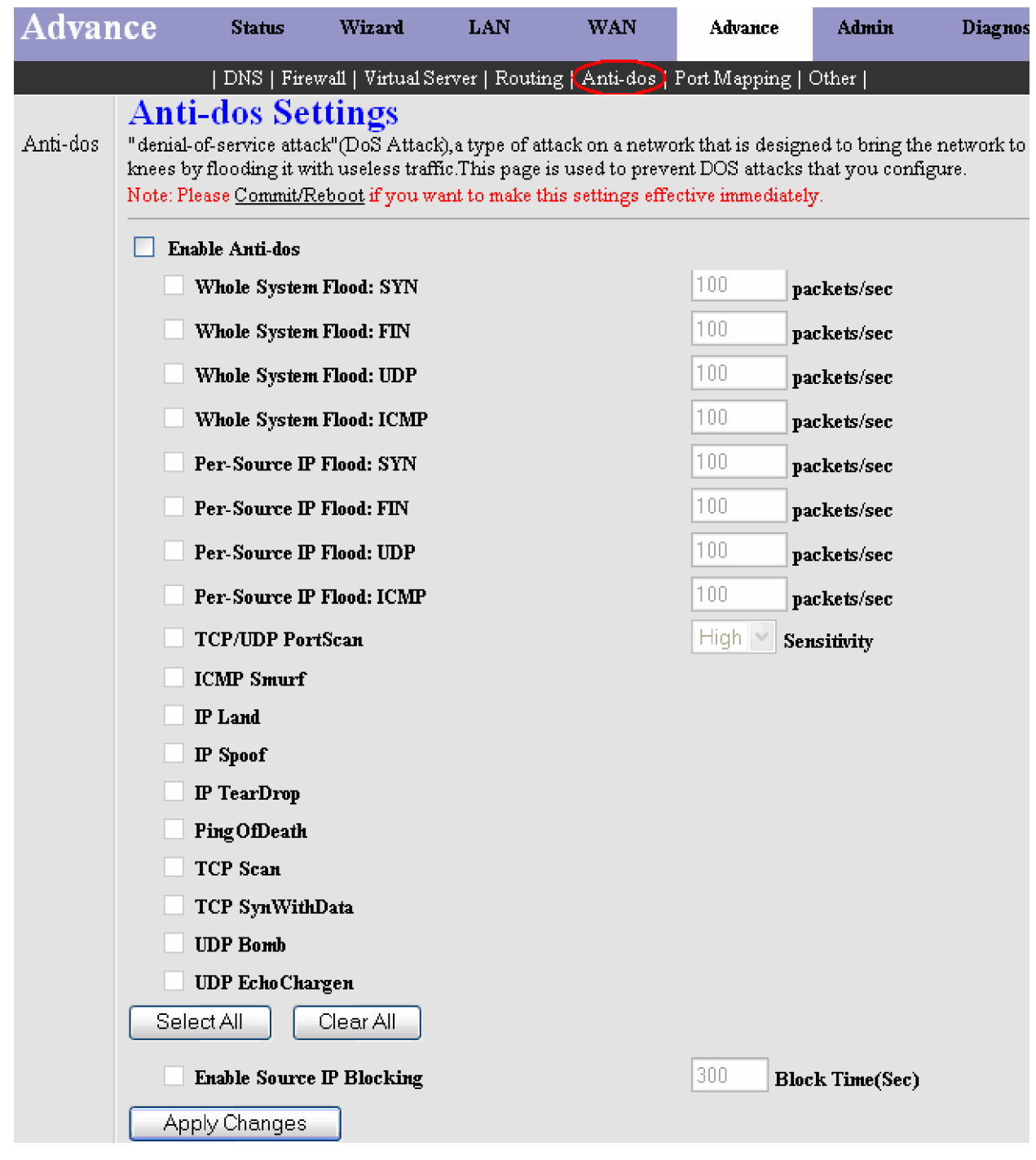

### Создание групп портов (Port Mapping)

Функция привязки виртуальных PVC соединений к Ethernet портам маршрутизатора позволяет разграничить различные типы трафика. Данная функция используется преимущественно в сетях TriplePlay.

Эта функция потребуется, если есть хотя бы одно PVC в режиме моста, которое необходимо назначить для определенного порта Ethernet, и второе РVC (тип PPP или MER), которое будет назначено для оставшихся портов Ethernet. Например, можно использовать PVC в режиме моста для передачи видеоданных и второе PVC, с поддерживаемым брандмауэром и NAT, для передачи обычных данных и трафика Интернета. Убедитесь, что провайдер Интернета это поллерживает.

По умолчанию, все интерфейсы включены в группу **Default**. И только **Default** группа имеет IP-интерфейс для доступа к окну настройки маршрутизатора. Сначала отметьте **Enable**, чтобы включить перенаправление портов. Вы можете организовать на маршрутизаторе 4 группы портов (Group1, Group2, Group3 и Group4).

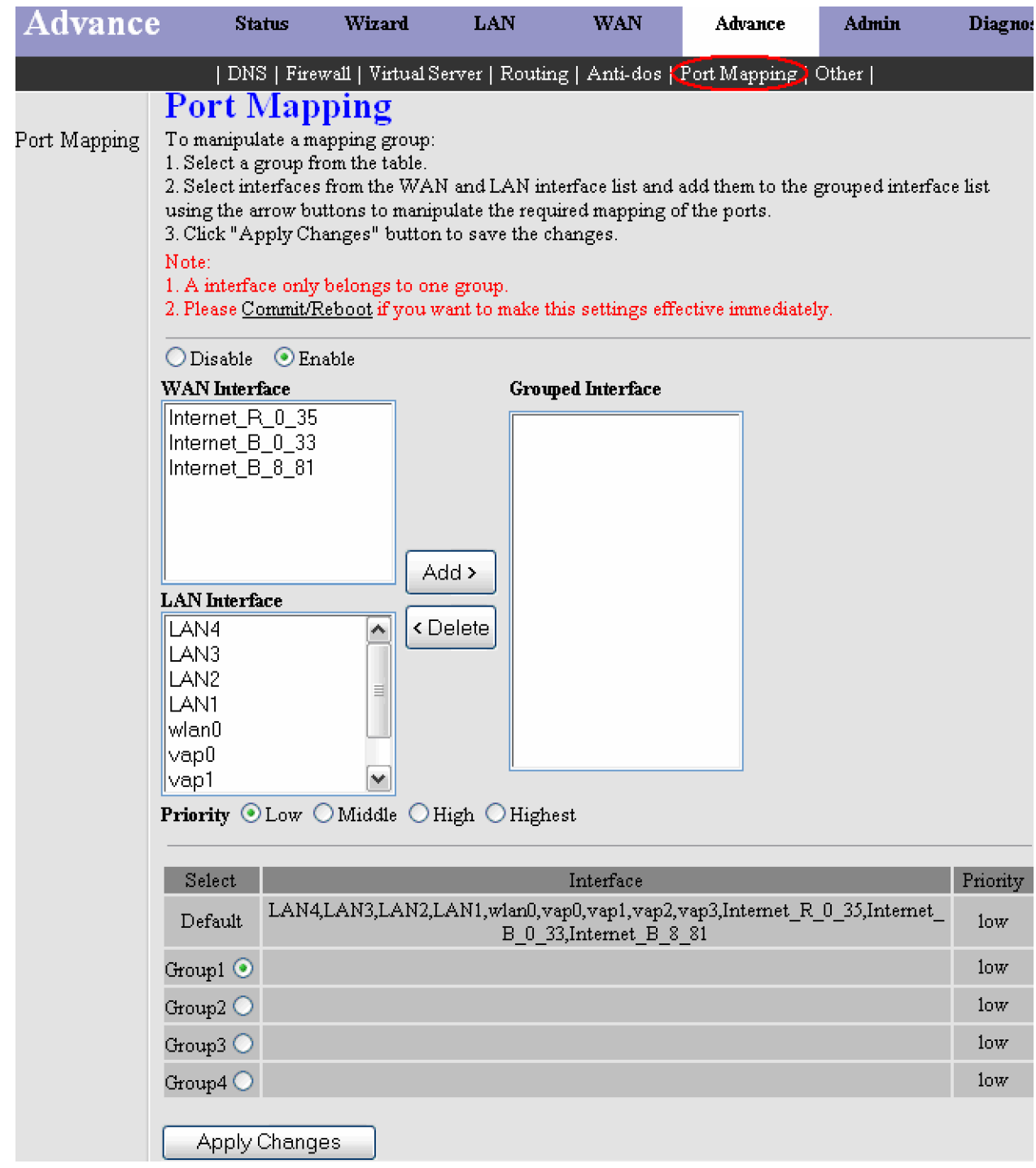

Для создания новой группы интерфейсов выберите из списка представленного в нижней части окна одну из строчек с названием Group(1-4). В эту группу Вы можете включить все необходимые интерфейсы, выбирая их из окошек WAN **Interface** и LAN Interface при помощи кнопки <**Add**>. Для применения настроек нажмите на кнопку <**Apply Changes>**. Если Вам необходимо удалить какую либо группу, выберите ее из списка и при помощи кнопки <**Delete**> исключите из нее все интерфейсы, которые будут отображены в окошке **Grouped Interface**. Для применения настроек нажмите на кнопку <**Apply Changes**>. Однако изменения настроек вступят в силу только после перезагрузки устройства. Для сохранения и перезагрузки нажмите <Commit/Reboot>.

Предупреждение. Данная функция реализована только на модели модема ICxDSL 5633 NE.

### **Другие настройки (Other)**

Данный подраздел включает настройку следующих параметров: IGMP Proxy, UPnP, Bridge и IP Pass Through.

#### Настройка **IGMP** Proxy

Межсетевой протокол управления группами - Internet Group Management Protocol (IGMP) - используется для поддержания членства в группе многоадресной рассылки. IGMP также используется для согласования работы нескольких маршрутизаторов многоадресной рассылки, что производится путем выбора одного маршрутизатора в качестве "ведущего". Этот маршрутизатор отслеживает членство в группах многоадресной рассылки, которые имеют активных членов в сети. IGMP используется для определения, должен ли маршрутизатор передавать в подключенные к нему подсети принимаемые пакеты или нет.

Включение функции IGMP Proxy позволяет пользователям вашей локальной сети получить доступ к multicast трафику (видео или аудио) используя доступный LAN или WAN интерфейс.

Ⱦɥɹɜɤɥɸɱɟɧɢɹɮɭɧɤɰɢɢ **IGMP Proxy**ɨɬɦɟɬɶɬɟ **Enable**ɜɩɨɥɟ **IGMP Interface**.

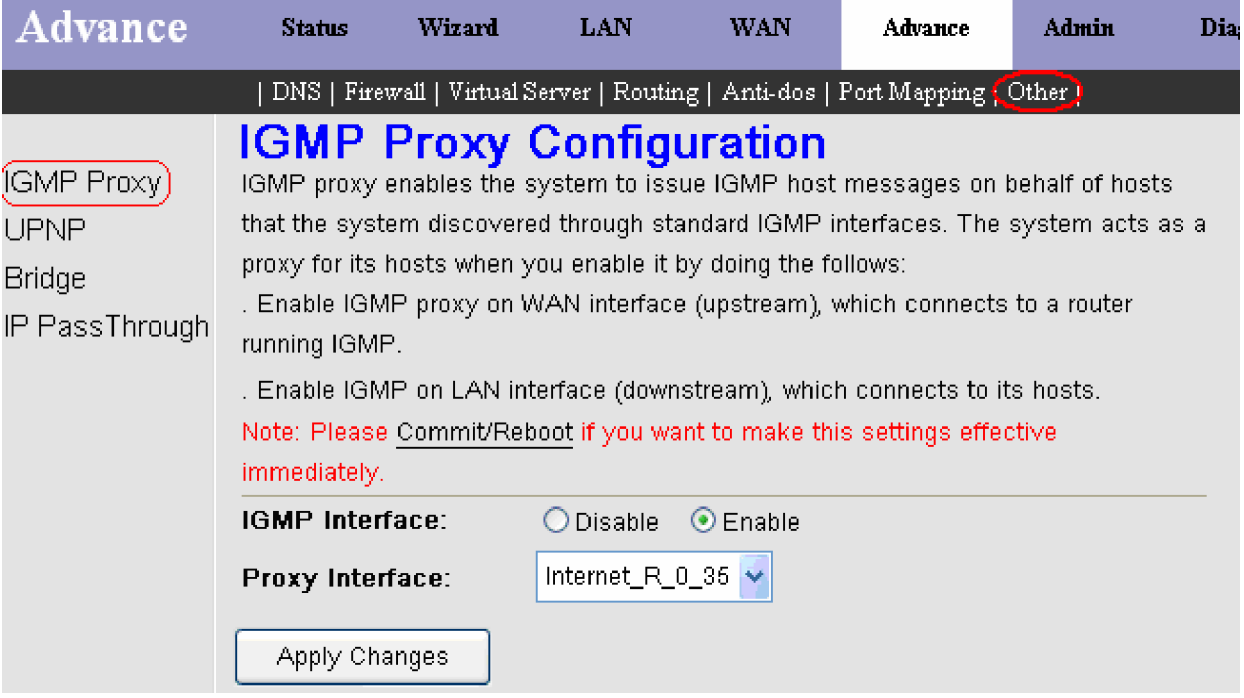

**Proxy Interface:** Выберите соединение на котором будет использоваться функция IGMP Proxy.

Функция **IGMP Proxy** на WAN интерфейсе (Upstream) – используется, когда multicast сервер расположен во внешней сети (Internet). Пользователи Вашей локальной сети (LAN) смогут посылать IGMP запросы через WAN интерфейс и в свою очередь с WAN интерфейса получать multicast трафик от multicast серверов расположенных во внешней сети (Internet).

Функция IGMP Proxy на LAN интерфейсе (Downstream) – используется, когда multicast сервер расположен на стороне локальной сети (LAN). Пользователи внешней сети (Internet) смогут посылать IGMP запросы со стороны WAN через LAN интерфейс и в свою очередь с LAN интерфейса получать multicast трафик от multicast серверов расположенных в локальной сети.

Для применения настроек нажмите на кнопку <**Apply Changes>**. Однако изменения настроек вступят в силу только после перезагрузки устройства. Для сохранения и перезагрузки нажмите <Commit/Reboot>.

Для выключения функции IGMP Proxy отметьте Disable в поле IGMP Interface. Для применения настроек нажмите на ɤɧɨɩɤɭ <**Apply Changes>**. Ⱦɥɹɫɨɯɪɚɧɟɧɢɹɢɩɟɪɟɡɚɝɪɭɡɤɢɧɚɠɦɢɬɟ **<Commit/Reboot>**.

#### Настройка UPnP

**UPnP** (Universal Plug and Play) – протокол, который обеспечивает автоматизированную настройку соединения между сетевыми устройствами, компьютерами, игровыми консолями, цифровыми камерами и другими системами, которые соединяются по ТСР/IP. Приложения с встроенным UPnP могут соединяться с UPnP-совместимыми устройствами без их предварительной настройки. UPnP также позволяет устройствам автоматически покидать сеть без неблагоприятных последствий для других устройств сети.

Для включения поддержки UPnP, выберите Enable в полеUPnP.

UPnP может быть активирован только для существующего Профиля Соединения.

**WAN Interface:** Выберите соответствующий Профиль Соединения WAN из контекстного меню.

Для применения настроек нажмите на кнопку <Apply Changes>. Однако изменения настроек вступят в силу только после перезагрузки устройства. Для сохранения и перезагрузки нажмите <Commit/Reboot>.

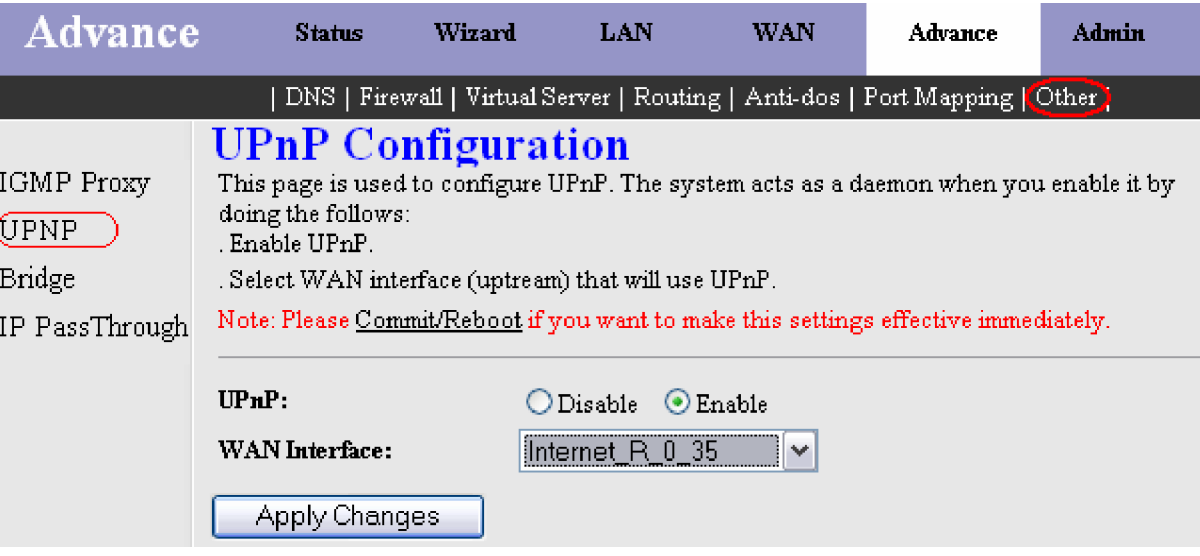

### **Мост** (Bridge)

Эта страница используется для конфигурирования дополнительных параметров соединения типа мост. Здесь Вы можете изменить установочные параметры, а так же посмотреть некоторую информацию о мосте и прилагаемых портах.

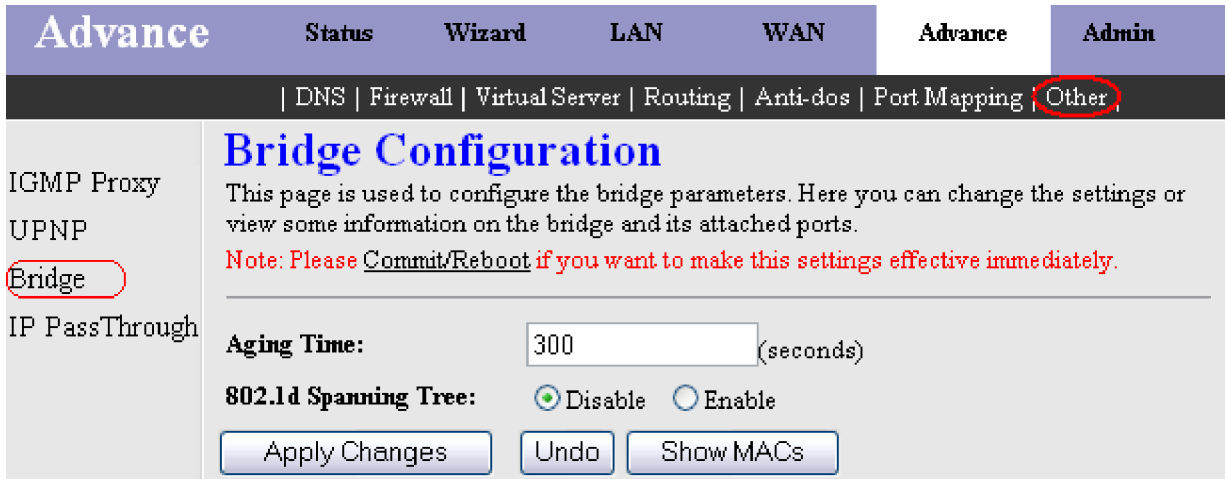

Сделайте необходимые настройки и нажмите <**Apply Changes>** для применения настроек. Однако изменения настроек вступят в силу только после перезагрузки устройства. Для сохранения и перезагрузки нажмите <Commit/Reboot>. Ⱦɥɹɩɪɨɫɦɨɬɪɚɬɚɛɥɢɰɵ «ɭɡɧɚɧɧɵɯ» ɆȺɋɚɞɪɟɫɨɜɞɥɹ bridge, ɧɚɠɦɢɬɟɤɧɨɩɤɭ <**Show MACs**>.

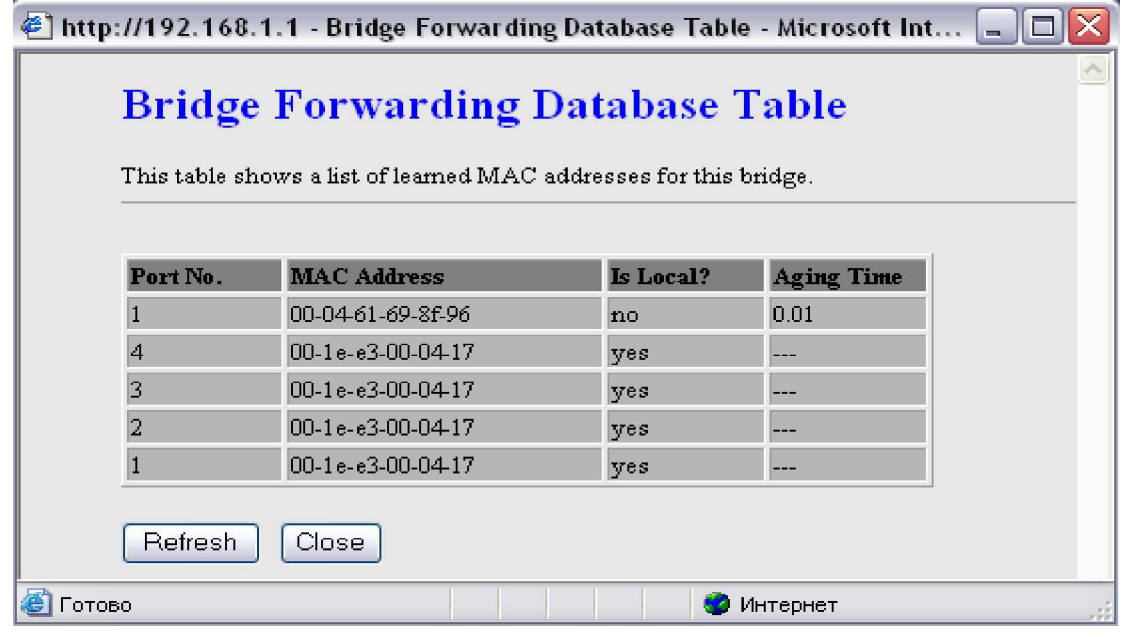

#### Настройка IP Pass Through

На этой странице Вы можете включить и настроить функцию IP Pass Through (другое название ZIPB или IP Extension). ZIPB (Zero IP Bridge/Zero Installation PPP Bridge) – это специальный Bridge – режим, в котором WAN интерфейс модема автоматически получает IP адрес от ISP при установлении PPPoE соединения с использованием встроенного в модем РРРОЕ клиента. Затем модем назначает этот IP подключенному через Ethernet порт компьютеру который должен быть настроен на автоматическое получение конфигурации IP. При этом функция NAT не используется. Со стороны пользователя в данном случае модем выглядит как работающий в режиме "Bridge", т.е. практически выполняя функцию моста для пакетов IP между портами WAN и LAN. Однако при этом нет необходимости настраивать TCP/IP протокол, соедиение РРРоЕ на компьютере пользователя.

Таким образом, РРР-интерфейс и компьютер пользователя используют один и тот же адрес. Использование этой функции целесообразно, если к модему подключен только один компьютер, на котором Вам нужен реальный IP.

Tия применения настроек нажмите на кнопку <**Apply Changes>**. Однако изменения настроек вступят в силу только после перезагрузки устройства. Для сохранения и перезагрузки нажмите <**Commit/Reboot**>.

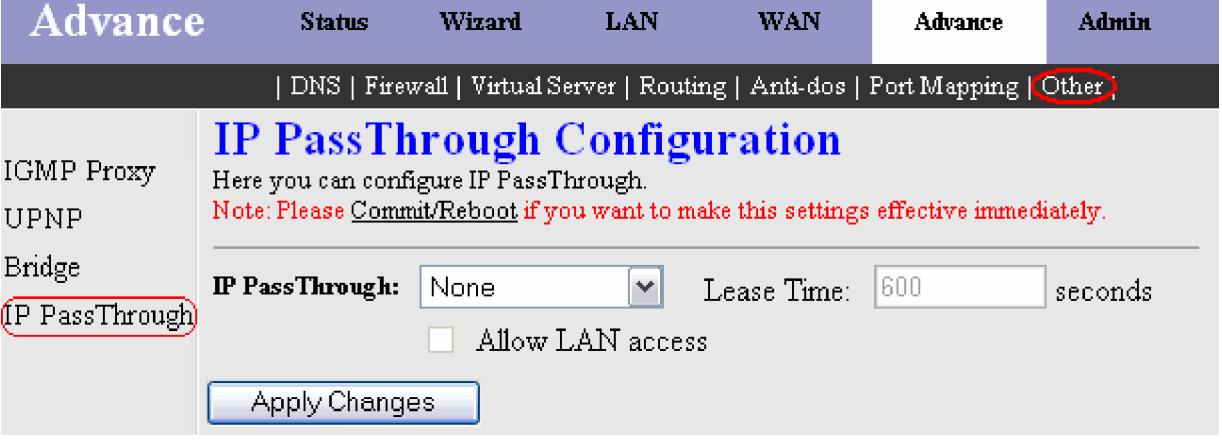

Данная функция применяется некоторыми провайдерами. Уточните у Вашего провайдера, если требуется включение данного параметра.

# **Администрирование (Admin)**

Раздел Admin содержит различные административные функции и включает в себя следующие 9 подразделов: Remote **Access, Commit/Reboot, Password, Backup/Restore, Upgrade Firmware, Time Zone, System Log, SNMP, ACL.**

### Удаленный доступ (Remote Access)

На этой странице производится конфигурация удаленного доступа из Интернет к сервисам маршрутизатора (FTP, HTTP, ICMP, SNMP, Telnet и TFTP). Вы можете включить или выключить сервисы управления, которые будут использоваться на Вашем маршрутизаторе для выбранного WAN интерфейса, а также при необходимости задать порт по которому будет осуществляться доступ. Вам необходимо настроить как минимум один WAN-интерфейс (кроме Bridge). Сервис доступа не доступен для режима моста.

Для применения настроек нажмите на кнопку <**Apply Changes>**.

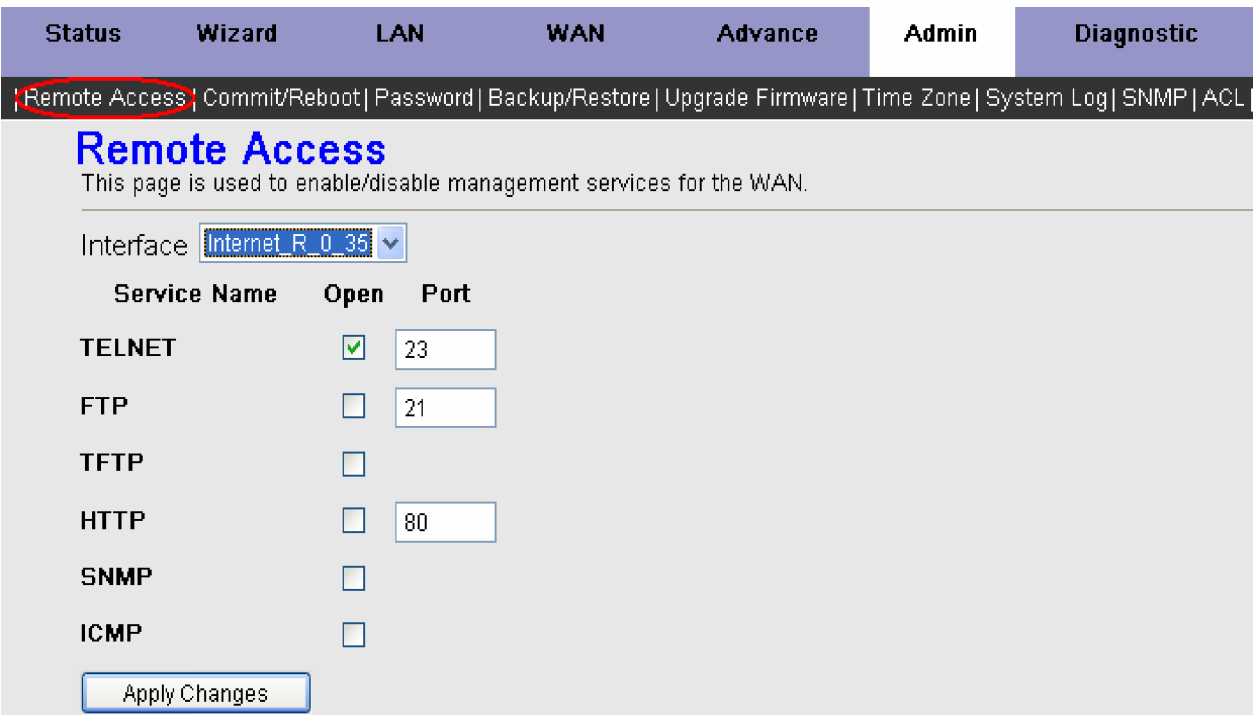

### Сохранение и перезагрузка (Commit/Reboot)

Подраздел **Commit/Reboot** применяется для сохранения параметров конфигурации и перезагрузки маршрутизатора, а также сброса маршрутизатора в заводские настройки.

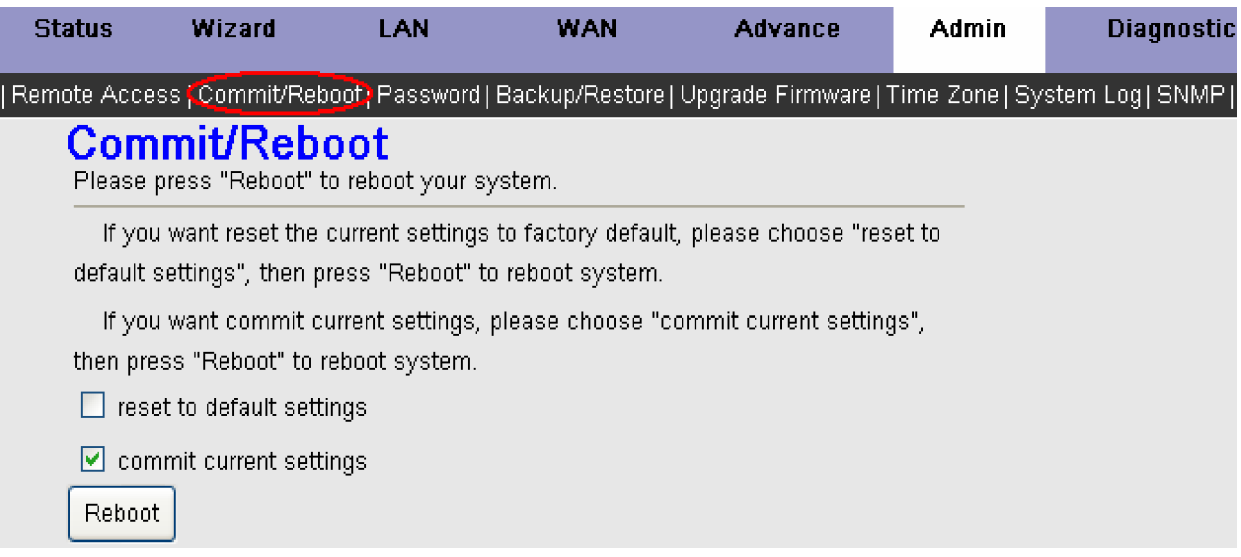

Если Вы хотите сохранить параметры текущей конфигурации и перезагрузить маршрутизатор выберите пункт **commit current settings** и нажмите кнопку <Reboot>. После перезагрузки маршрутизатора настройки вступят в силу. Если Вы хотите сбросить маршрутизатор в заводские настройки, выберите пункт reset to default settings и нажмите кнопку <Reboot>. После перезагрузки, маршрутизатор установит заводские настройки, включая настройки IP (192.168.1.1) и пароль администратора (admin).

### Пароль (Password)

В системе создано две учетных записи, обладающие различными привилегиями — admin и user. По умолчанию, все пароли совпадают с именем учетной записи. Для изменения пароля выберите определенную учетную запись и введите старый и новый пароли. Для подтверждения нового пароля введите его еще раз. Нажмите на кнопку <**Apply Changes>**, чтобы применить настройки.

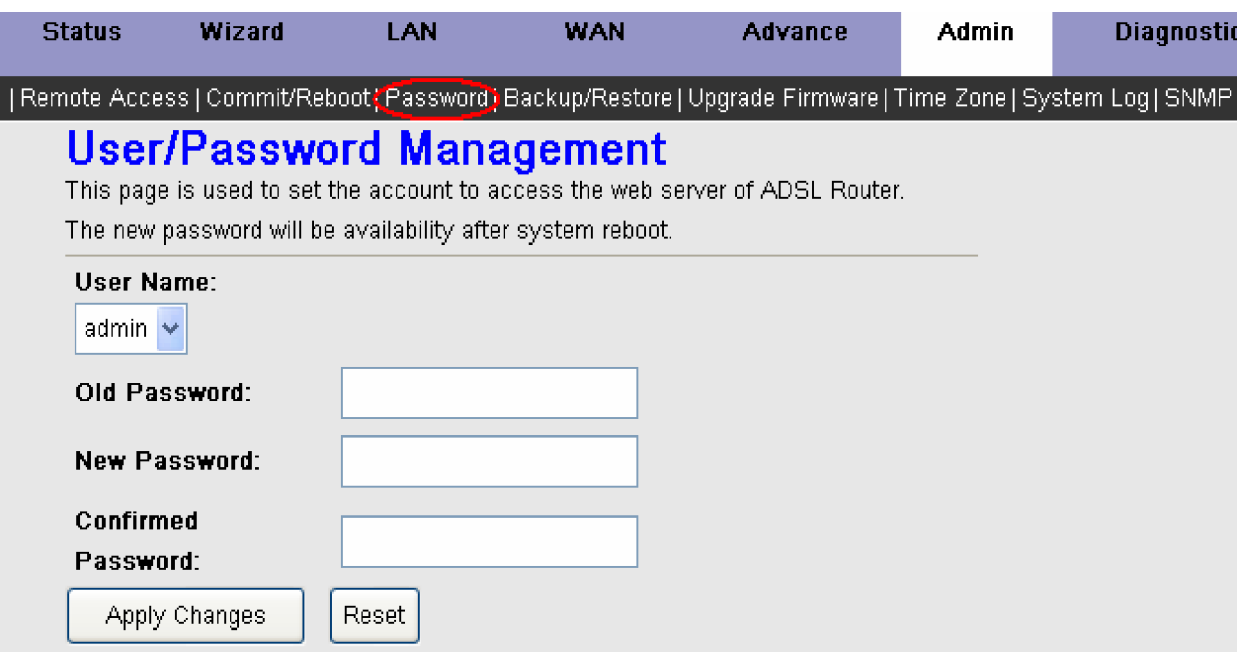

### Сохранение/загрузка файла конфигурации (Backup/Restore)

Эта страница позволяет Вам выполнить такие операции, как резервное копирование конфигурационного файла устройства, восстановление настроек устройства из конфигурационного файла.

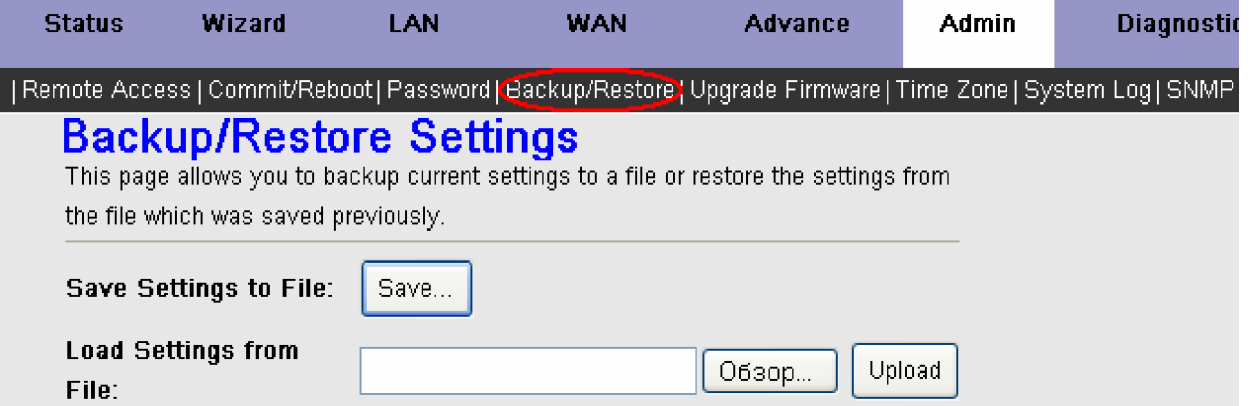

Настроив маршрутизатор в соответствии с Вашими требованиями, будет очень полезно сохранить резервную копию конфигурационного файла маршрутизатора на Вашем компьютере.

Для сохранения файла конфигурации, нажмите кнопку <Save> в поле Save Settings to File. Появится диалог сохранения конфигурационного файла.

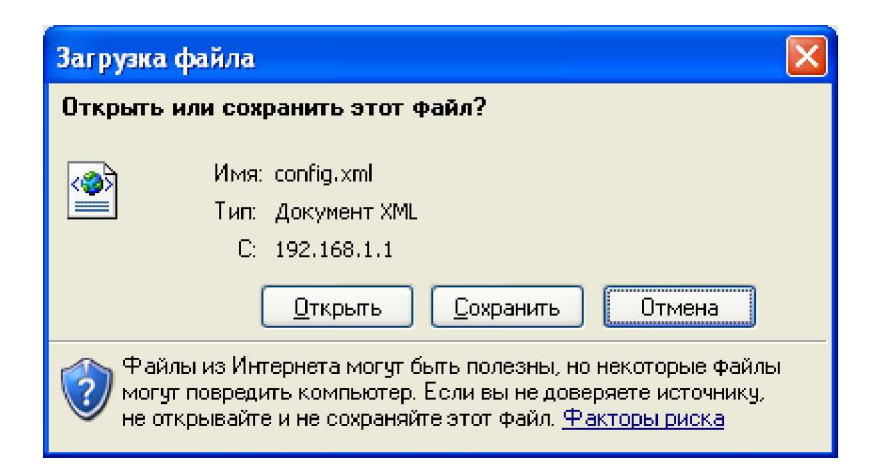

Нажмите кнопку Сохранить, в появившемся окне укажите директорию, в которую будет сохранен конфигурационный файл и нажмите кнопку Сохранить. Конфигурационный файл может быть назван по Вашему усмотрению.

Для загрузки предварительно сохраненного конфигурационного файла, в поле Load Settings from File нажмите Обзор(Browse) укажите директорию и файл, затем нажмите кнопку <Upload>.

Произойдет перезагрузка маршрутизатора с параметрами, указанными в конфигурационном файле.

### Обновление программного обеспечения (Upgrade Firmware)

Используйте окно Upgrade Firmware, чтобы загрузить последнее программное обеспечение для устройства. Указанные ниже пункты помогут Вам обновить программное обеспечение маршрутизатора.

- 1. Получите у производителя Вашего устройства файл с обновленным программным обеспечением.
- 2. Введите путь к указанному файлу или нажмите кнопку Обзор(Browse), чтобы определить его местонахождение.
- 3. Нажмите кнопку Upload для обновления программного обеспечения устройства.

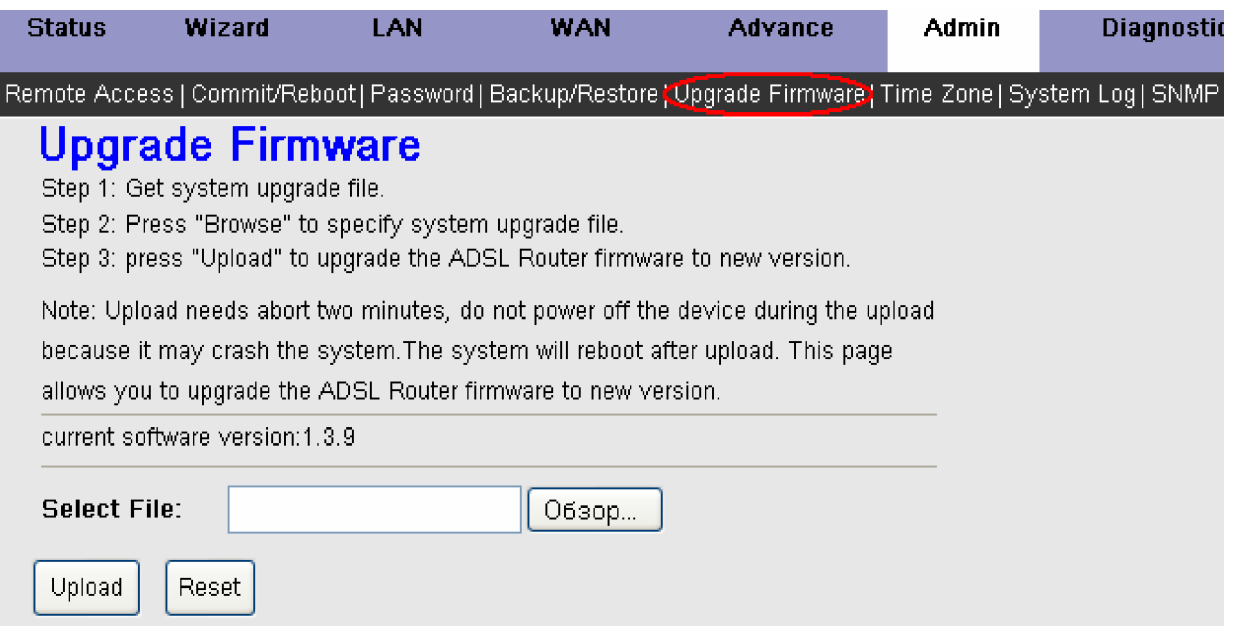

Внимание! Во время обновления программного обеспечения не отключайте питание устройства. Это может повлечь за собой выход устройства из строя. Обновление программного обеспечения будет продолжаться примерно 2 минуты.

### Установка временных зон (Time Zone)

Эта страница позволяет установить временную зону и автоматически синхронизировать время с NTP-серверами в Интернет.

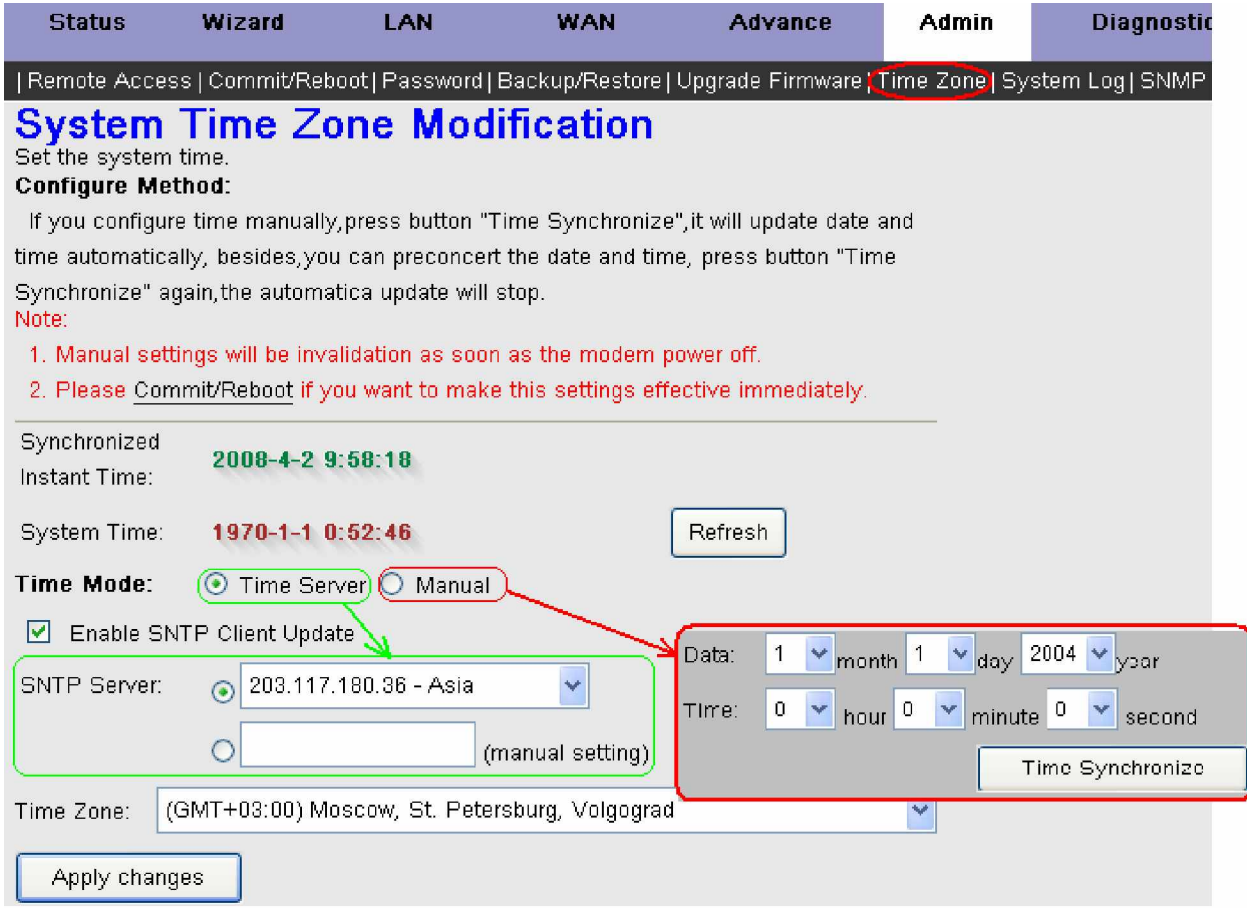

Eсли Вы устанавливаете временные параметры вручную **Manual**, то после настройки нажмите кнопку <**Time Synchronize**> для коррекции новой даты и времени.

Если Вы выбрали автоматическую коррекцию времени Time Server, то произведите следующие настройки:

• Включите поддержку обновления **Enable SNTP Client Update**, и выберите определенный временной сервер из выпадающего меню **SNTP Server**; или Вы можете выбрать ниже пустое поле и указать предпочтительный временной сервер в этом поле.

• Выберите Вашу временную зону из выпадающего меню Time Zone. Нажмите на кнопку <Apply Changes>, чтобы применить настройки.

#### **Внимание:**

1. Временные параметры настроенные вручную, после отключения питания модема будут сброшены.

2. Настройки автоматического способа коррекции времени вступят в силу только после перезагрузки устройства. Для сохранения и перезагрузки нажмите <Commit/Reboot>.

### Cистемный журнал (System Log)

На этой странице Вы можете сконфигурировать и просмотреть системный журнал, в который маршрутизатор сохраняет данные о различных событиях и неисправностях. Чтобы активировать системный журнал маршрутизатора отметьте **Enable** в поле System Log и нажмите на кнопку <**Apply Changes**>. Однако изменения настроек вступят в силу только после перезагрузки устройства. Для сохранения и перезагрузки нажмите <Commit/Reboot>.

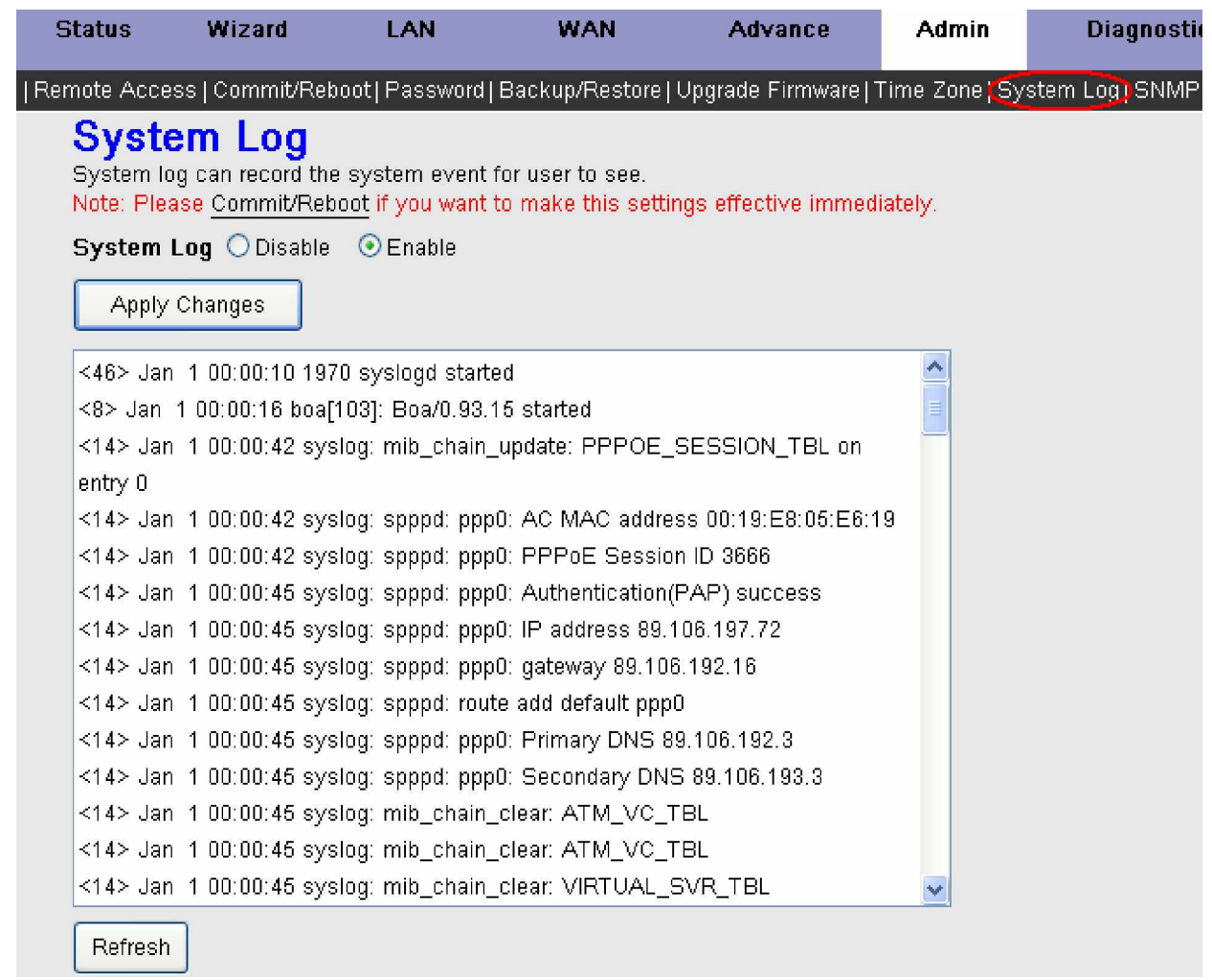

Нажмите кнопку <**Refresh**> для обновления информации на странице.

Для отключения системного журнала маршрутизатора отметьте Disable в поле System Log и нажмите на кнопку <Apply Changes>. Для сохранения и перезагрузки нажмите <Commit/Reboot>.

### Настройка SNMP

Simple Network Management Protocol - простой протокол управления сетью. Перед началом настройки SNMP, пожалуйста, обратитесь к Вашему провайдеру, для получения всей необходимой информации.

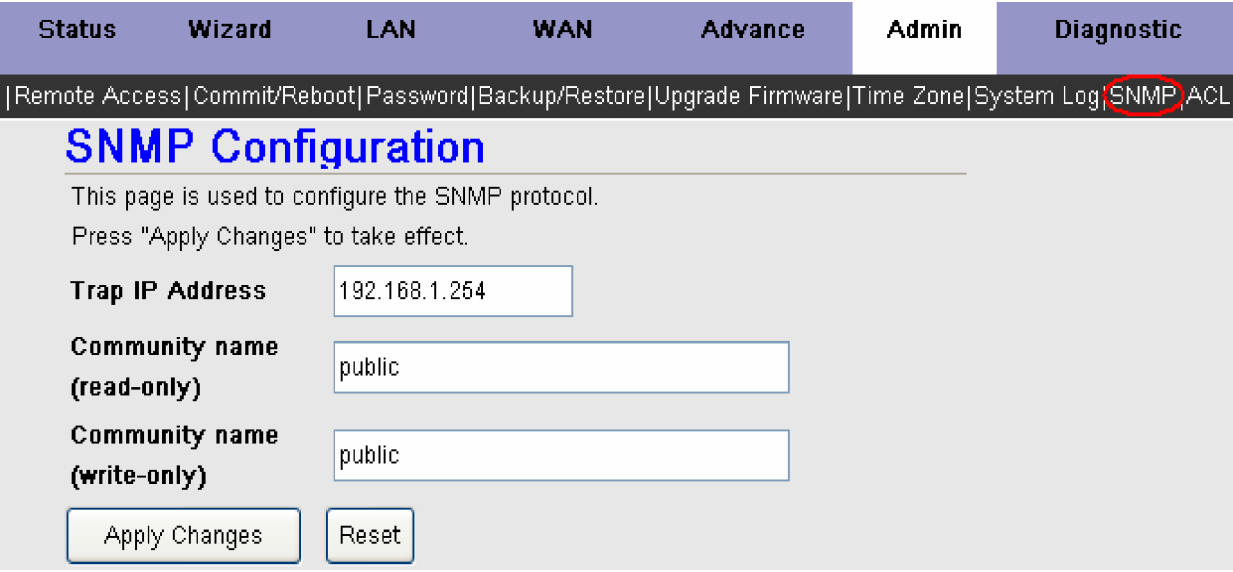

**Trap IP Address:** Введите IP адрес хоста на который будут посылаться сообщения snmp Trap.

**Community name (read-only):** Введите пароль в это поле. Этот пароль должны использовать системные администраторы при считывании информации с маршрутизатора.

Community name (write-only): Введите пароль в это поле. Этот пароль должны использовать системные администраторы при конфигурировании информации этого маршрутизатора.

Введите все данные, определенные Вашим провайдером и нажмите на кнопку <**Apply Changes>**, чтобы применить настройки.

Ⱦɥɹɫɛɪɨɫɚɜɜɟɞɟɧɧɵɯɧɚɫɬɪɨɟɤɧɚɠɦɢɬɟɤɧɨɩɤɭ <**Reset**>.

### **Ʉɨɧɬɪɨɥɶɞɨɫɬɭɩɚ (ACL)**

Доступ к Web-интерфейсу маршрутизатора может быть ограничен при включении режима контроля доступа (ACL) Access Control List. Для этого на странице ACL Configuration следует добавить IP адреса хостов, которым разрешено конфигурирование устройства.

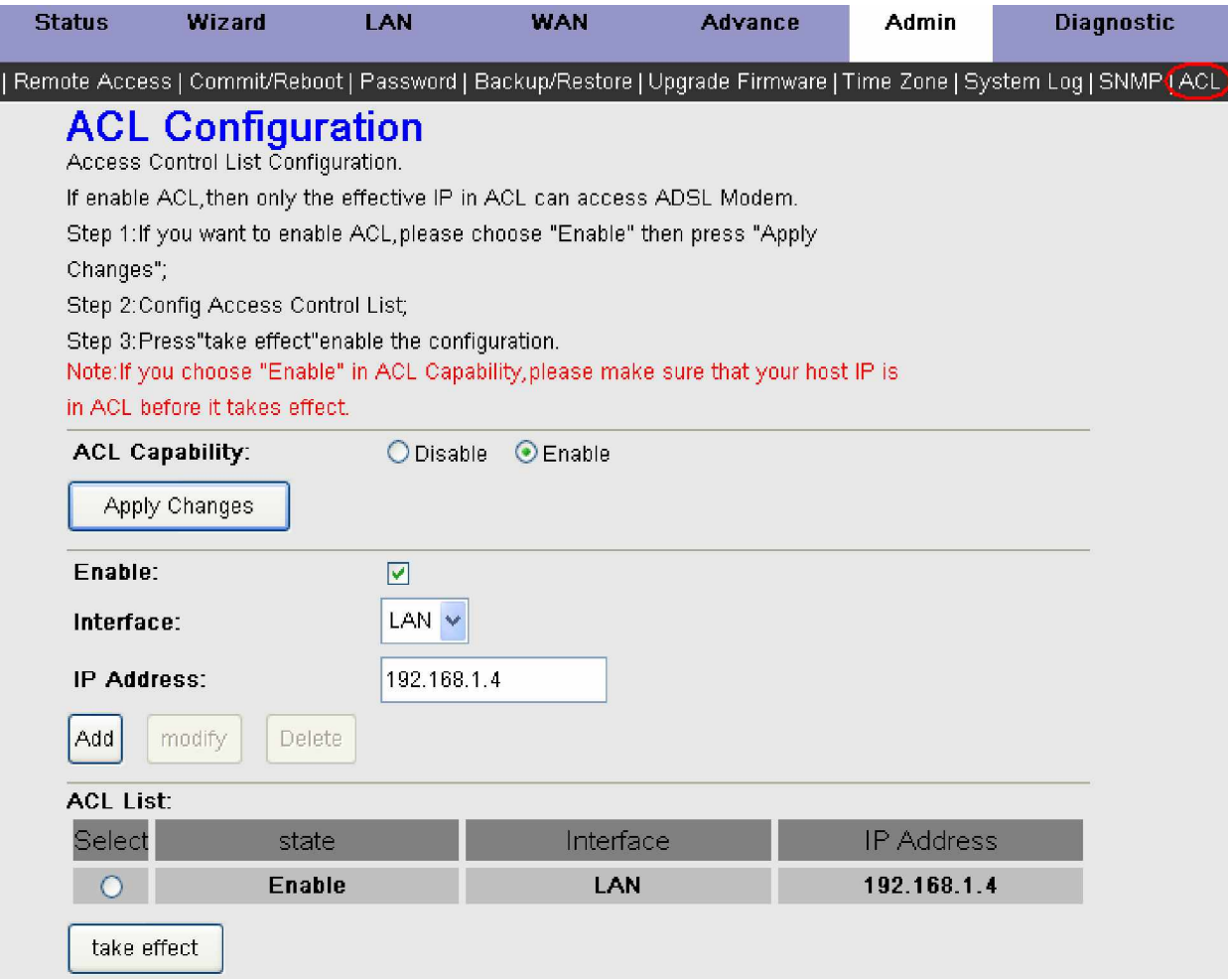

Для конфигурирования Access Control List необходимо выполнить следующие пункты:

- 1. Для активизации ACL отметьте **Enable** в поле ACL Capability и нажмите на кнопку <Apply Changes>.
- 2. Сконфигурируйте список лоступа **ACL List** (Ввелите лействительный (-e) IP алрес (-a), которому (-ым) булет разрешен доступ, используя кнопку <**Add**>).
- 3. Нажмите кнопку < **take effect** > , чтобы активировать созданный список.

**Внимание:** Перед активированием функции ACL (ACL Capability: – Enable) задайте в список ACL List IP адрес компьютера, с которого Вы конфигурируете модем прежде, чем ACL вступит в силу.

Если Вам необходимо удалить какой либо IP адрес, выберите его из списка **ACL List** и при помощи кнопки <**Delete**> исключите этот IP адрес из списка. Если Вы хотите изменить уже заданный IP адрес на другой, выберите его из списка ACL List поменяйте значение и нажмите кнопку <modify>.

Для активации списка с новыми настройками нажмите на кнопку < take effect >.

Для отключения функции ACL маршрутизатора отметьте **Disable** в поле ACL Capability и нажмите на кнопку <**Apply** Changes>, а затем на кнопку < take effect >, чтобы изменения вступили в силу.

Внимание: Если Вы включите функцию ACL и укажете IP-адрес отличающийся от IP адреса компьютера, с которого в данный момент осуществляется конфигурирование, Вы потеряете доступ к устройству.

# **Ⱦɢɚɝɧɨɫɬɢɤɚ (Diagnostic)**

Раздел Diagnostic (диагностика) позволит провести ряд диагностических тестов для проверки Вашего WAN соединения и включает в себя 4 подраздела: Ping, ATM Loopback, ADSL и Diagnostic.

#### **Ping Tect**

Данная страница используется для проверки прохождения ICMP пакетов до заданного узла в сети без использования командной стороки.

Ping тест может быть полезен для проверки доступности, как локальных узлов, так и узлов из внешней сети.

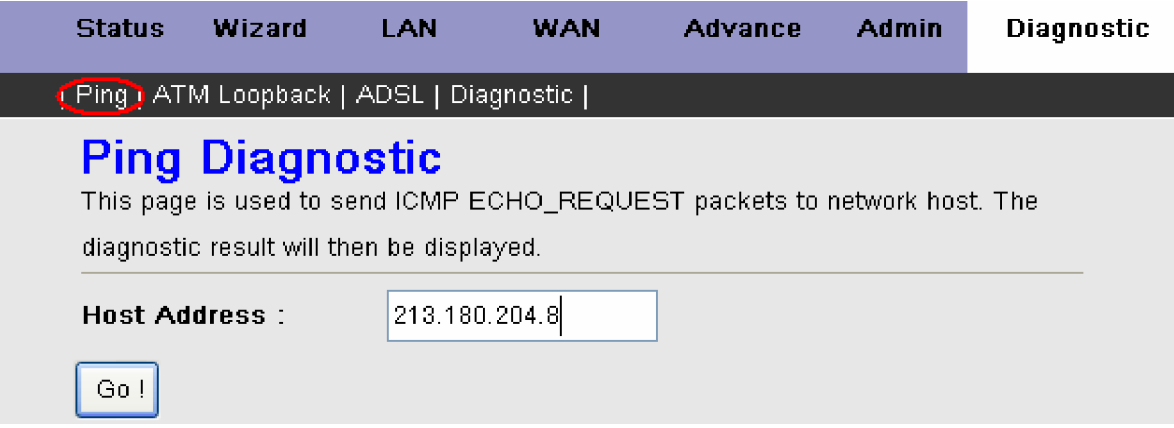

Введите IP адрес необходимого узла в поле **Host Address** и нажмите кнопку <**Go!**> для запуска теста. После завершения теста в этом же окне будет отображен результат.

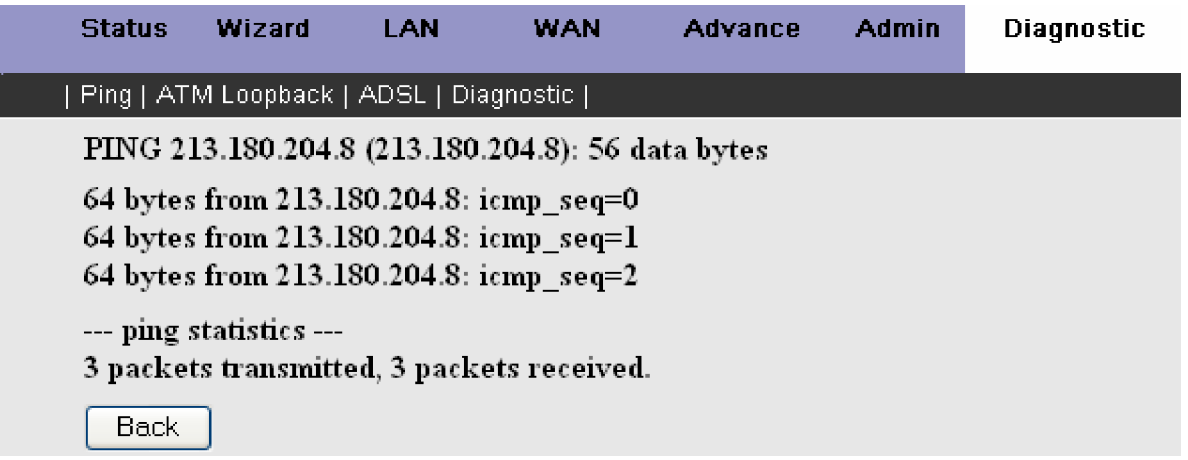

Нажмите кнопку <**Back**>, чтобы вернуться в исходное состояние.

### **Тест ATM Loopback**

**АТМ Loopback** тест – Это такой вил лиагностики, при которой сигнал перелаваемый устройством, проходит по всей сети или ее части и возвращается обратно на устройство. Полученный сигнал сравнивается с отправленным сигналом, после чего делается вывод о корректности работы оборудования и целостности сетевых соединений.

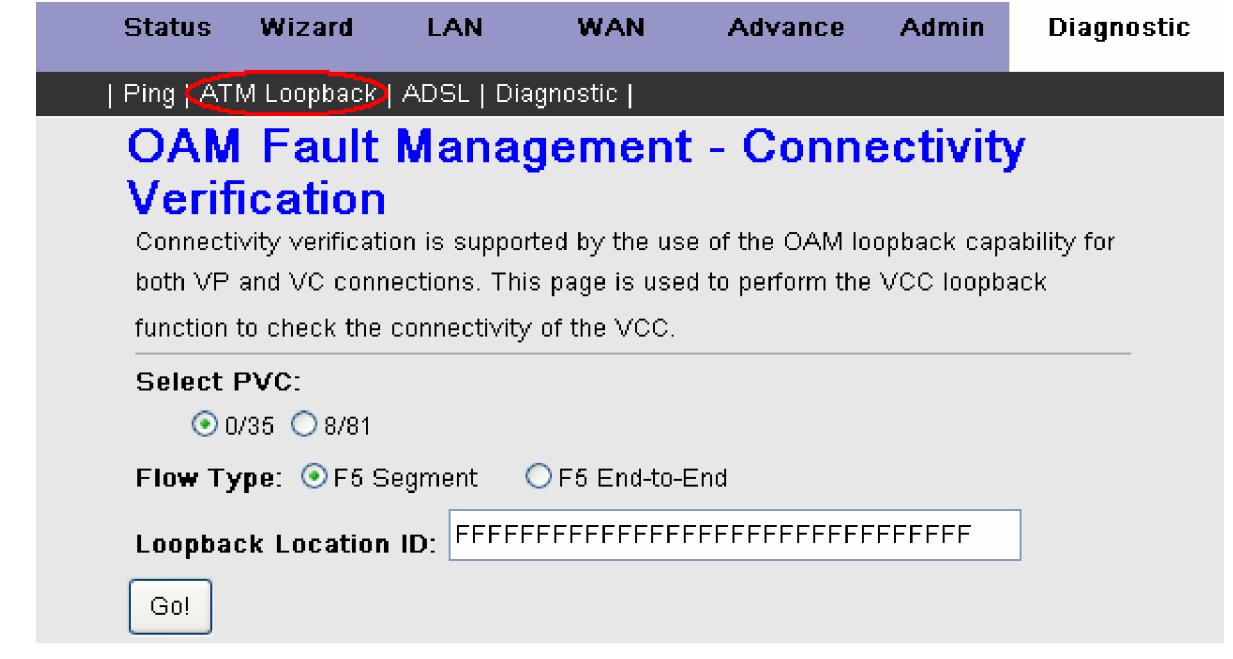

Можно протестировать соединение с сетью провайдера услуг для любого подключения WAN.

Выберите в поле Select PVC виртуальное соединение которое желаете протестировать, выберите тип прохождения сигнала **Flow Туре**(на ближнем сегменте или между конечными точками) и нажмите кнопку <**Go!**> для запуска теста. После завершения теста в этом же окне будет отображен результат.

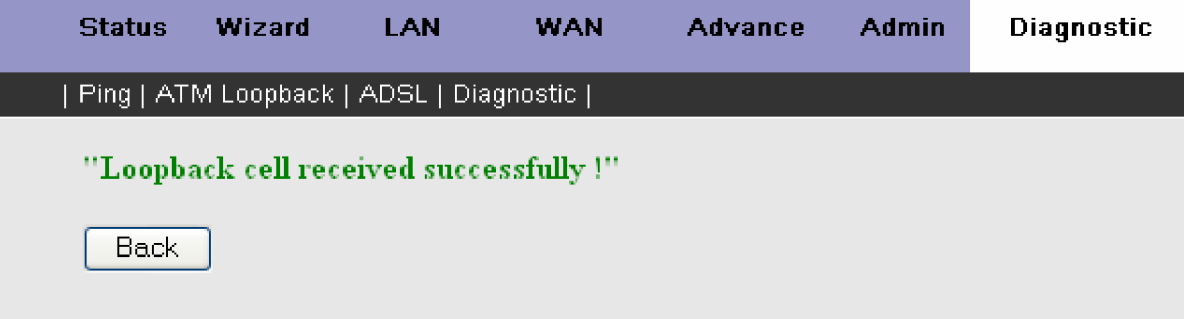

Данный тест может быть успешно пройден, а может быть и не пройден, все зависит от настроек на стороне провайдера и не является ошибкой.

Нажмите кнопку <**Back**>, чтобы вернуться в исходное состояние.

### **ADSL тест**

На этой странице представлены основные физические параметры самого ADSL соединения, а так же параметры подканалов (Adsl Tone) частотного диапазона ADSL.

В верхней части страницы расположена кнопка <Go!> для запуска диагностики ADSL Tone. После завершения теста в этом же окне будет отображено сообщение с результатом.

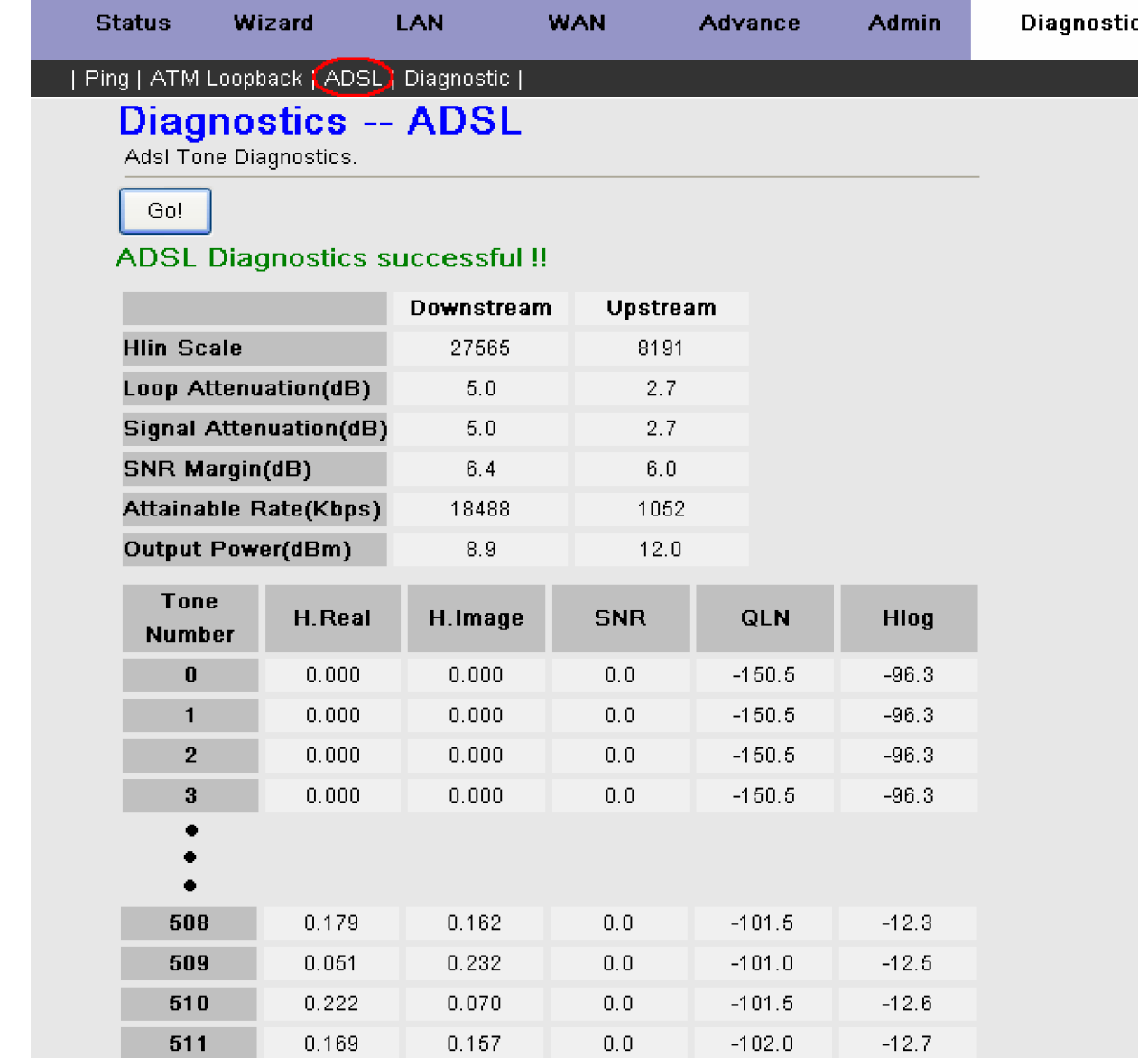

### **Diagnostic**

Страница диагностики позволит провести комплексное тестирование для проверки Вашего WAN интерфейса сразу по нескольким параметрам. После завершения теста на этой страничке в виде таблицы будут выведены результаты тестов по трем соединениям:

- Соединение с локальной сетью
- Соединение ADSL
- Соединение с Вашим Internet-провайдером

В верхней части страницы расположено поле Select the Internet Connection в котором вы можете выбрать необходимый WAN интерфейс который хотите протестировать, а так же кнопка <Run Diagnostic Test> которая позволят Вам запустить комплексное тестирование.

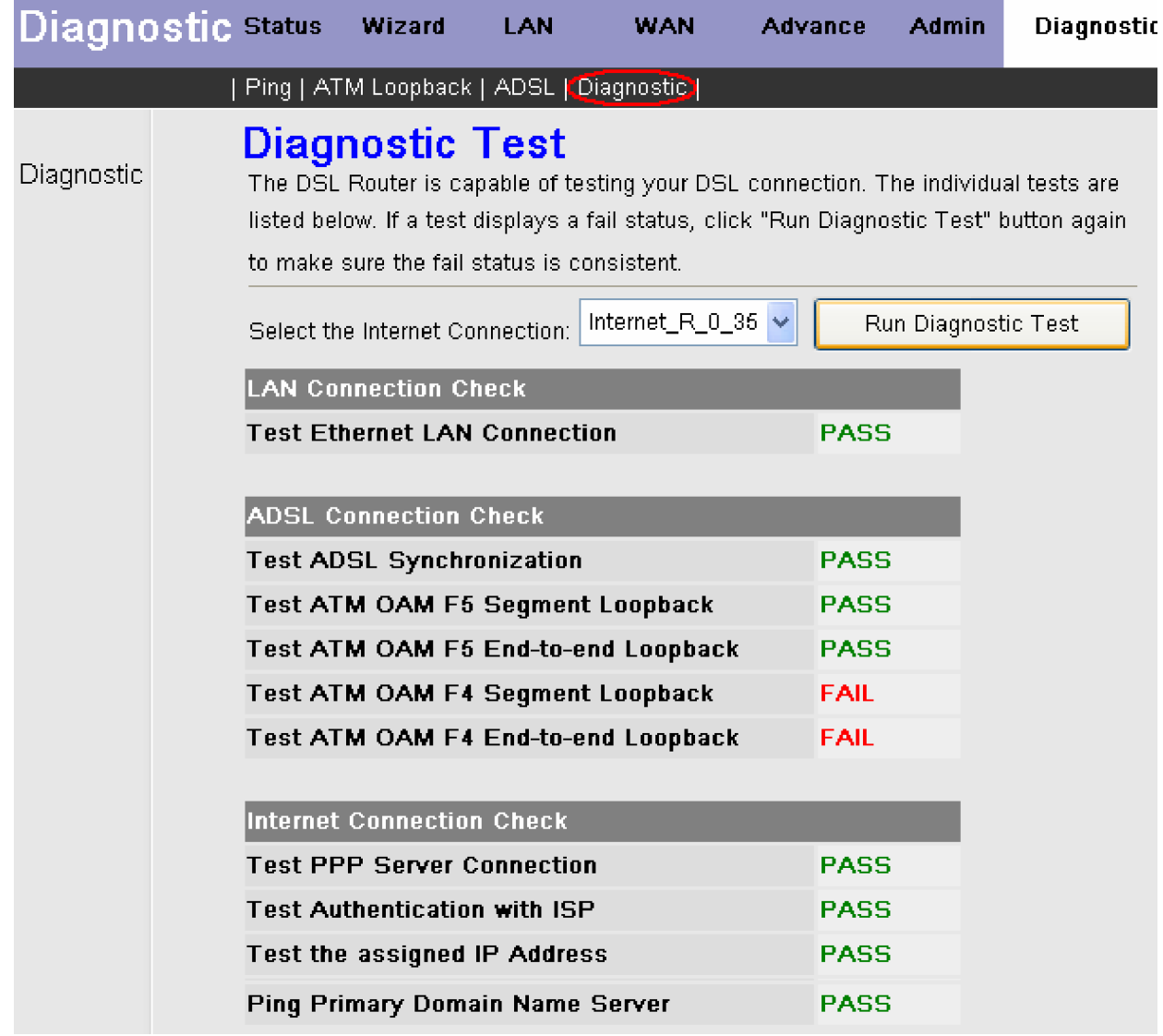

**PASS** – тест прошел нормально.

**FAIL** – произошла ошибка либо тест по какой-то причине не был завершен успешно.

# Состояние устройства (Status)

Раздел Status (Состояние) позволяет Вам получить общую информацию об устройстве и статусе соединения. Этот раздел содержит в себе несколько подразделов: System, LAN, WAN, Port Mapping, Statistic и ARP Table.

### **Общее состояние системы (System Status)**

Окно System Status содержит детальную информацию о маршрутизаторе: версия программного обеспечения, скорость передаваемого и принимаемого (Upstream Speed/Downstream Speed) потока, режим DSL соединения, рабочее время и т.д.как показано ниже:

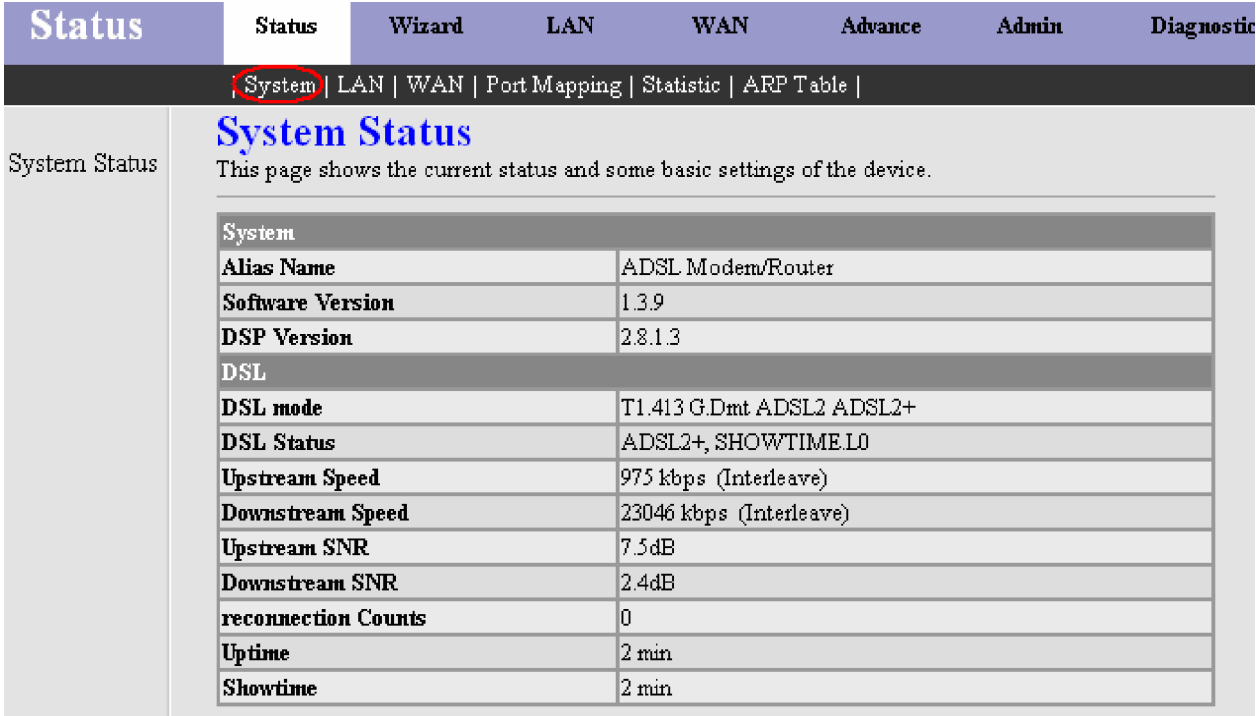

### Cостояние LAN интерфейса (LAN Status)

Это окно отображает состояние LAN интерфейса. Информация отображается в виде таблиц с информацией об IP адресе LAN интерфейса, статусе сервера DHCP, MAC адрес устройства и активных клиентов DHCP.

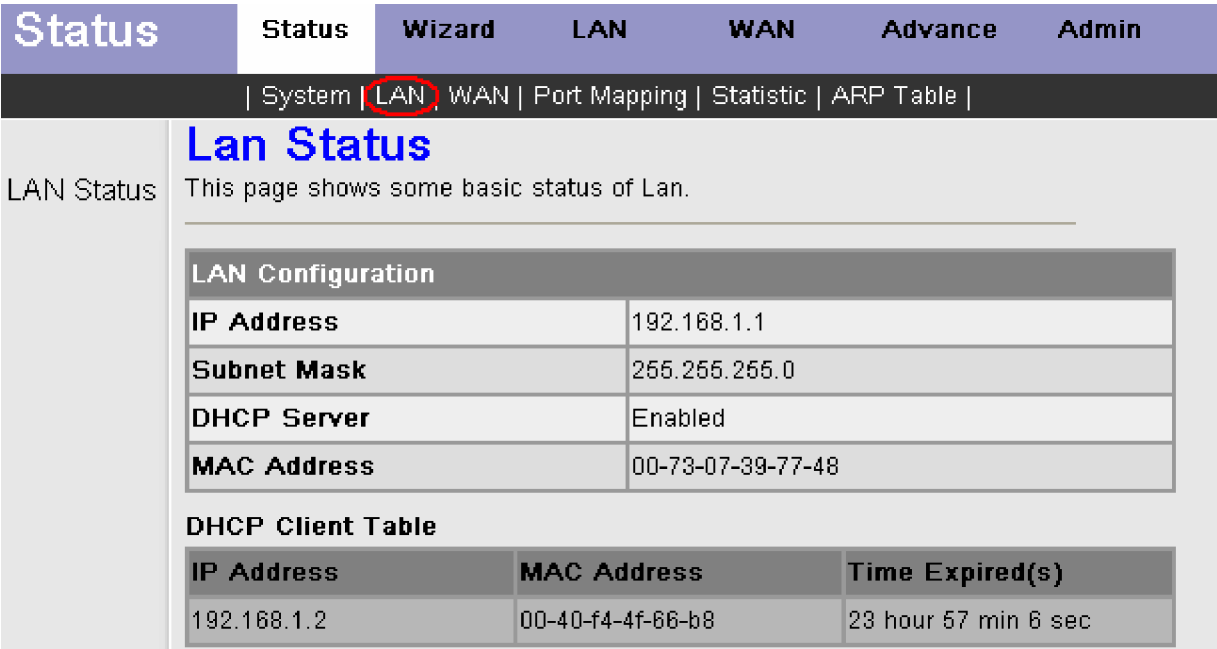

### Cостояние WAN интерфейса (WAN Status)

Это окно отображает состояние и статус созданных WAN соединений. Информация отображается в виде таблицы с информацией о статусе созданных соединений WAN интерфейса, имени интерфейса, протоколе, адресе Default Gateway (шлюз провайдера), DNS сервера и др.

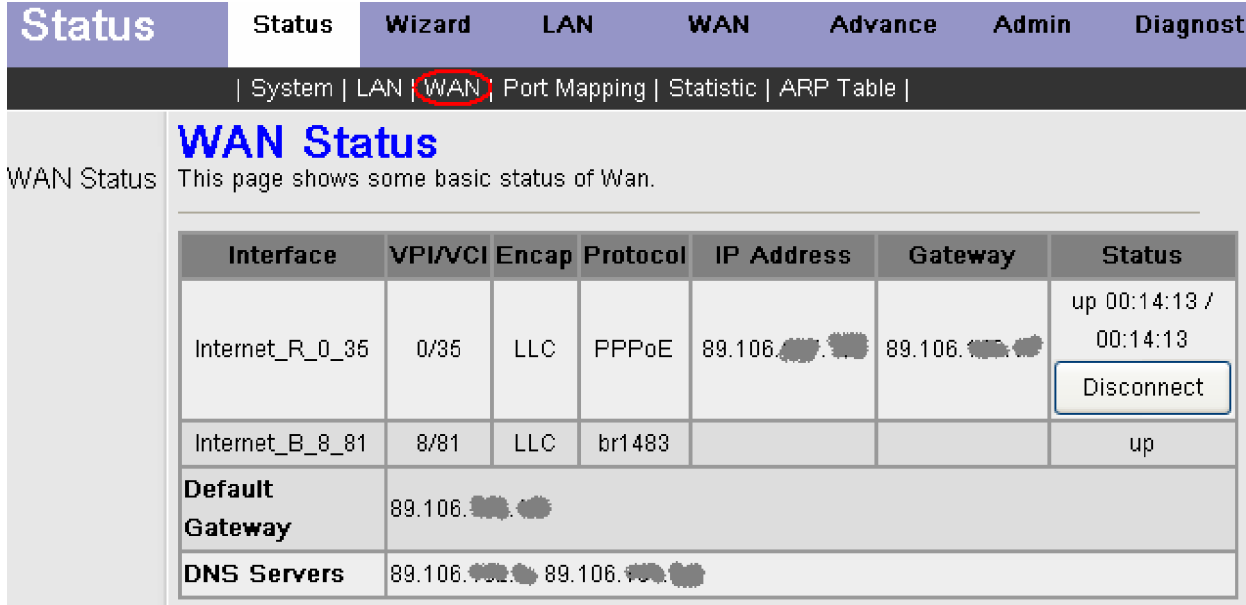

### Состояние групп портов (Port Mapping)

Эта страница отображает статус и соотношение портов распределенных по группам.

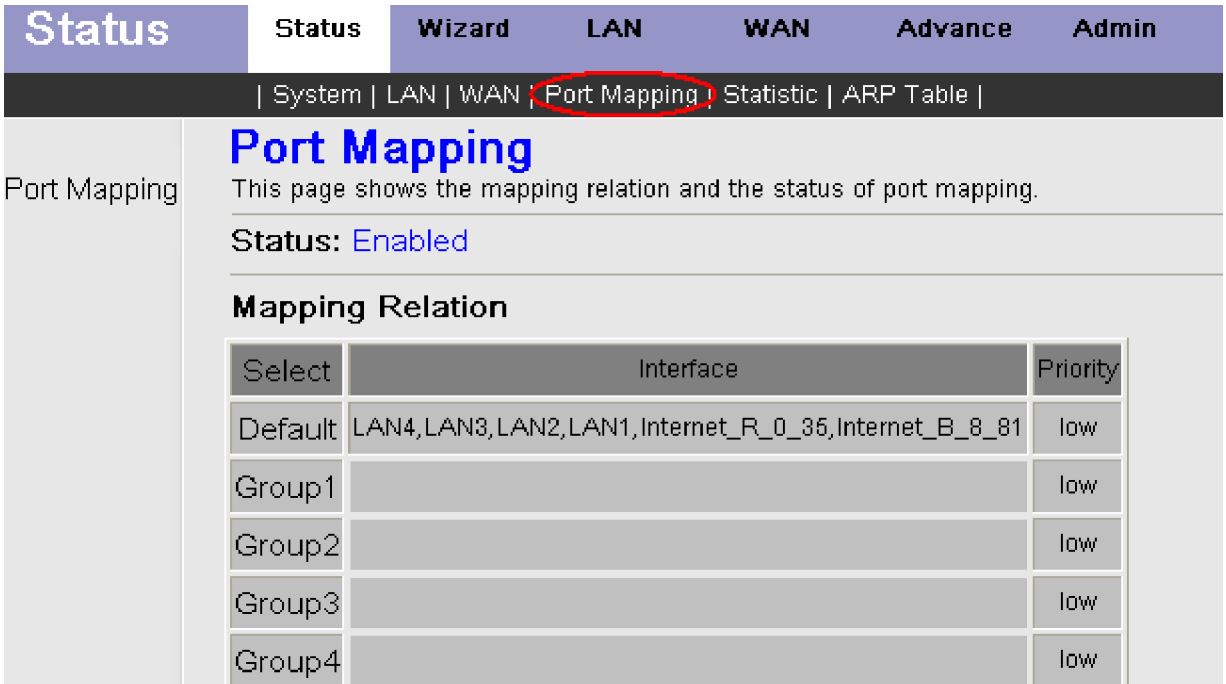

### Cтатистика (Statistic)

Подраздел Statistic можно использовать для получения статистических данных об ошибках и сбросах, а так же поиска и устранения неисправностей в локальной сети. Этот подраздел содержит следующие пункты: Traffic Statistic и DSL **Statistic**.

### **ɋɬɚɬɢɫɬɢɤɚɬɪɚɮɢɤɚɞɚɧɧɵɯ (Traffic Statistic)**

На странице Traffic Statistic показана информация о полученных и переданных пакетах каждого сетевого порта (как для Ethernet порта (eth0) LAN интерфейса, так и для активных WAN соединений). Нажмите на кнопку <Refresh> для обновления информации.

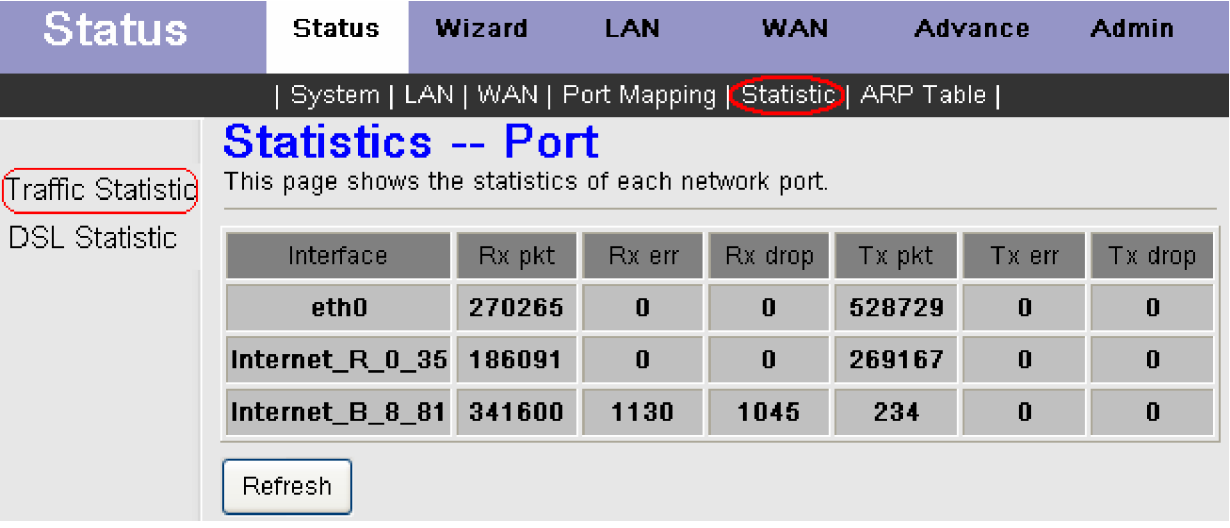

### Статистика ADSL соединения (DSL Statistic)

На этой станице представлены сигнальные атрибуты соединения ADSL маршрутизатора, то используемого DSL стандарта до физических параметров сигнала. Информация, содержащаяся в окне DSL Statistic, бывает полезна для поиска неисправностей и диагностики проблем ADSL соединения.

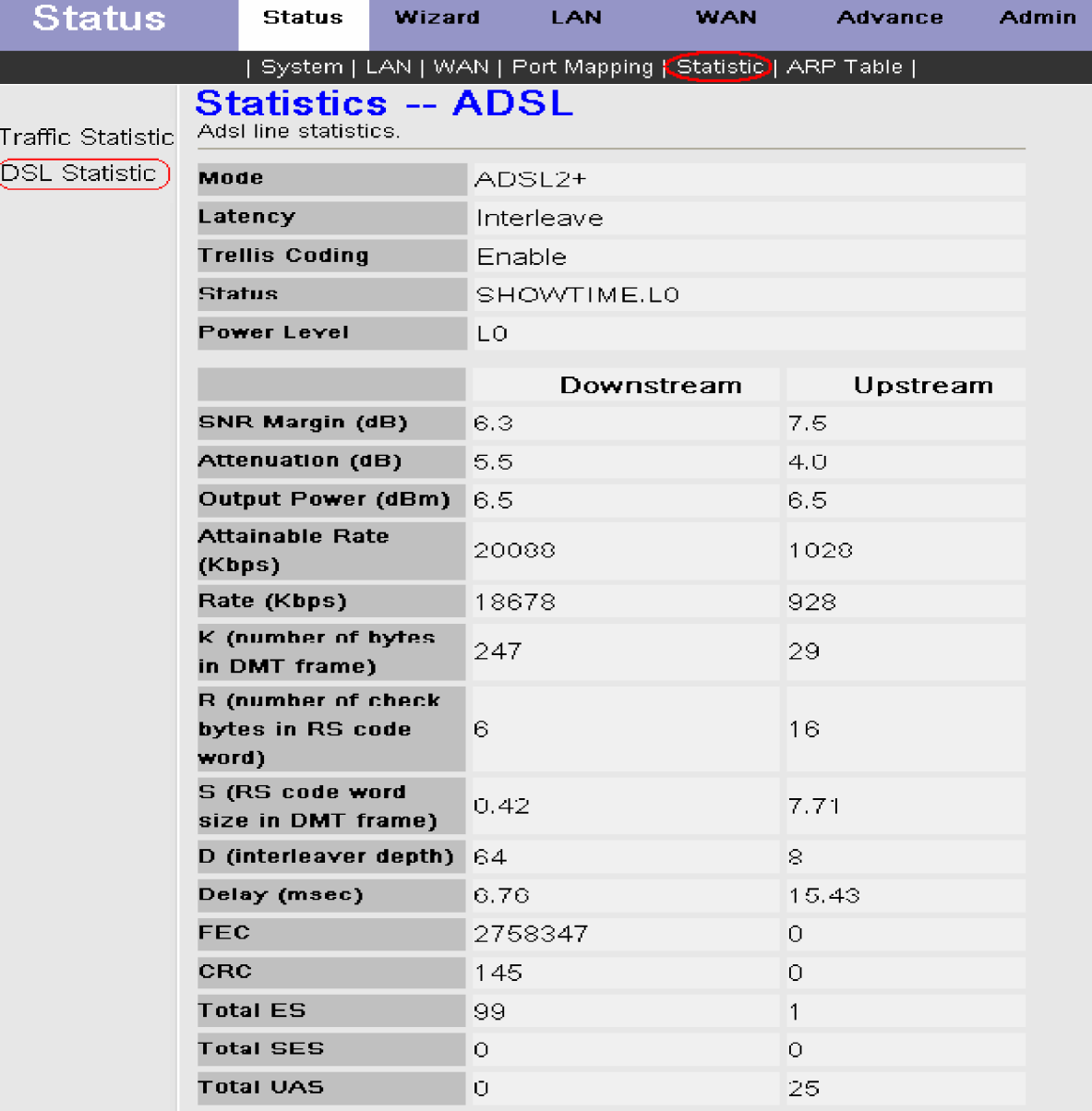

#### Состояние таблицы ARP (ARP Table)

Это окно отображает ARP-таблицу LAN интерфейса маршрутизатора. В таблице ARP отображаются IP- и MAC-адреса для всех компьютеров, данные от которых передавались на маршрутизатор.

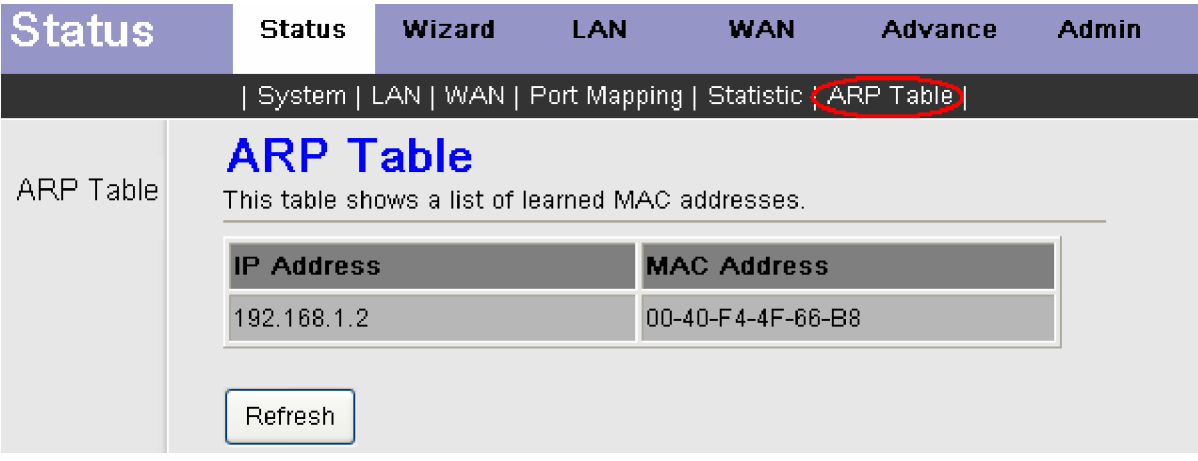

# Настройка клиента PPPoE в Windows XP

Протокол **PPPoE** входит в набор стандартных приложений Windows XP. Для настройки поддержки протокола PPPoE необходимо сделать следующее:

1. ɇɚɠɦɢɬɟɤɧɨɩɤɭ «**ɉɭɫɤ**» («**Start**»).

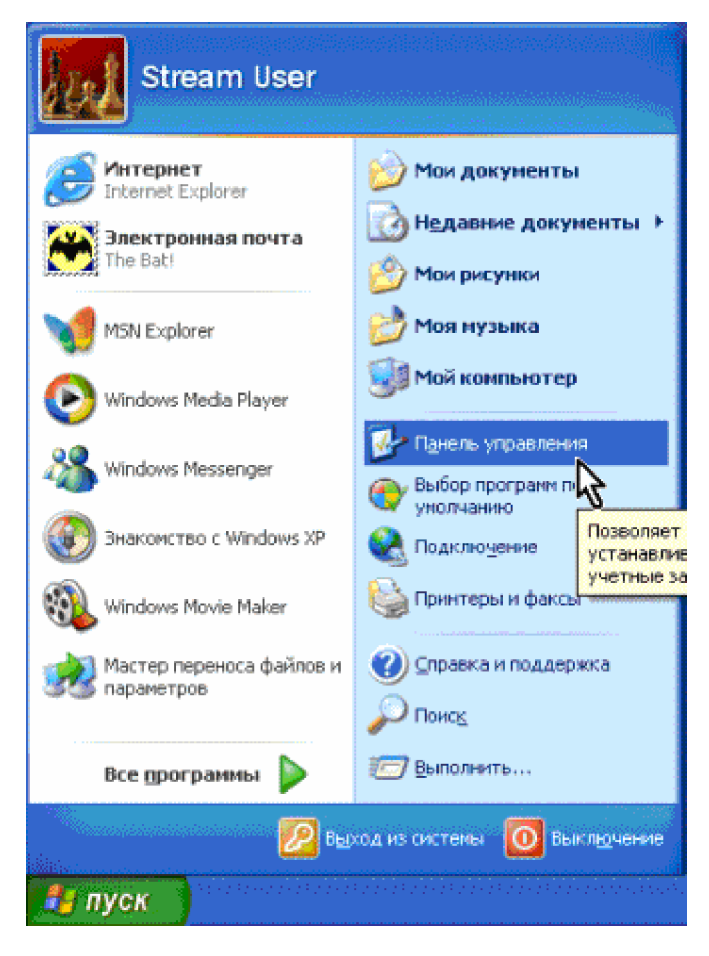

2. Выберите «Панель управления» («**Control Panel**»).

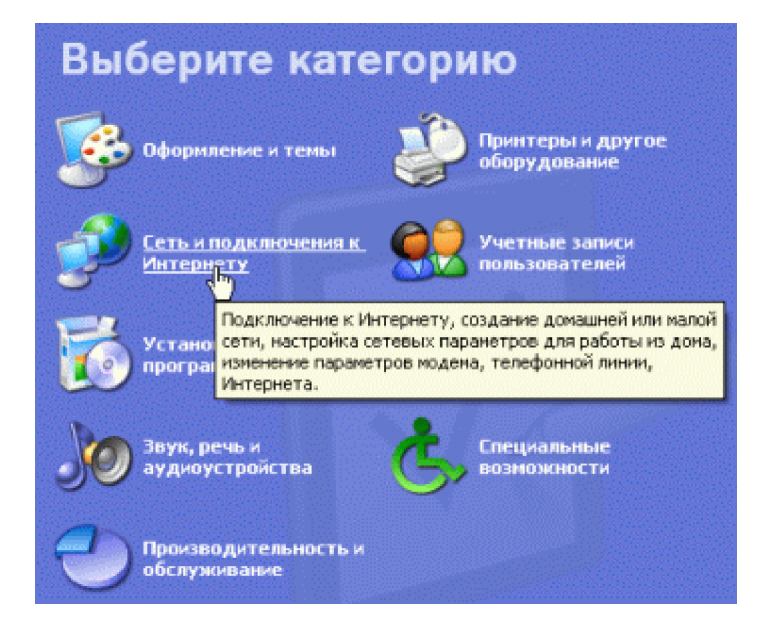

3. Выберите «Сеть и подключение к Интернету» («Network & Internet Connections»).

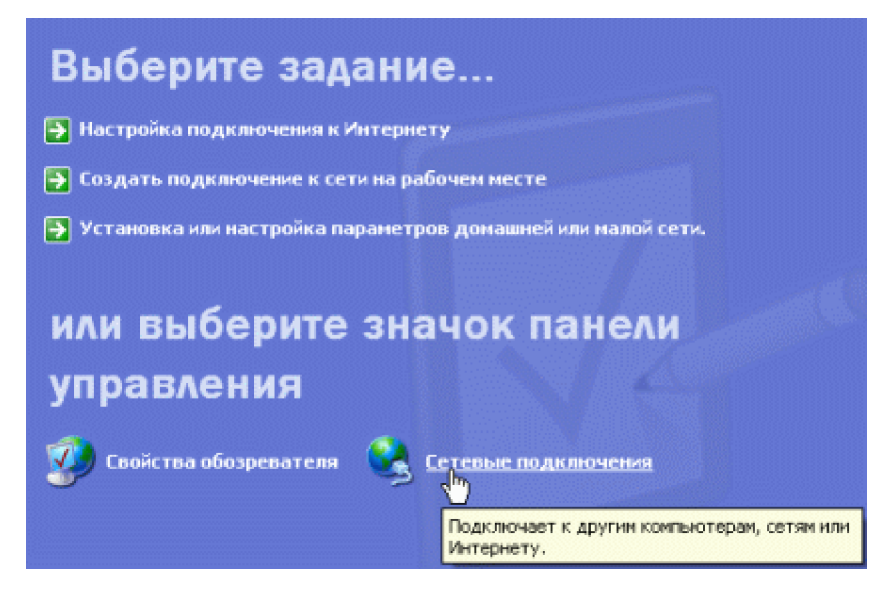

4. ȼɵɛɟɪɢɬɟ «**ɋɟɬɟɜɵɟɩɨɞɤɥɸɱɟɧɢɹ**» («**Network Connections**»).

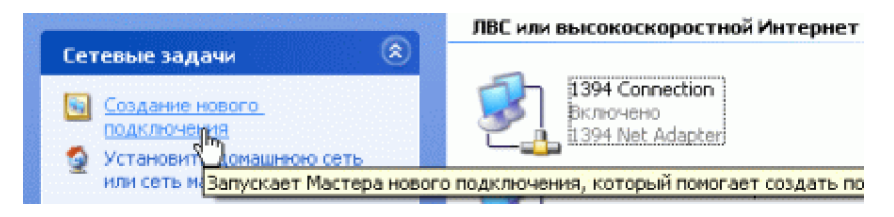

5. Выберите «Создание нового подключения» («Create a new Connection»).

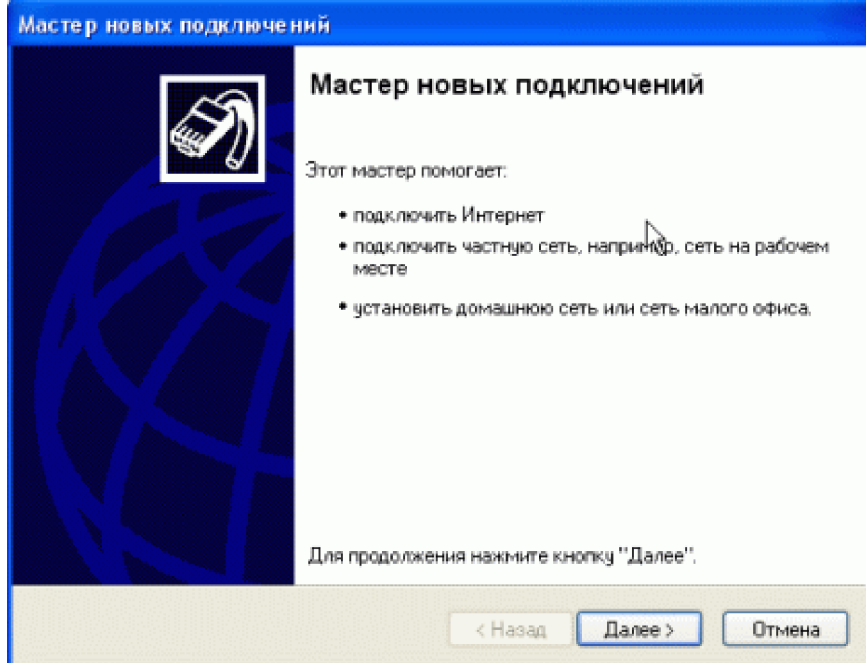

6. ɇɚɠɦɢɬɟ «**Ⱦɚɥɟɟ**» («**Next**»).

 $\ddot{\phantom{0}}$ 

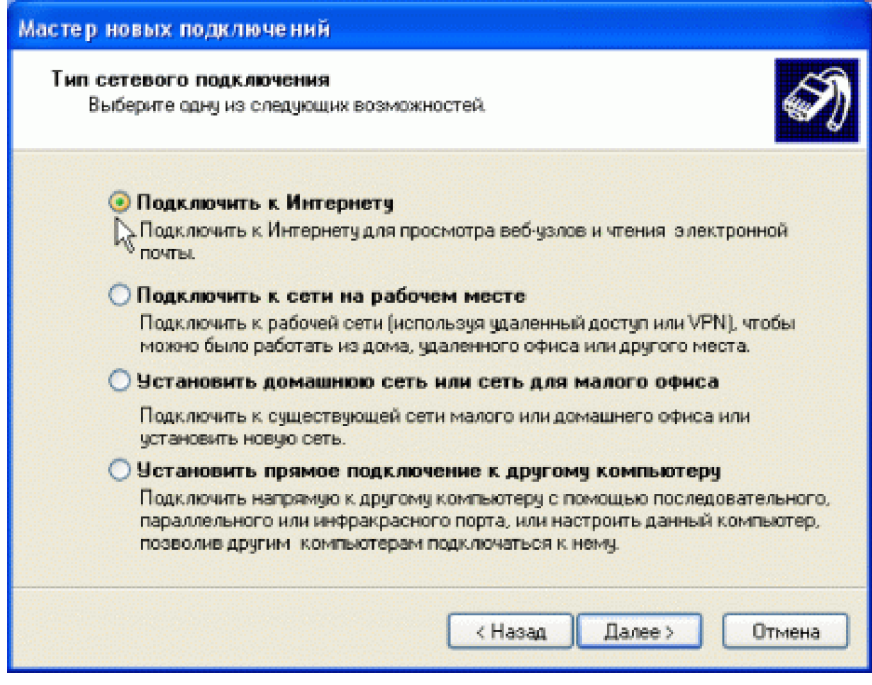

7. Выберите пункт «Подключить к Интернету» («Connect to the Internet») — Нажмите «Далее» («Next»).

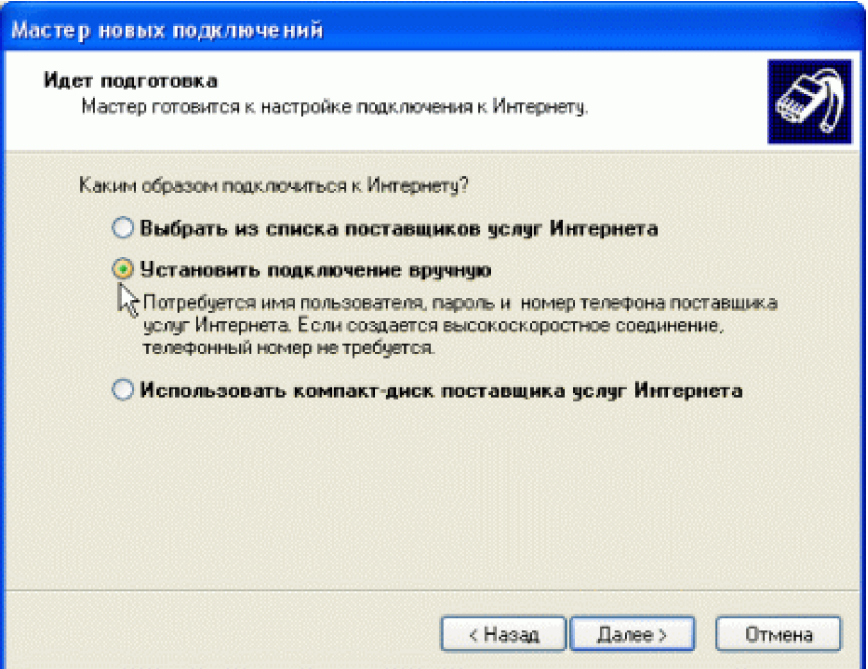

8. Выберите пункт «Установить подключение вручную» («Set up my connection manually») — Нажмите «Далее» («**Next**»).

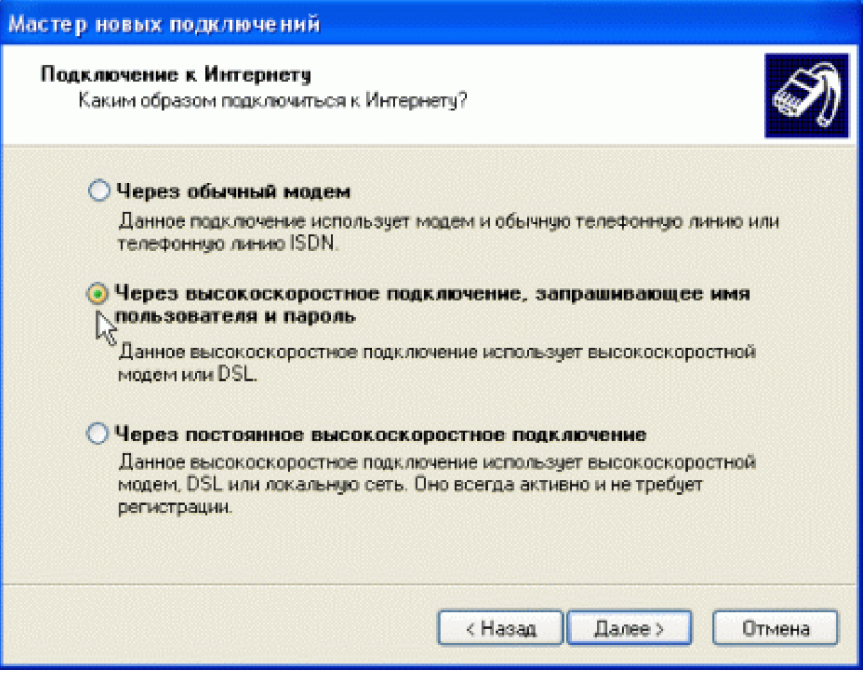

9. Выберите пункт «Через высокоскоростное подключение, запрашивающее имя пользователя и пароль» («**Connect using a broadband connection that requires a user name and password») — Нажмите «Далее» («<b>Next**»).

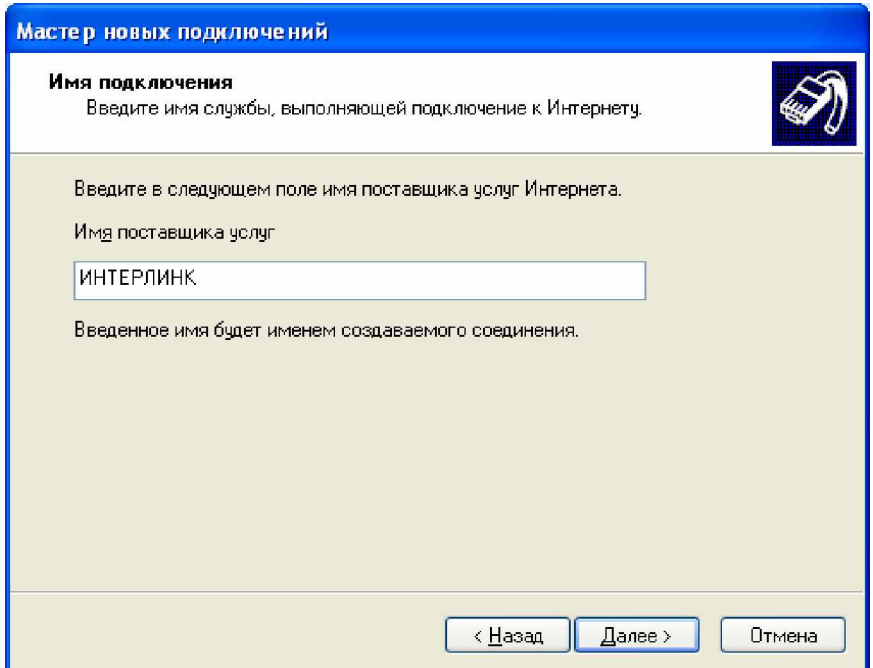

10. Укажите имя провайдера — в нашем примере это «ИНТЕРЛИНК» — Нажмите «Далее» («Next»).

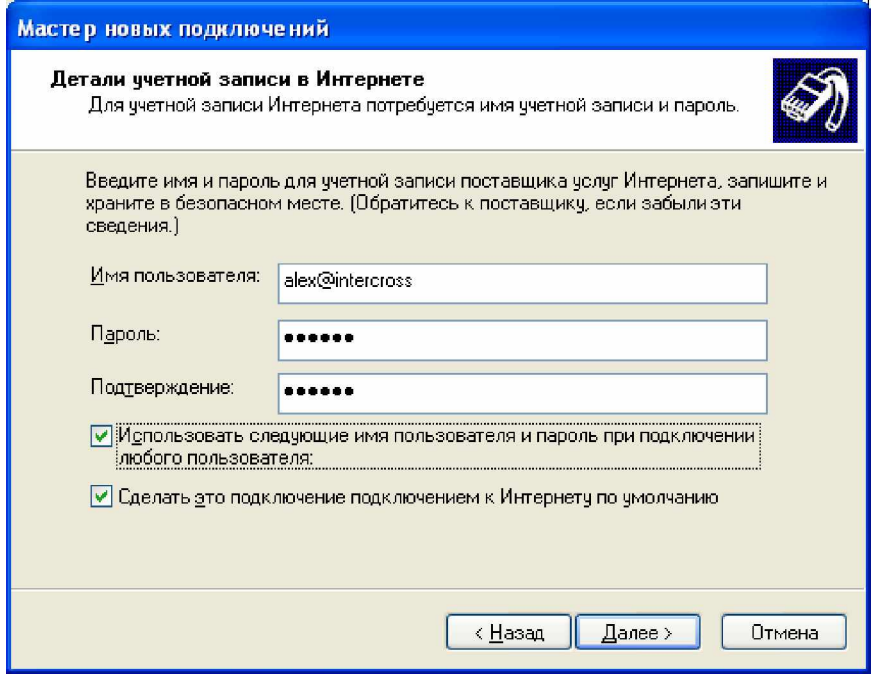

11. Введите выданные Вам провайдером имя пользователя («Username»), пароль («Password»). Подтвердите пароль eще раз в поле «Подтверждение» («Confirm password») — Нажмите «Далее» («Next»).

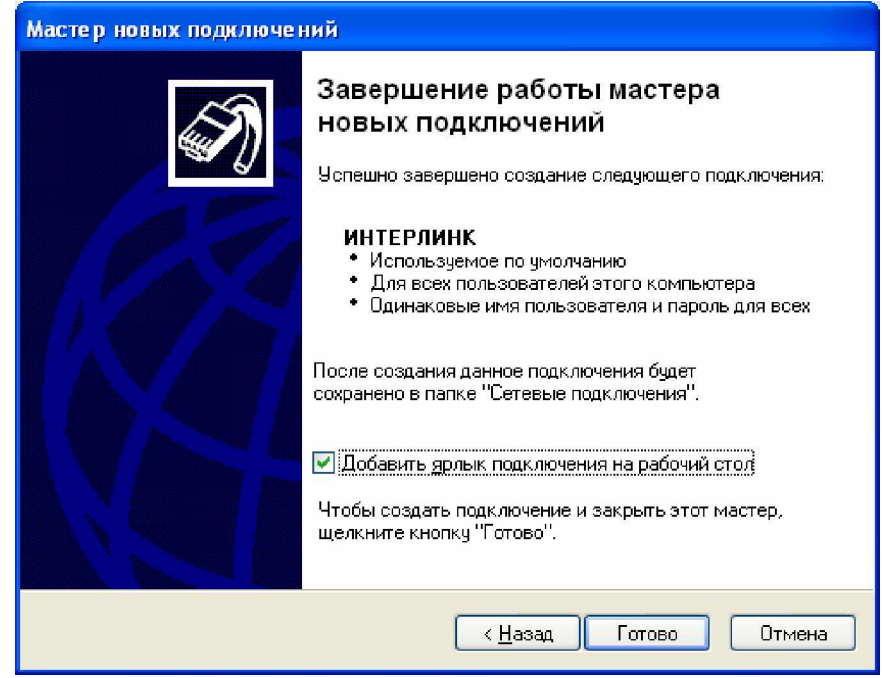

12. В новь появившемся подключении для соединения по локальной сети в свойствах TCP/IP установить «Получить IP**адрес и DNS — автоматически».** 

Выберите пункт «Добавить ярлык подключения на рабочий стол» («Add a shortcut to this connection to your **desktop») — Нажмите «Готово» («Finish») После этото на рабочем столе появится иконка с названием вашего** провайдера для соединения с Интернет.

# Вопросы и ответы

#### 1. Вопрос: Почему все индикаторы LED не горят? Ответ:

- Проверьте, включен ли сетевой адаптер в розетку.
- Проверьте, включена ли кнопка включения питания на модеме.

#### **2. ȼɨɩɪɨɫ: ɉɨɱɟɦɭɢɧɞɢɤɚɬɨɪ LED Ethernet ɧɟɫɜɟɬɢɬɫɹ?**

#### $\bigcap$ TRAT:

- Проверьте надежность контакта кабеля между ADSL модемом и Вашим компьютером или Hub/Switch
- Проверьте готовность PC или Hub/Switch.

Для соединения с РС используйте кабель кроссовер.

Для Hub/Switch используйте прямой кабель.

#### $3.$  Вопрос: Почему индикатор LED Link не светится?

Ответ:

Проверьте надежность подключения кабеля к порту Line модема.

#### **4. ȼɨɩɪɨɫ: ɉɨɱɟɦɭɧɟɬɜɵɯɨɞɚɜɂɧɬɟɪɧɟɬɫɨɫɜɟɬɹɳɢɦɫɹɢɧɞɢɤɚɬɨɪɨɦ LED Link?**

### Ответ:

Проверьте правильность ввода следующих значений:

VPI/VCI

Username/password

5. Вопрос: Почему не открывается web страница модема?

 $O$ твет<sup>.</sup>

Следуйте следующим инструкциям для проверки связи с модемом:

Нажмите в Windows кнопку ПУСК -> Выполнить (ввод команды ping) -> Ping 192.168.1.1 (IP адрес модема).

Если ответ от модема не получен проверьте следующие пункты:

- Тип сетевого кабеля
- Надежность соединения между модемом и компьютером
- Настройки ТСР/IР в Вашем компьютере.

#### **6. Вопрос: Как загрузить заводские настройки, если модем неправильно настроили?** Ответ:

Модем может быть возвращен к заводским настройкам путем нажатия шариковой ручкой или скрепкой на кнопку reset, выполнив следующую последовательность действий:

Нажмите и удерживайте кнопку reset в течении 5~6 секунд, а затем отпустите кнопку reset.

Помните, что в результате указанных действий будет аннулированы все настройки, хранящиеся во flash-памяти, включая учетные записи пользователей и настройки LAN IP. Настройки устройства будут сброшены к заводским настройкам по умолчанию (IP адрес 192.168.1.1 и маска подсети 255.255.255.0, Имя пользователя - "admin", пароль - "admin.").

### Техническая поддержка

Предприятие изготовитель предоставляет бесплатную поддержку для клиентов в течение гарантийного срока. Клиенты могут обратиться в группу технической поддержки ООО «ИНТЕРКРОСС» по телефону или через Интернет. Техническая поддержка по телефону: (4912) 22-22-19

Техническая поддержка через Интернет: <http://www.intercross.ru> email: [support@intercross.ru](mailto:support@intercross.ru)